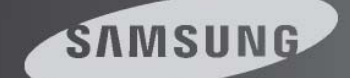

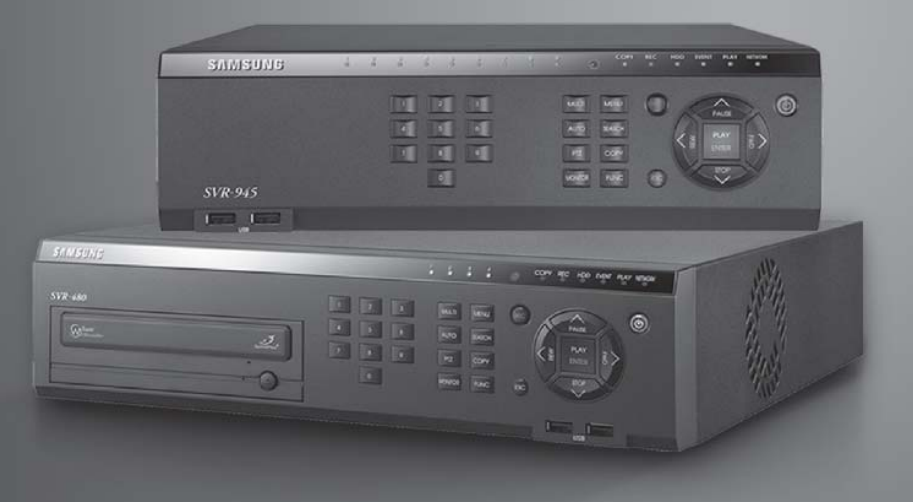

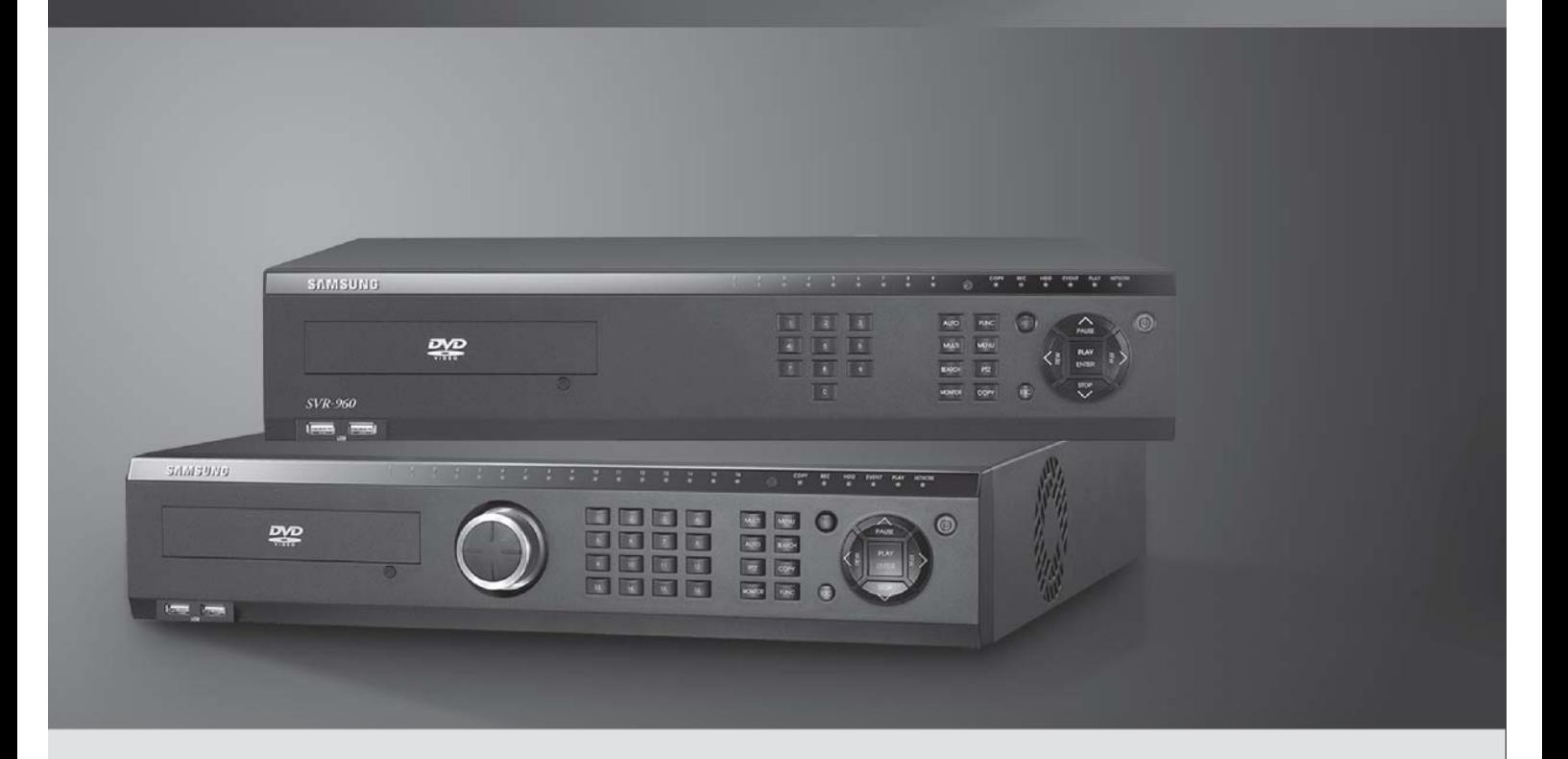

# **Digital Video Recorder** SVR-3200/1680C/1660C/1645/960C/945/480 Install Manual

Thank you for choosing this Samsung Digital Video Recorder product. Before attempting to connect or operate this product, please read the instructions contained in this manual carefully. Please save this instruction manual for future reference.

**ENGLISH** 

## **Introduction**

**`** 

Thank you for purchasing a Samsung SVR series digital video recorder.

This manual is for SVR-3200, SVR-1680C, SVR-1660C, SVR-1645, SVR-960C, SVR-945, SVR-480. Before product installation and operation, please become thoroughly familiar with this user manual and other manuals referenced by this manual.

This user manual and the software and hardware described here are protected by copyright law. With the exception of copying for general use within fair use, copying and reprinting the user manual, either partially or in entirety, or translating it into another language without the consent of Samsung Techwin, Inc. is strictly prohibited.

This specification may change without prior notice for improvement of product performance.

#### **Product Warranty and Limits of Responsibility**

The manufacturer does not assume any responsibility concerning the sale of this product and does not delegate any right to any third party to take any responsibility on its behalf. The product warranty does not cover cases of accidents, negligence, alteration, misuse or abuse. No warranty is offered for any attachments or parts not supplied by the manufacturer.

The warranty period for this product is for 3 years from the date of purchase. The following cases are not covered by the warranty and payment is required for repairs.

- $\div$  Malfunctions due to negligence by the user
- $\div$  Deliberate disassembly and replacement by the user
- Connection of a power source other than a properly rated power source
- Malfunctions caused by natural disasters (fire, flood, tidal wave, etc.)
- \* Replacement of expendable parts (HDD, FAN, etc.)
- $\div$   $\mathbb{R}$  The warranty period for the HDD and Fan is one year after purchase.

Warranty only refers to the warranty covering products that have been paid for.

After the expiration of the warranty period (3 years), examination and repair will be provided for a fee. Even during the warranty period, repair and examination of items outside the warranty scope will require payment.

**This product is not for exclusive use of crime prevention but for assistance in cases as fire or theft. We take no responsibility for damage from any incident.** 

Experience and technical skills are needed for the installation of this product as an improper installation may cause fire, electric shocks, or defects. Any installation job should be performed by the vendor you purchased this product from.

This manual is authored SVR-3200, SVR-1680C, SVR-1660C, SVR-1645, SVR-960C, SVR-945, SVR-480 according to firmware version 1.8.0

The content of this manual may differ according to Firmware or Software upgrades, and the standard and appearance of the product is changeable without prior notice to users.

# Contents

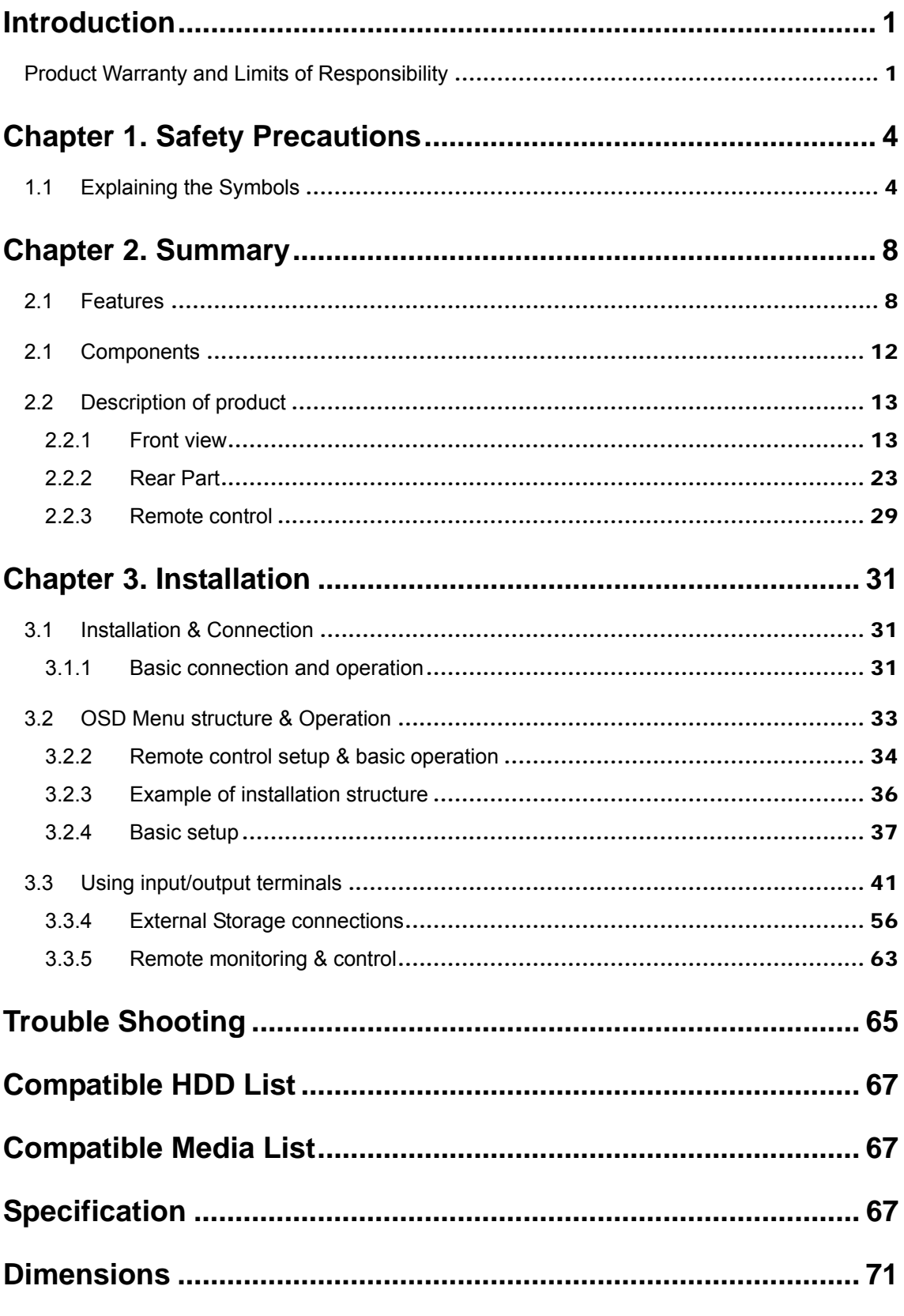

# **Chapter 1. Safety Precautions**

## **1.1 Explaining the Symbols**

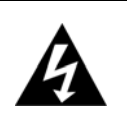

#### **Warning**

Refers to information users need to know in order to prevent serious injury or death.

- Before installation
	- $\checkmark$  Verify the supplied voltage (AC100V~AC240V) before connecting to the power supply.
	- $\checkmark$  Make sure the power supply is off before installation.
	- $\checkmark$  Do not install in a very humid environment. Doing so may cause an electric shock or fire.
	- $\checkmark$  Make sure ground line is connected to reduce electric shock risk.
- ❖ During operation
	- $\checkmark$  Do not open the product cover except by qualified personnel or system installer. Opening the product cover may cause an electric shock.
	- $\checkmark$  Do not plug multiple appliances into a single power outlet. Doing so may cause fire.
	- $\checkmark$  Do not place dishes holding water or heavy objects on the product. Doing so may cause a malfunction.
	- $\checkmark$  Do not use in areas where inflammable substances such as propane gas or gasoline or high amount of dust is present. Doing so may cause an explosion or fire.
	- $\checkmark$  Do not touch the power line with a wet hand. Doing so may cause an electric shock.
	- $\checkmark$  Do not insert a hand into the opening of the DVD. Doing so may cause an injury.
	- $\checkmark$  Make sure conductive materials do not enter the cooling ventilator opening.
	- $\checkmark$  Do not apply excessive force when pulling on the power cord. Damaging the cord may cause an electric shock or fire.
	- $\checkmark$  Improper replacement of the built-in battery by other types of batteries may cause explosion. The batter must be replaced by the same battery type. Also, expired batteries may cause pollution and must be disposed of with care.
	- $\checkmark$  Do not place the battery in fire or in extreme heat. Also, do not dissect or disassemble the battery.
	- $\checkmark$  Recharge the batteries for the remote controller.
- $\div$  Dismantling and cleaning
	- $\checkmark$  Do not dismantle, repair or modify the product deliberately. Doing so may cause a damage, an electric shock or an injury.
	- $\checkmark$  Do not use water, paint thinner or organic solvent for cleaning the product exterior. Doing so may cause a malfunction or an electric shock. Use a dry cloth to clean the exterior.

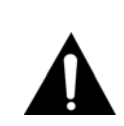

#### **Caution**

**Provides information users need to know in order to prevent minor injury or product damage**.

- During installation
	- $\checkmark$  To get adequate ventilation, install the product with at least 15cm of space between the cooling ventilation opening and a wall.
	- $\checkmark$  To prevent falling, install the product in a flat area . Dropping the product may cause an injury or a malfunction.
	- $\checkmark$  Avoid areas exposed to sun light or heat since they may cause deformation or a malfunction.
	- $\checkmark$  If a camera is installed while the DVR is recording, image in another channel may be disrupted. Start the storage after installing the camera is recommended.
- ❖ During use
	- $\checkmark$  Make sure the product is not exposed to shocks or shaking when using the product or during moving.
	- $\checkmark$  Do not move the product while it is in operation, and apply strong shocks to the product or throw the product.
	- $\checkmark$  If hard disk drives other than those recommended are used additionally, abnormal operation may occur. Inquire at the point of purchase of the product before installing such a hard disk drive.
	- $\checkmark$  Product warranty will not cover deliberate additional use of such hard disk drives.
	- $\checkmark$  This product is a supplementary rather than primary means for preventing fire and theft. Our company is not responsible for incidence of incident or damage that may occur.

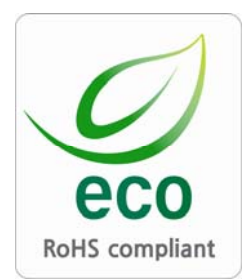

Samsung Techwin cares for the environment at all product manufacturing stages, and is taking a number of steps to provide customers with more environmentally friendly products. The Eco mark represents Samsung Techwin's will to create environmentally friendly products, and indicates that the product satisfies the EU RoHS Directive.

#### **FCC Compliance Statement**

**NOTE** : This equipment has been tested and found to comply with the limits for a Class A digital device, pursuant to part 15 of the FCC Rules. These limits are designed to provide reasonable protection against harmful interference when the equipment is operated in a commercial environment. This equipment generates, uses, and can radiate radio frequency energy and, if not installed and used in accordance with the instruction manual, may cause harmful interference to radio communications. Operation of this equipment in a residential area is likely to cause harmful interference in which cause the user will be required to correct the interference at his own expense.

## **Correct Disposal of This Product (Waste Electrical & Electronic Equipment)**

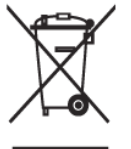

(Applicable in the European Union and other European countries with separate collection systems.) This marking shown on the product or its literature, indicates that it should not be disposed with other household wastes at the end of its working life. To

prevent possible harm to the environment or human health from uncontrolled waste disposal, please separate this from other types of wastes and recycle it responsibly to promote the sustainable reuse of material resources. Household users should contact either the retailer where they purchased this product, or their local government office, for details of where and how they can take this item for environmentally safe recycling. Business users should contact their supplier and check the terms and conditions of the purchase contract. This product should not be mixed with other commercial wastes for disposal.

## **Correct Disposal of Batteries in this Product**

**(Applicable in the European Union and other European countries with separate battery return systems.)** 

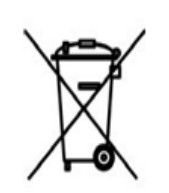

This marking on the battery, manual or packaging indicates that the batteries in this product should not be disposed of with other household waste at the end of their working life. Where marked, the chemical symbols Hg, Cd or Pb indicate that the battery contains mercury, cadmium or lead above the reference levels in EC

Directive 2006/66. If batteries are not properly disposed of, these substances can cause harm to human health or the environment. To protect natural resources and to promote material reuse, please separate batteries from other types of waste and recycle them through your local, free battery return system. The rechargeable battery incorporated in this product is not user replaceable. For information on its replacement, please contact your service provider.

# **Chapter 2. Summary**

This unit is a digital video recording and playback device to record image and video input from 32/16/9 channels to its built-in hard disk. The buttons on the front of the unit as well as the mouse and GUI allow easy setup and operation.

The Samsung SVR series of digital video recorders (DVRs) provide additional safety and security to banks, apartment buildings and complexes, government offices as well as other public, private and commercial facilities. Recorded high-quality video and images are stored on hard disk for later retrieval or playback. Real time functionality delivers users with the ability to simultaneously record multiple channels, playback video, and copy video. A few of the more advanced user-conveniences include motion detection, Pan/Tilt/Zoom controls (PTZ), password protection, real time audio recording, event lists, and log files.

## **2.1 Features Monitoring Screen**

The monitoring screen supports vivid, high-definition live visual feed from each channel and provides multiple screens.

- Real time MPEG-4 visual output (480 frames)
- ❖ Multiple split-screen monitoring modes SVR-3200/1680C/1660C/1645: Single, 4, 9, 10, 16 SVR-960C/945: Single, 4, 9 SVR-480 : Single, 4
- ❖ Automatic Screen Switching (AUTO)
- ❖ Supports various monitor output modes SVR-3200: 4 Composite, 2 VGA SVR-1680C: 4 Composite, 1 VGA SVR-1660C/1645/960C/945/480: 2 Composite, 1 VGA
- Pan/Tilt, Digital Zoom, PIP (Picture-In-Picture), The PIP function will be available with a firmware upgrade in the future.

## **Audio Recording**

SVR series DVRs provide real time audio recording.

- Simultaneous recording of 16/9/4 channels of audio in real time SVR-3200/1680C/1600/1645 : Input - 16 channels (4 RCA in rear, 12 D-SUB), Output - 1 in rear, SVR-960C/945 : 9 channels (4 RCA in rear, 5 D-SUB), Output - 1 in rear, SVR-480 : 4 channels (4RCA), Output – 1 in rear
- ❖ Supports simultaneous recording and playback

### **Video Recording**

The product is capable of storing visual image data as high resolution MPEG-4 video at up to 480 frames per second, as well as pre-emptively initiating recording sequences up to five seconds prior to an event. The COVERT feature (concealment of private visual data) helps to protect privacy.

- ❖ High quality real time MPEG-4 recording
- Three screen-resolution levels for improved control over data sizes
- ❖ Multi-recording for manual and scheduled events
- Simultaneous recording/playback/backup/networking
- $\div$  Easily accessible options for channel-specific resolution and motion detection ranges
- Per-second frame rates (up to 30 frames per channel) are user customizable SVR-3200 Half D1 : NTSC (704x240) 960fps, PAL (704x288) 800fps SVR-1680C D1 : NTSC (704x480) 480fps, PAL (704x576) 400fps SVR-1660C/1645 CIF : NTSC (352x240) 480fps, PAL (352x288) 400fps SVR-960C/945 CIF : NTSC (352x240) 270fps, PAL (352x288) 225fps SVR-480 D1 : NTSC (704x480) 120fps, PAL (704x576) 100fps
- ❖ Manual and scheduled recording
- Video signal loss detection
- Event logs (sensors, D-I/O, video loss, motion detection, text)

\* Each channel supports pre-emptive recording sequences up to 5 seconds prior to an actual event

#### **Search/Playback**

Various search and playback options are offered for the user's convenience.

- $\div$  Playback by time, date and channel
- Mouse interface increases data searchability
- Forward/backward search while playback is paused
- \* Playback by event log entry (sensor, video loss, motion detection and text)
- \* Remote controller and Jog/Shuttle further improve searching (The SVR-
- 960C/945/480 models do not support Jog/Shuttle.)
- Full-frame playback (Available in SVR-3200/1680C/1660C only)

#### **Data Storage**

The hard disk included with the product is for data storage. If desired, recorded data can be backed up or stored to DVD-R, CD-R or a USB storage device.

- $\div$  The built-in hard disk is provided as primary storage
- Multiple portable data storage media are supported: DVD-R, CD-R and USB
- $\div$   $\mathbb{R}$  Refer to the appendix on the back of the manual regarding compatible media types.
- Hard disk expansion device (external recording device): SVS-5E (optional) External hard disk expansion is supported with the SVS-5E (Available for purchase separately)

#### **Networking**

The product supports LAN, xDSL and other networking capabilities. Combined with the PC interface client, the core features of the device can be easily remotely controlled.

- E-mails can be sent via TCP/IP or DHCP upon an event trigger
- \* Remote live visual feed (single or 4 section split-screen)
- PC playback, storage, search and DVR control functions via Network Viewer
- \* Remote recording, search and playback scheduling
- ❖ Supports 10/100Mbps Ethernet/xDSL
- Multiple DVR connections

#### **Miscellaneous**

- ❖ User-friendly GUI and mouse interface
- ❖ Simplified firmware upgrades through USB
- Visual data recording and backup to USB
- ❖ Supports PTZ control (SPEED DOME), Coax, PRESET
- Multilingual support: Korean, English, Italian, Spanish, Japanese
- Single remote controller to control 16 DVRs

### **2.1 Components**

Please check the included accessories as follows.

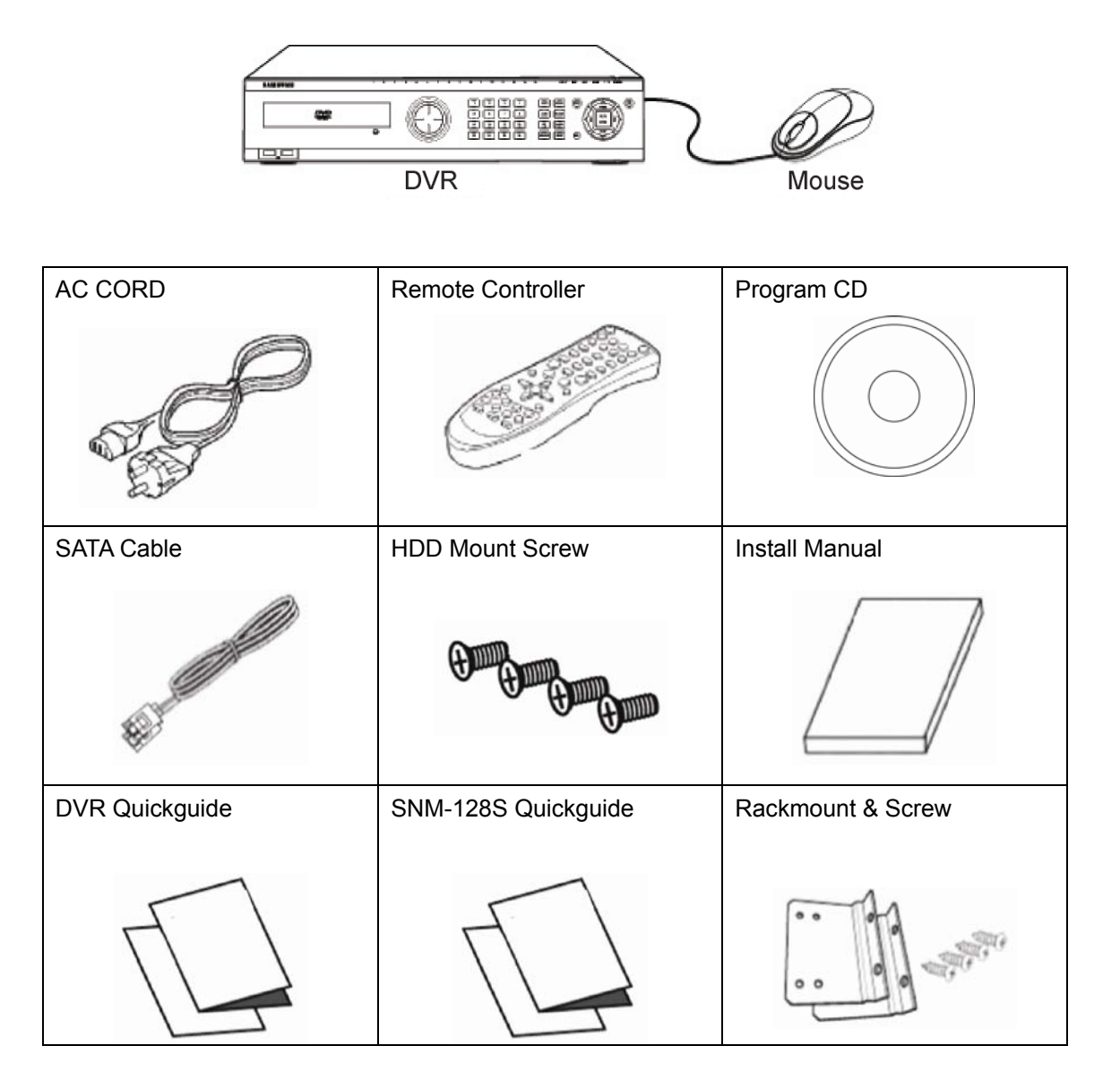

For the SVR-945, a switched-mode power supply (SMPS) power cord is included, while a stand is included instead of the standard rack mount. SVR-480 does not include rack mount & Screw.

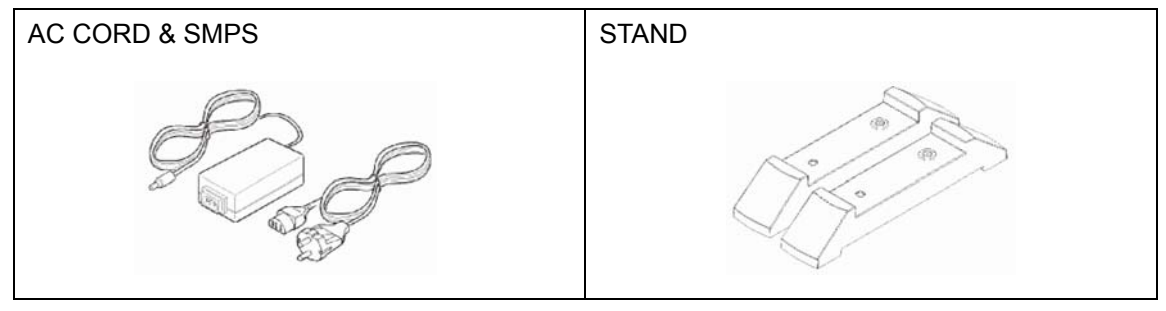

## **2.2 Description of product**

## **2.2.1 Front view**

#### **2.2.1.1 SVR-3200**

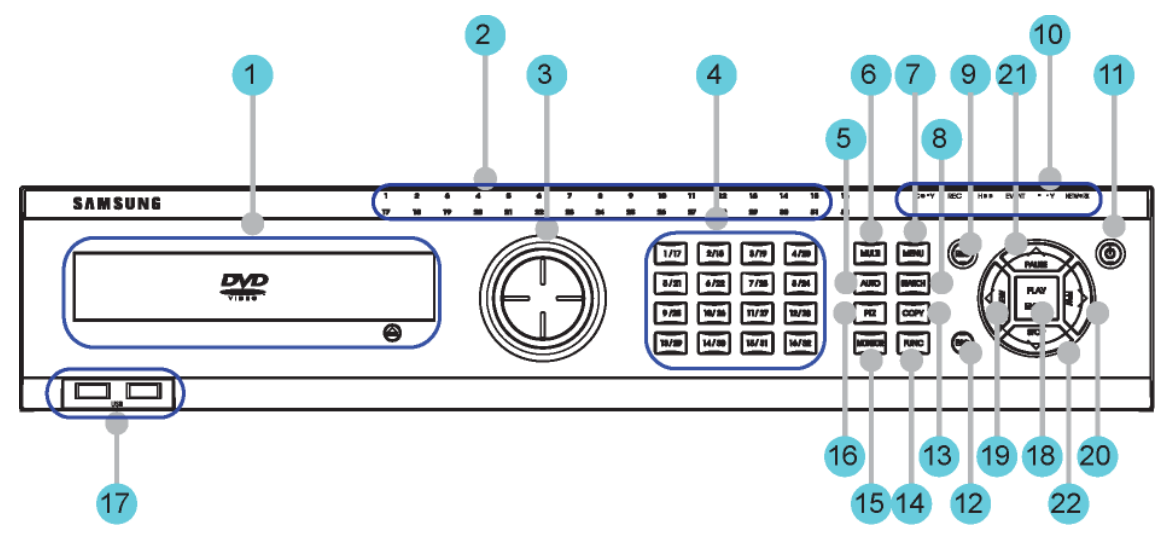

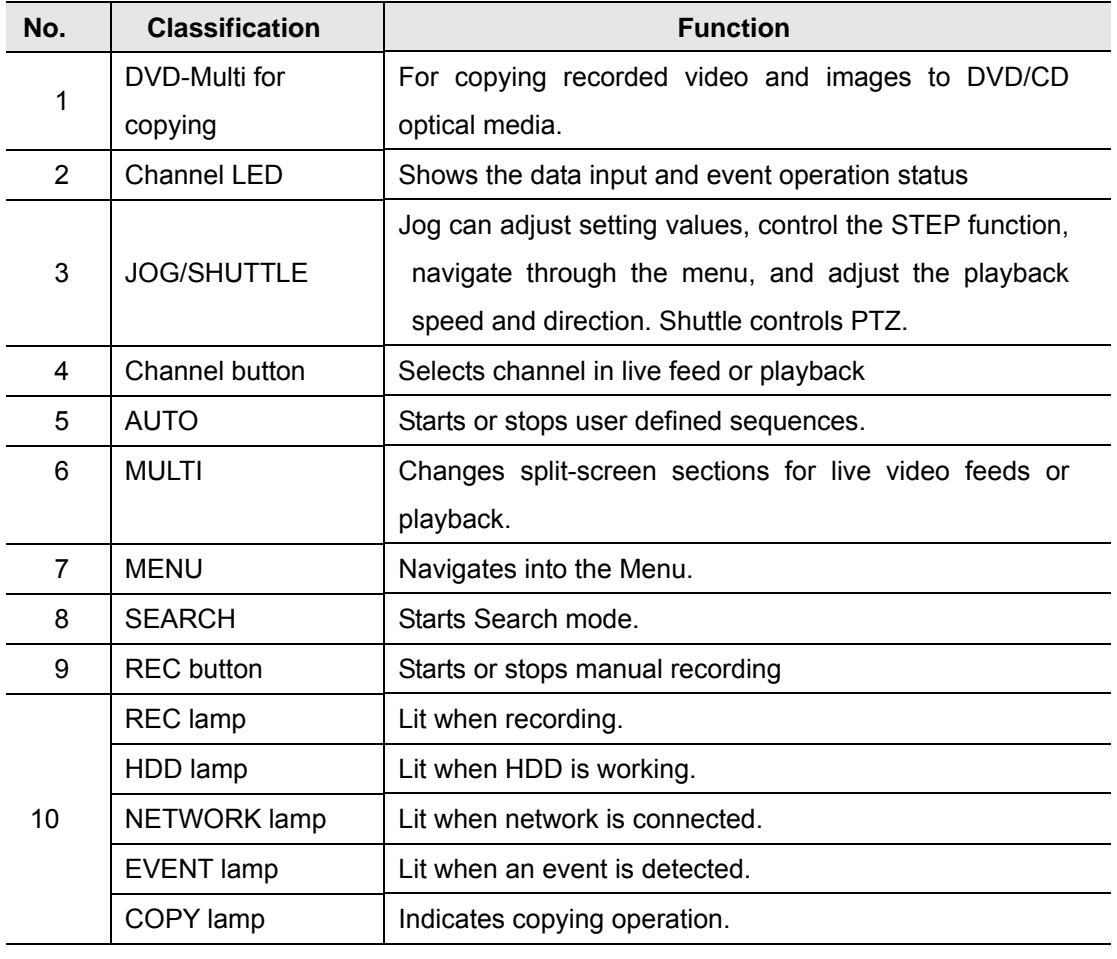

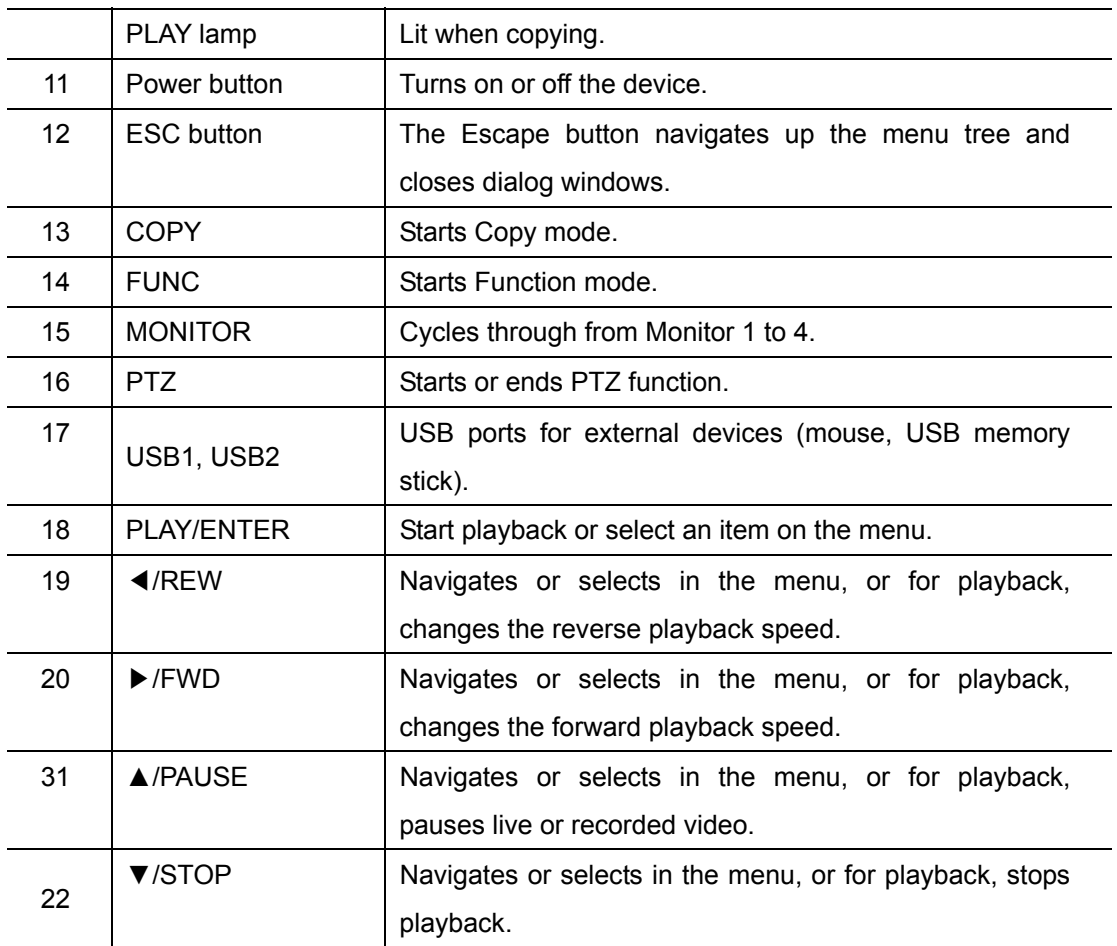

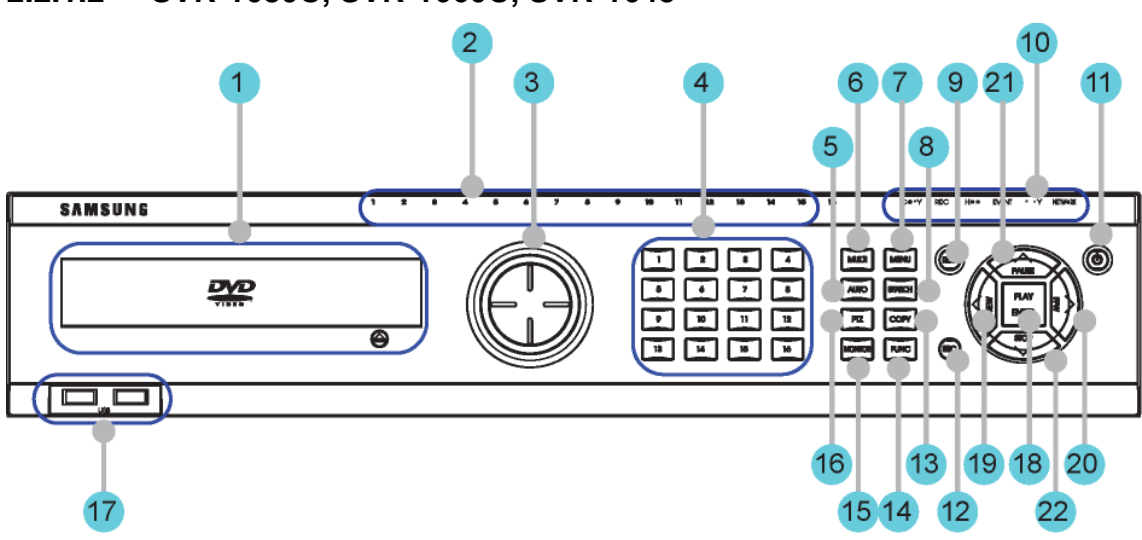

## **2.2.1.2 SVR-1680C, SVR-1660C, SVR-1645**

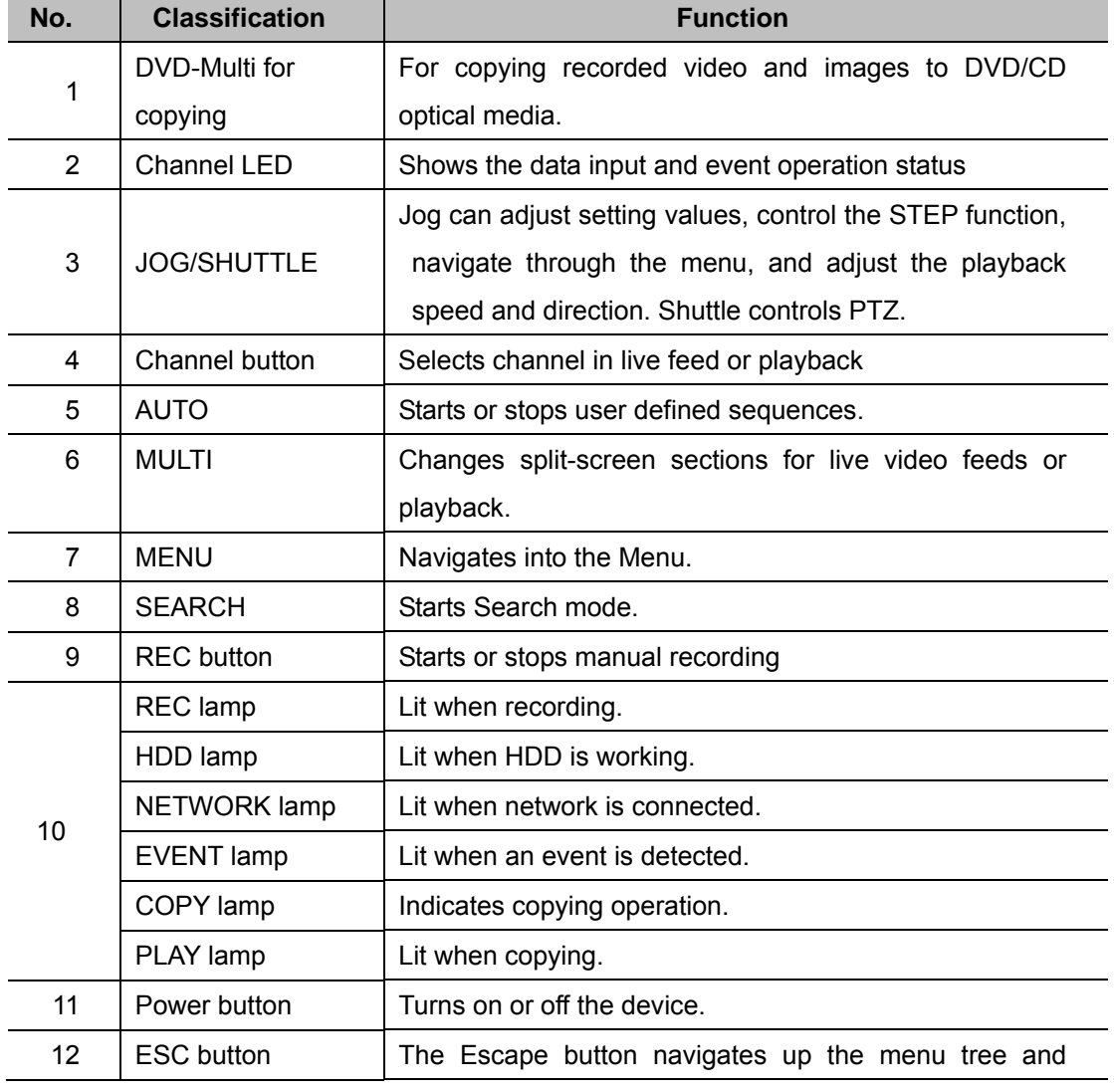

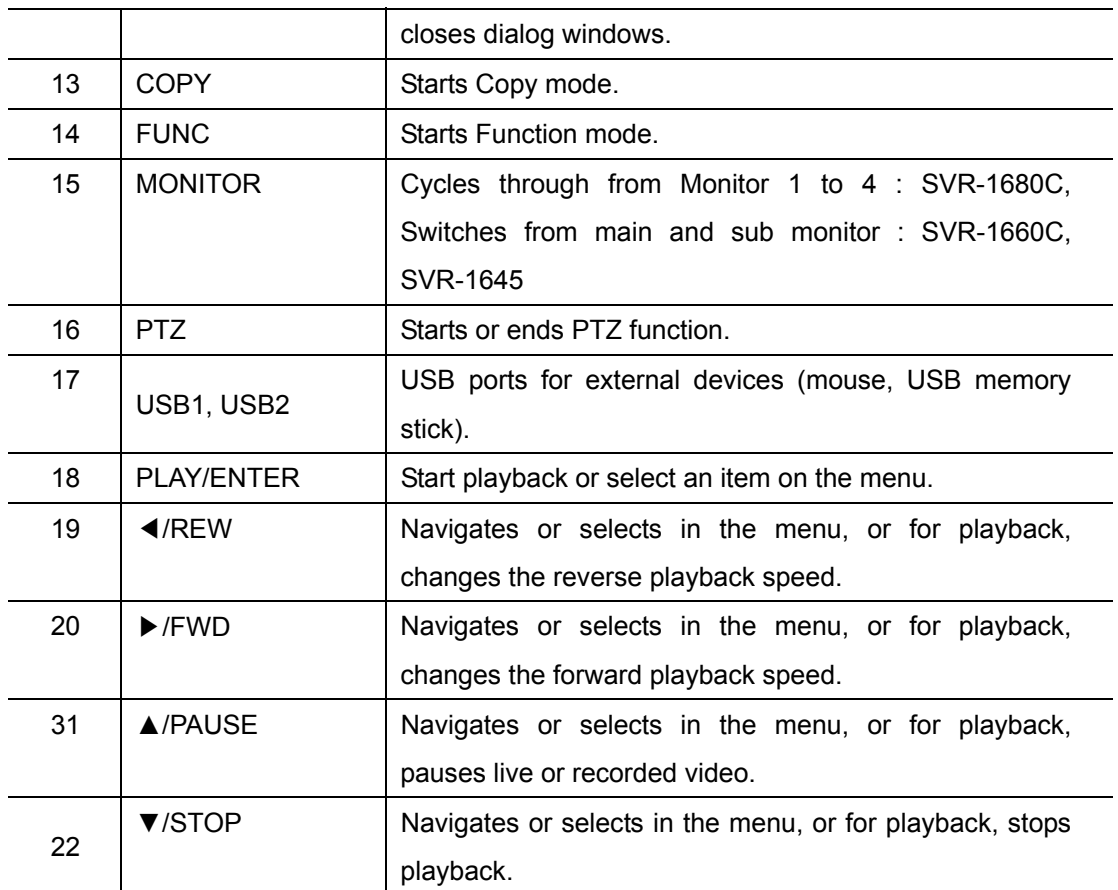

## **2.2.1.3 SVR-960C**

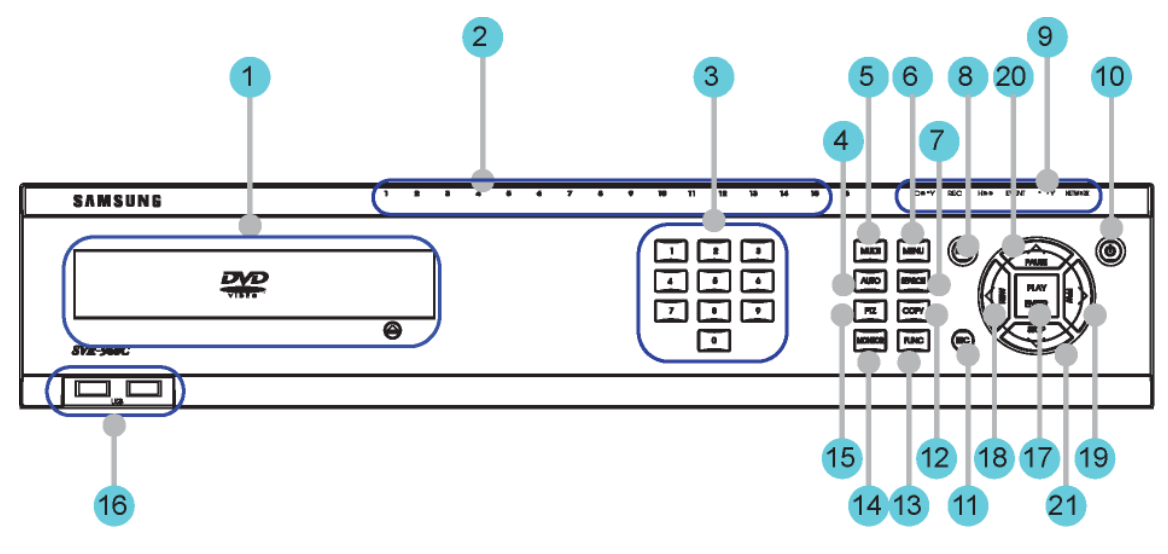

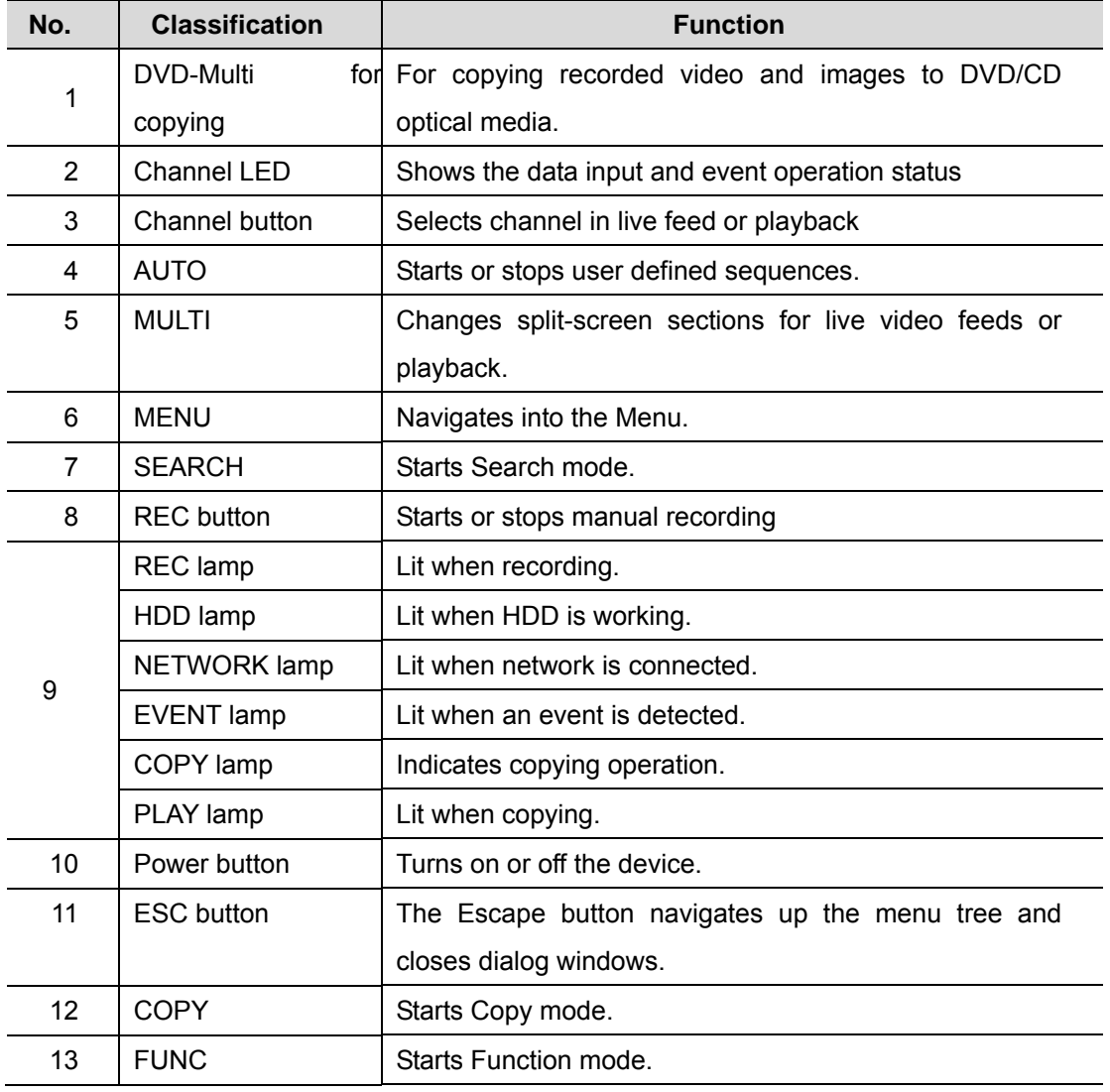

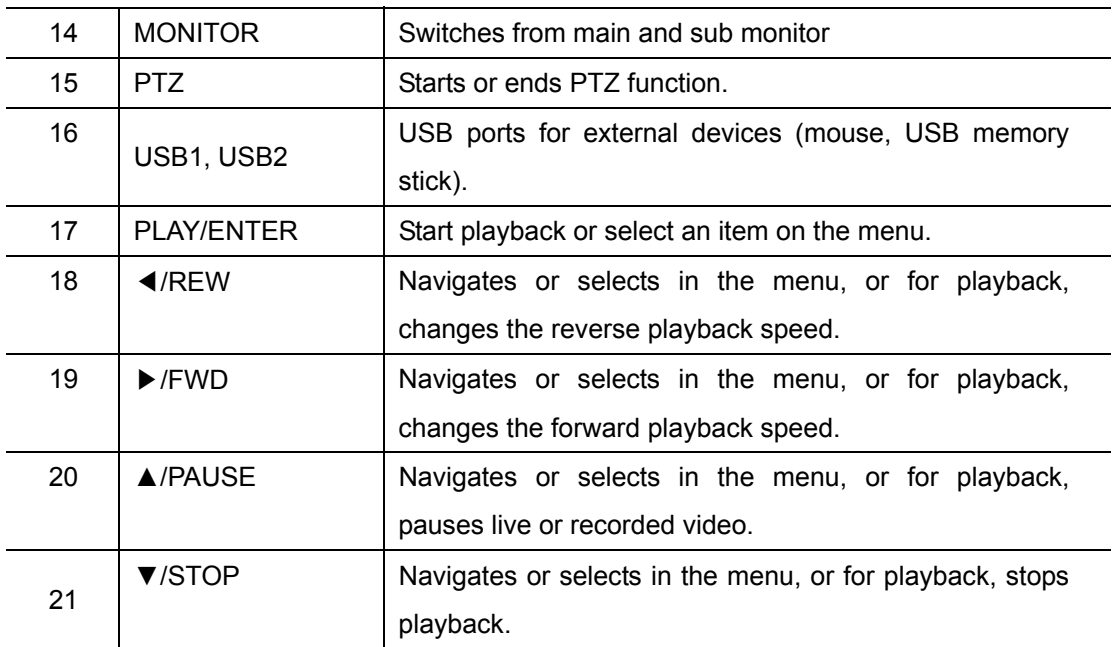

## **2.2.1.4 SVR-945**

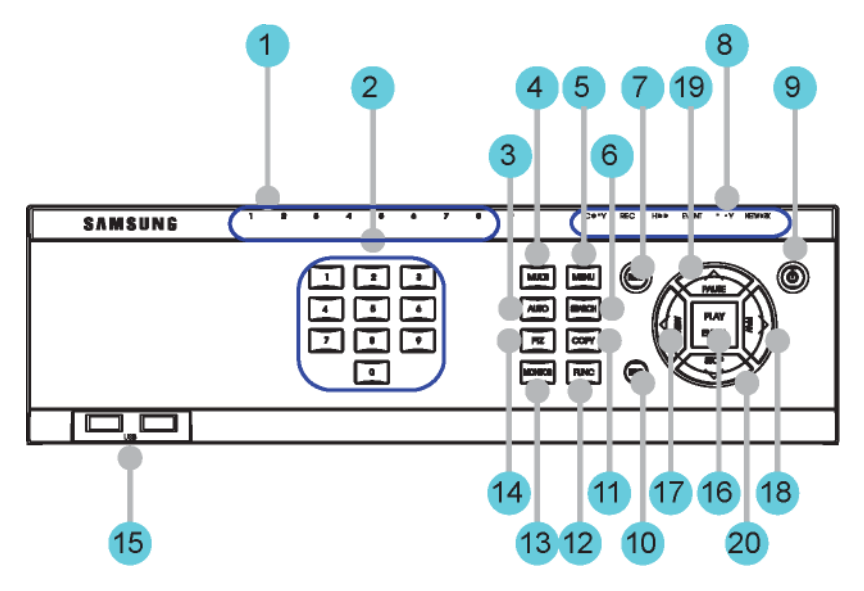

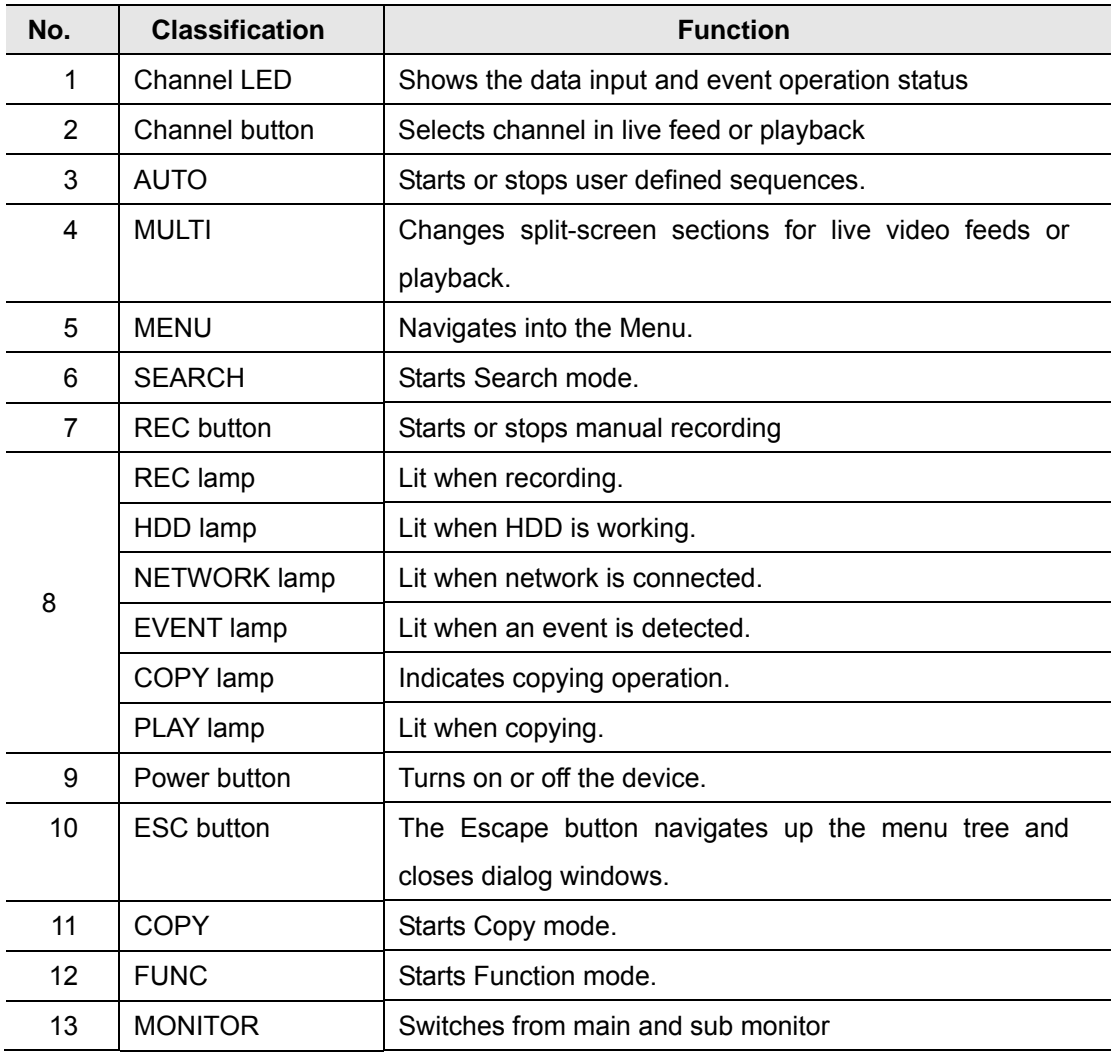

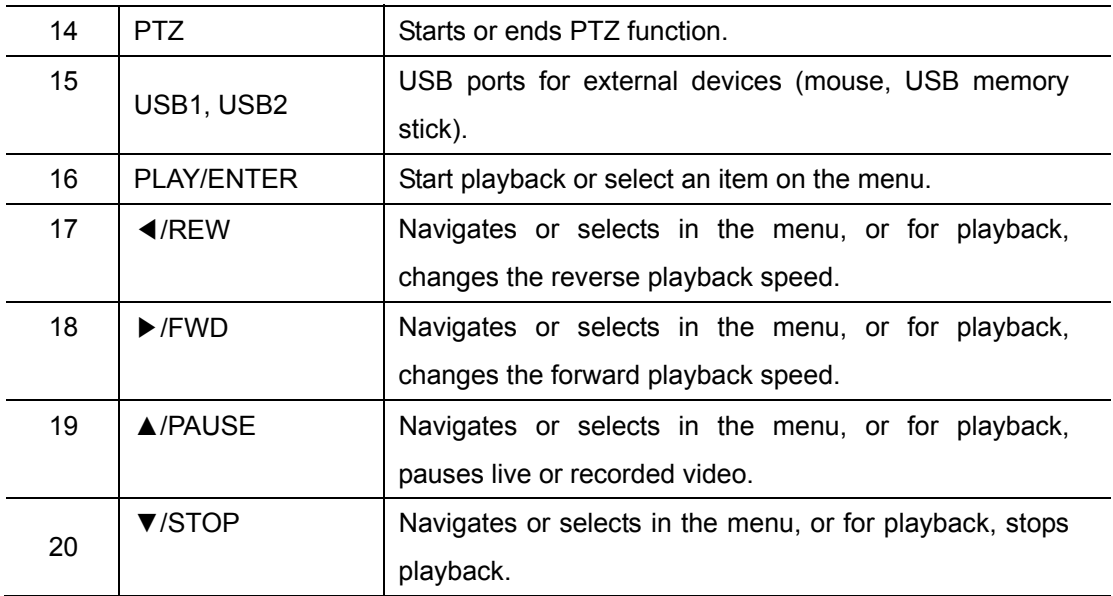

## **2.2.1.5 SVR-480**

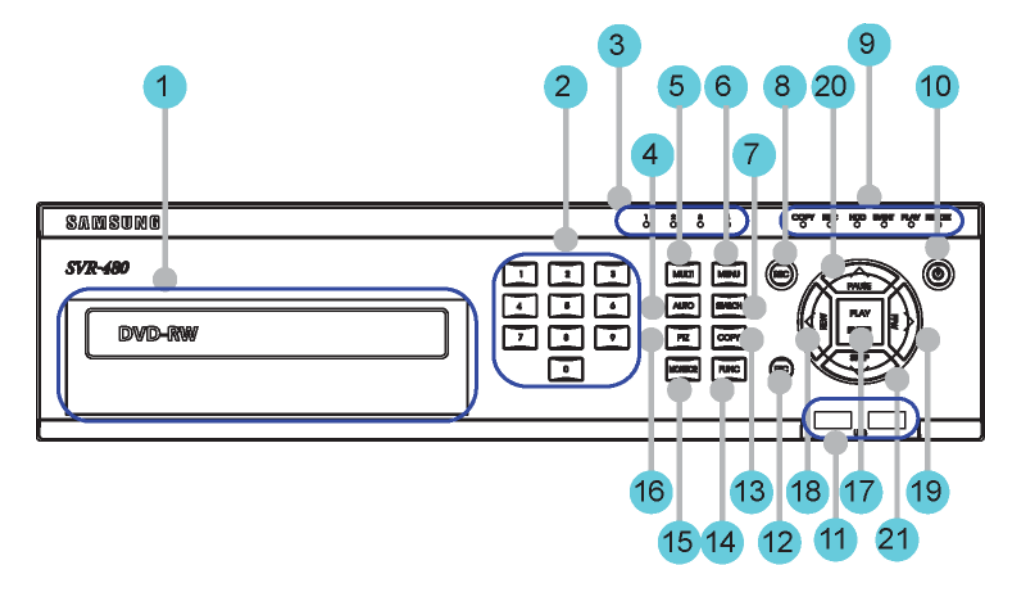

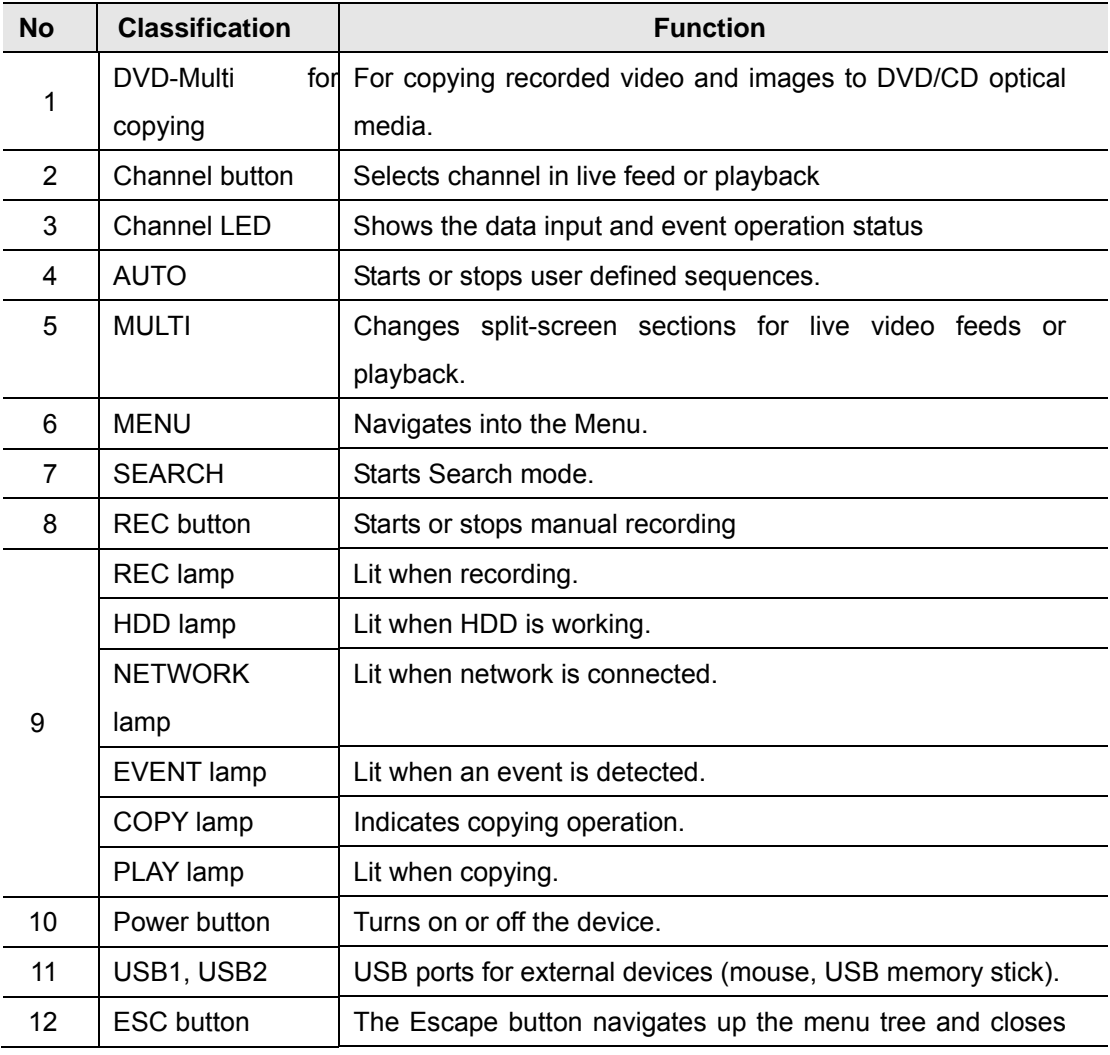

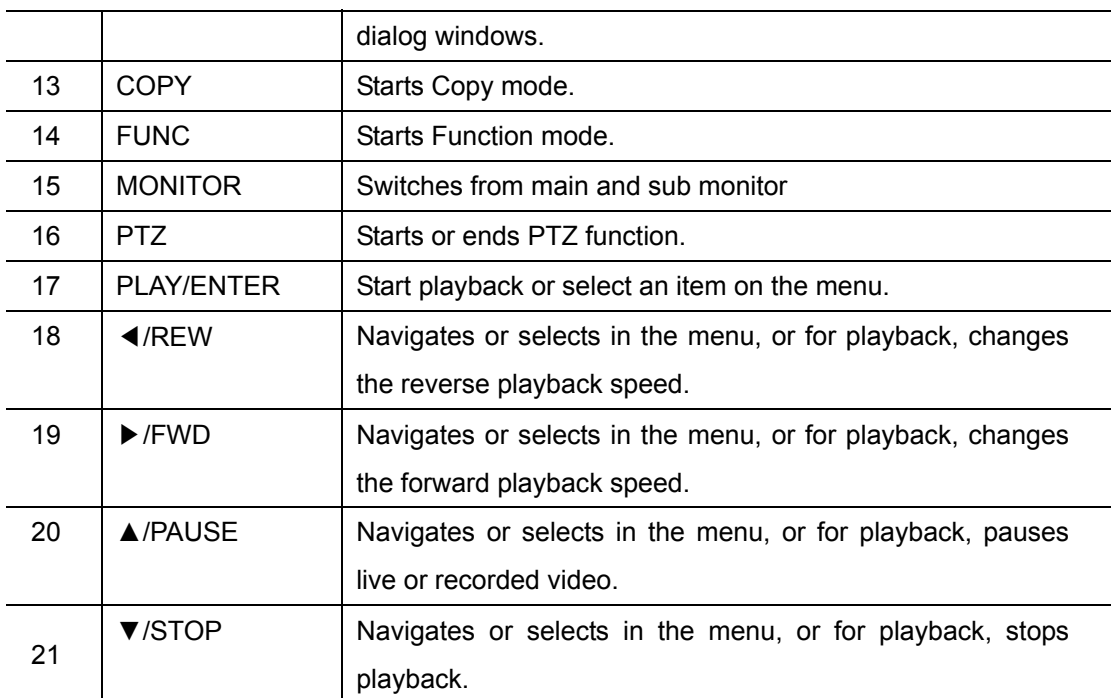

## **2.2.2 Rear Part**

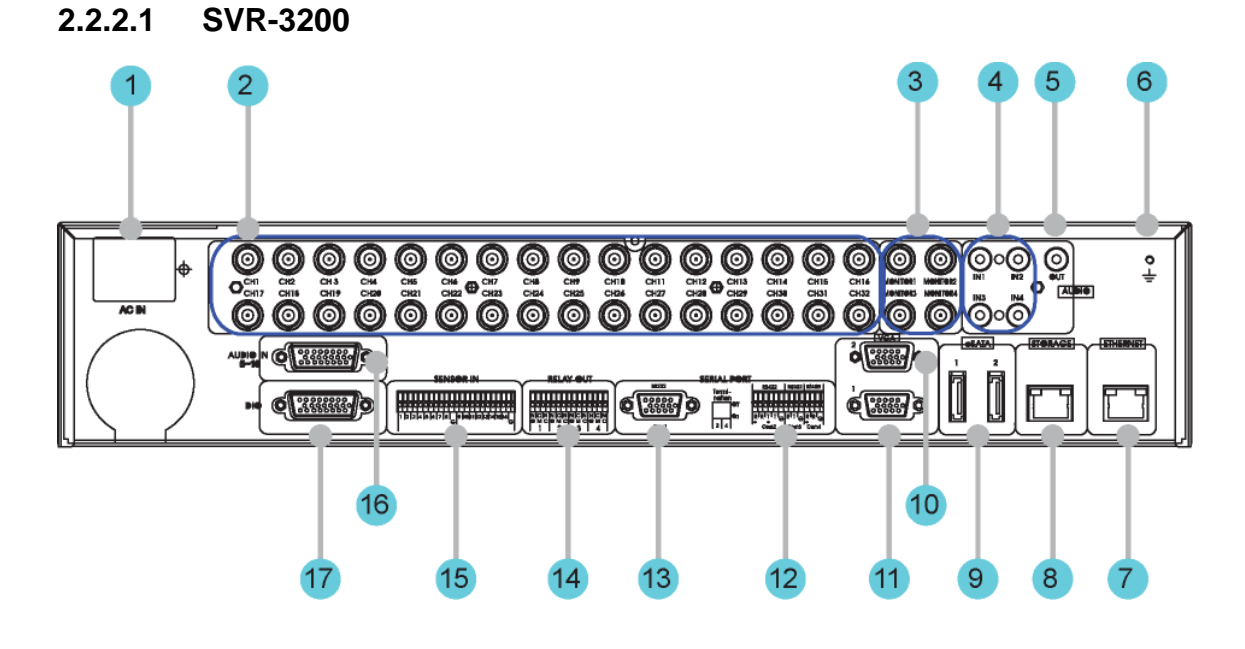

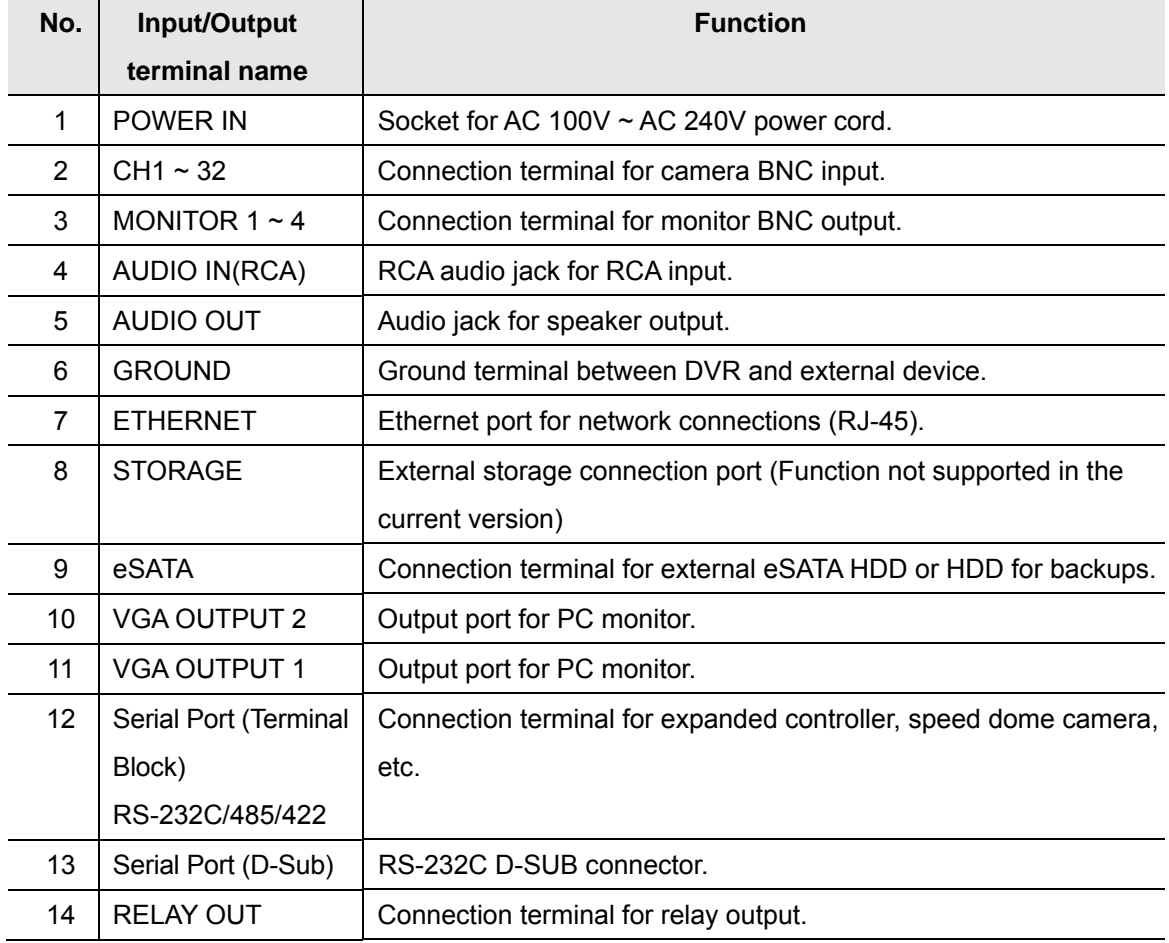

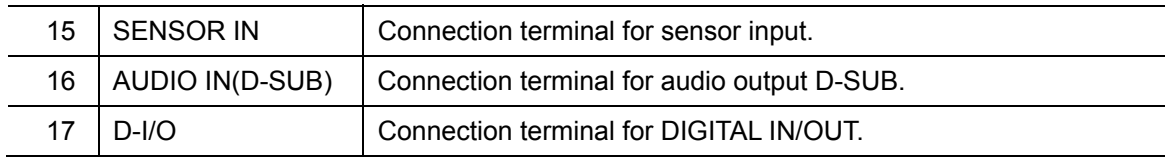

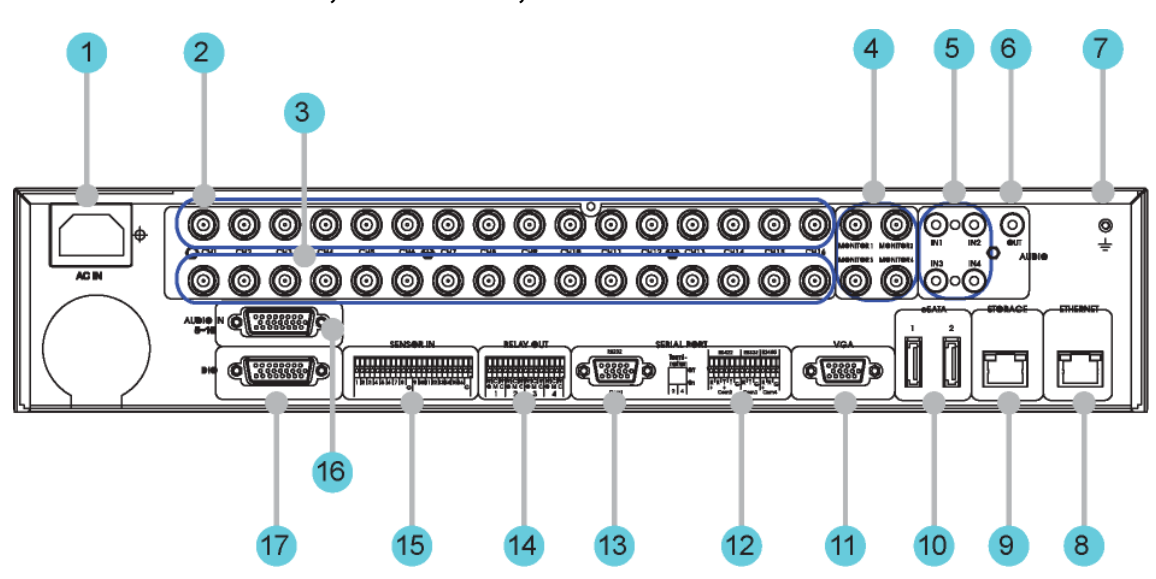

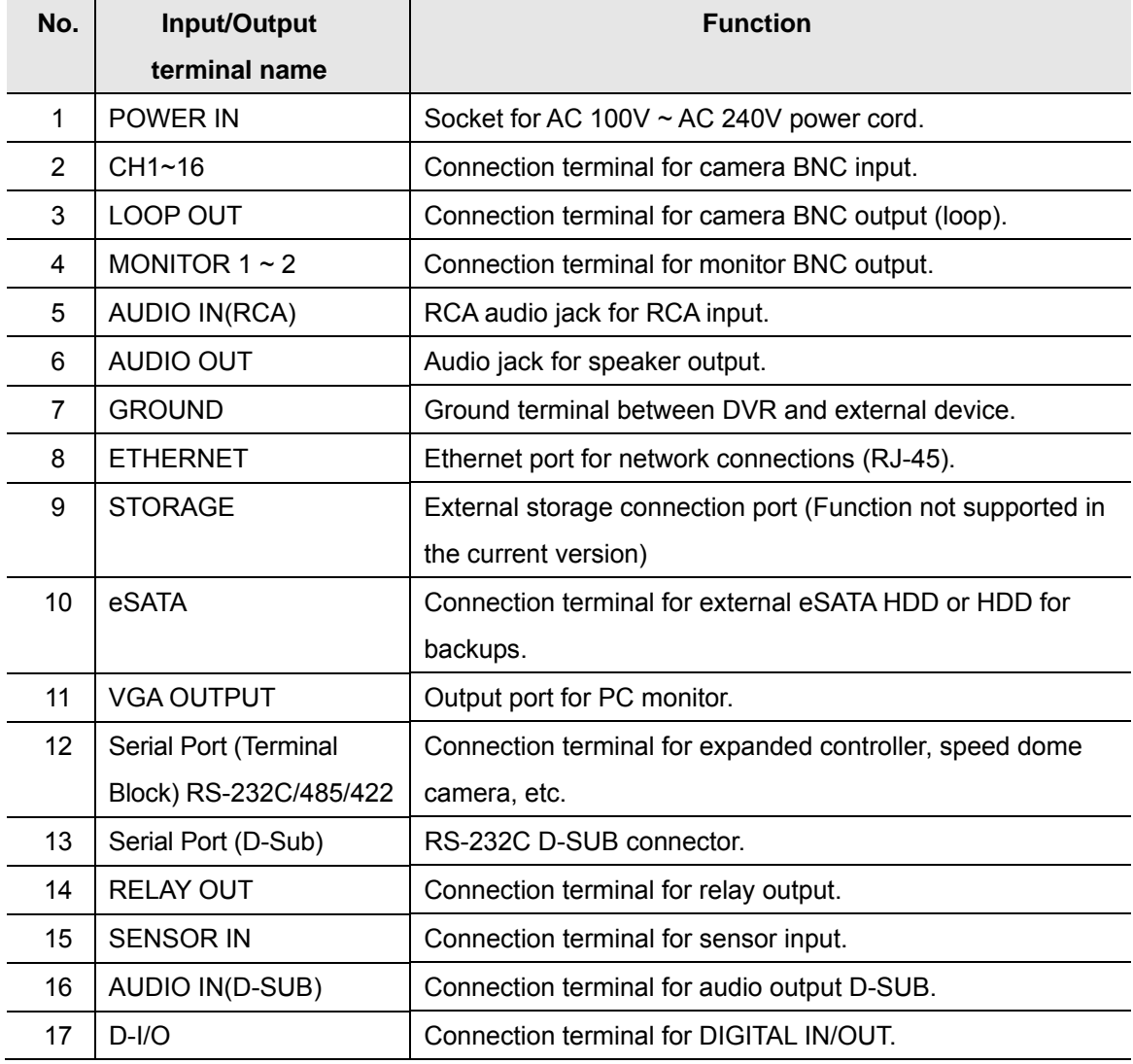

## **2.2.2.2 SVR-1680C, SVR-1660C, SVR-1645**

## **2.2.2.3 SVR-960C**

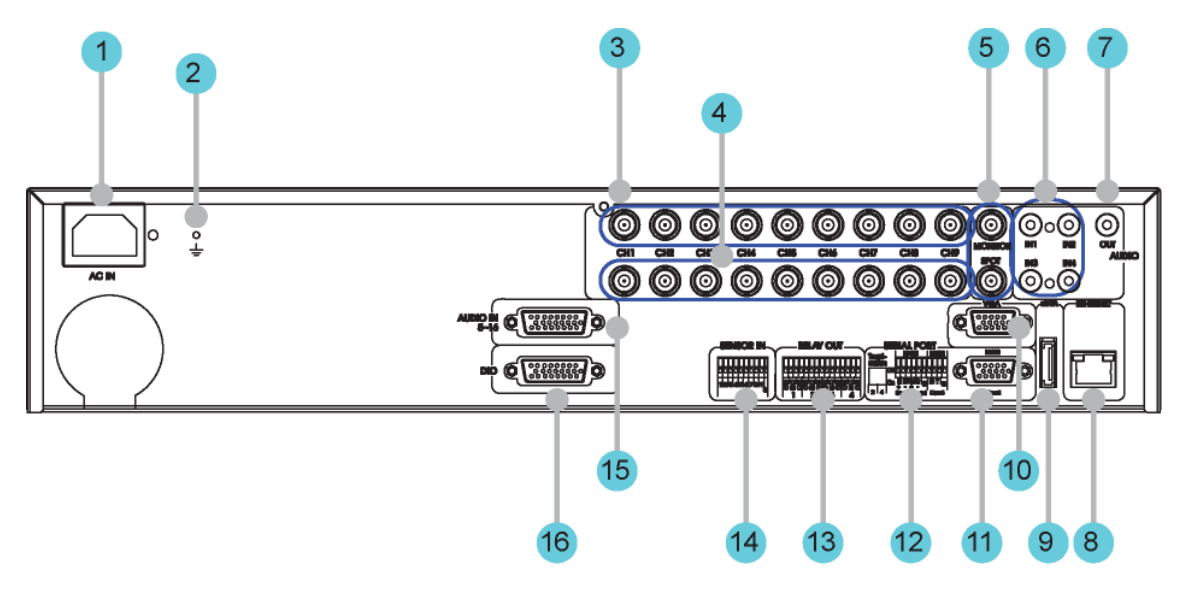

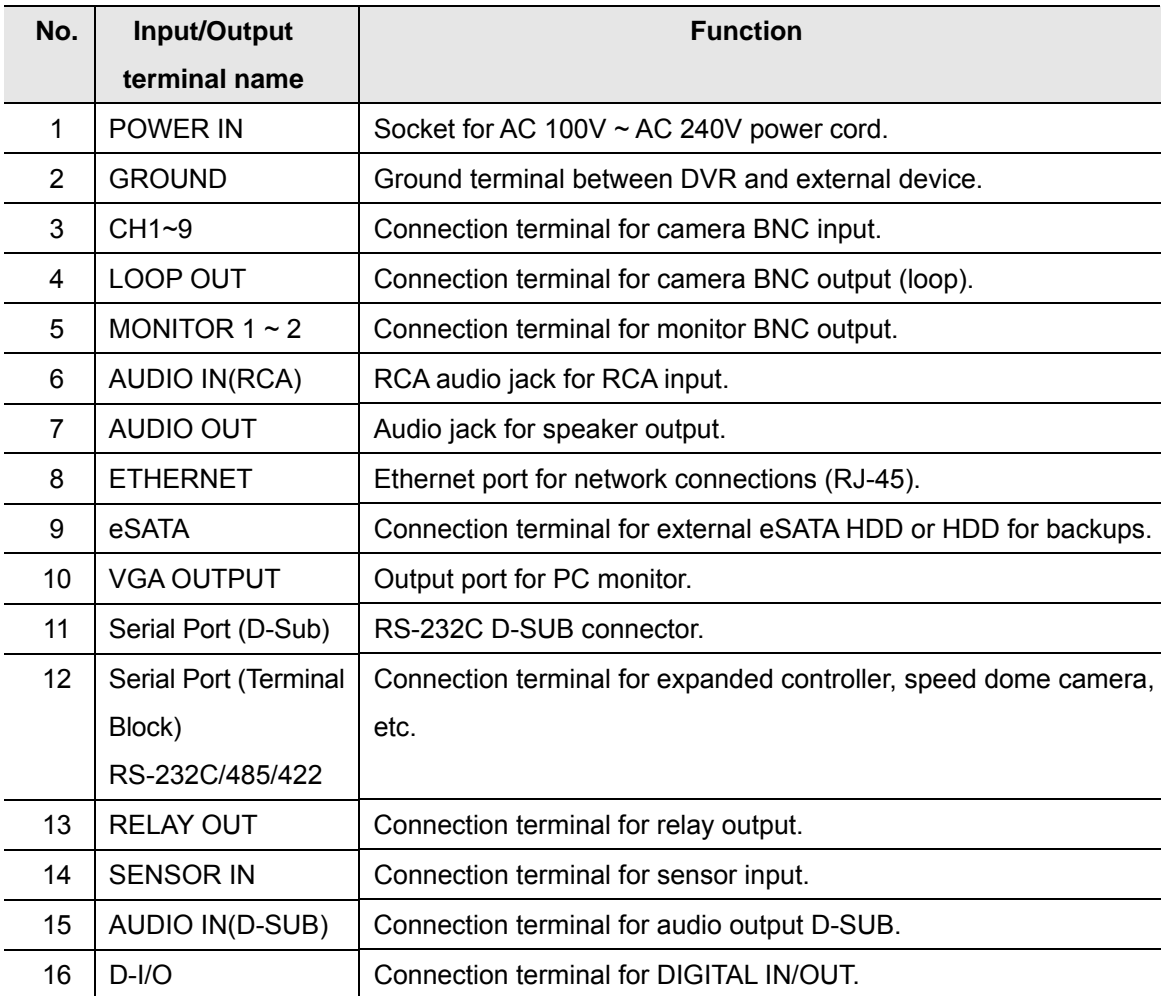

## **2.2.2.4 SVR-945**

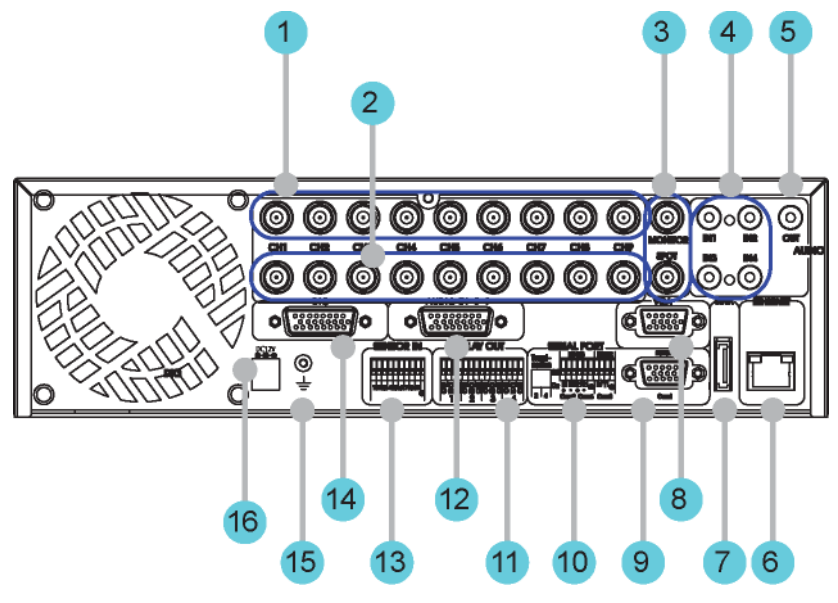

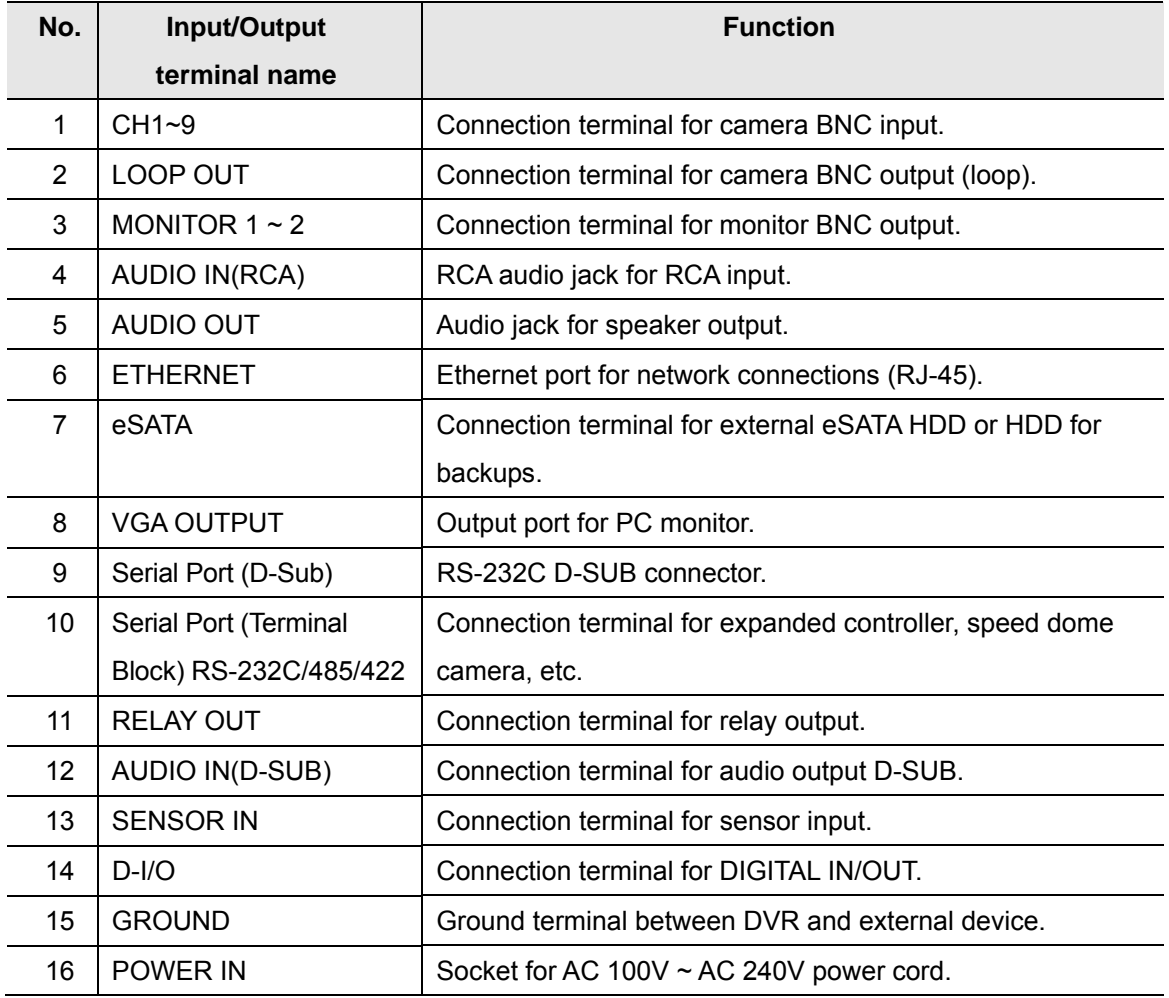

## **2.2.2.5 SVR-480**

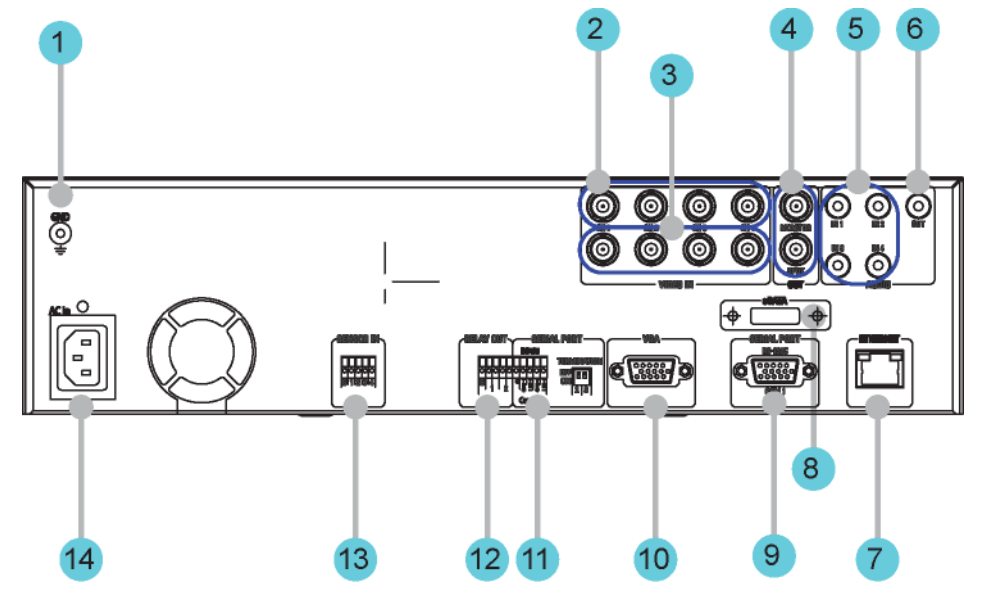

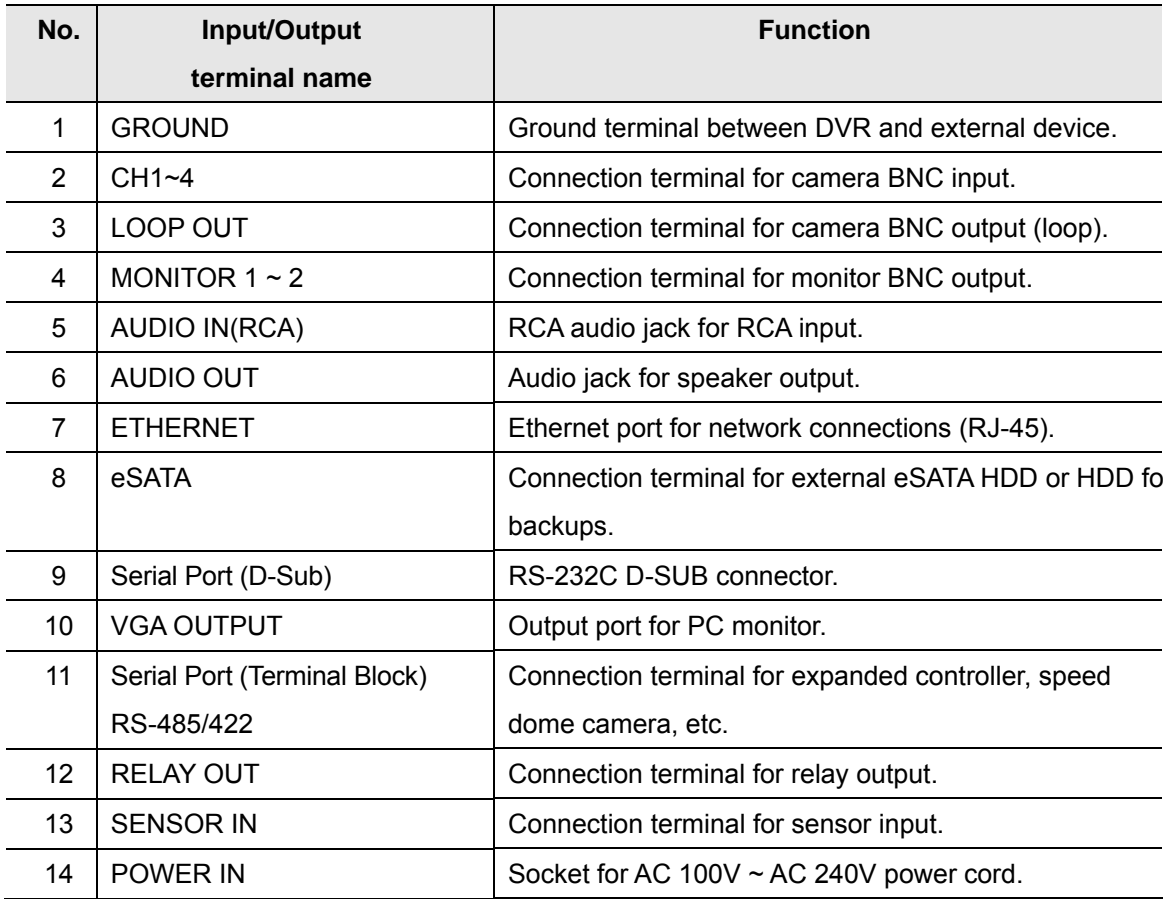

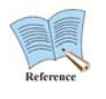

Please refer to the detailed description for installation & use in the "Install Manual".

## **2.2.3 Remote control**

All DVR unit features can be controlled with the remote controller; 16 units can be controlled with a single remote controller. Unit IDs should be set in the DVR Menu > Communication > Remote > Remocon ID.

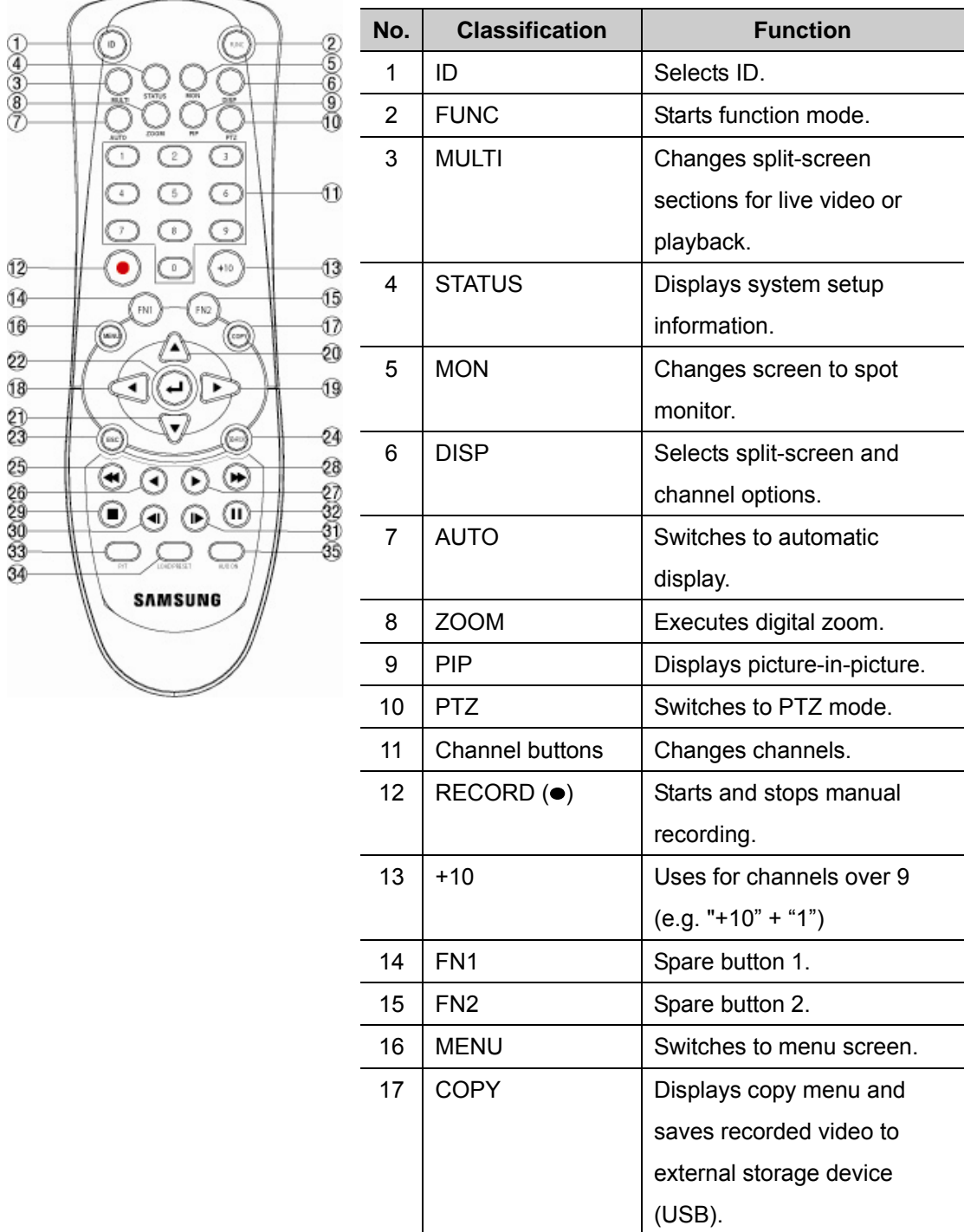

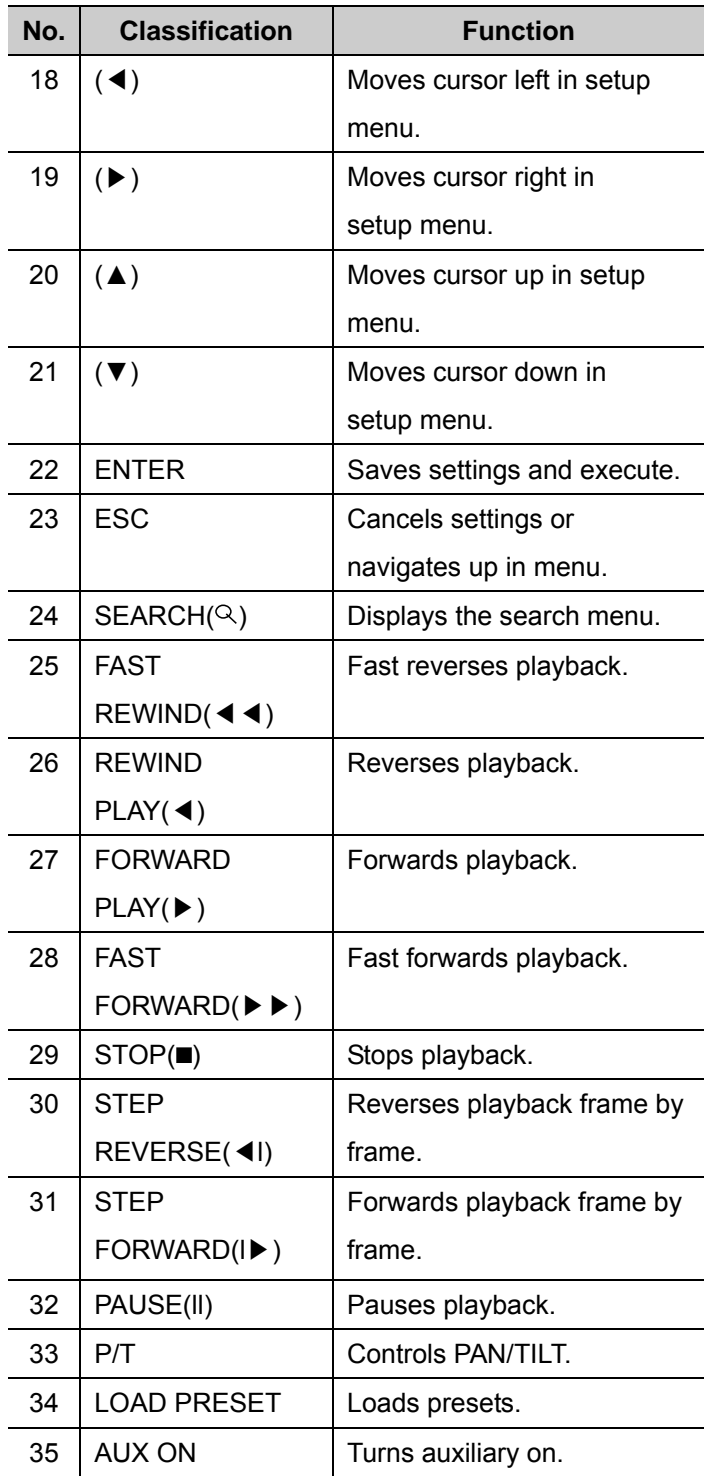

# **Chapter 3. Installation**

#### **3.1 Installation & Connection**

#### **3.1.1 Basic connection and operation**

#### **3.1.1.1 Camera connection**

Connect the DVR and CCTV cameras using coaxial cable as in the following figure.

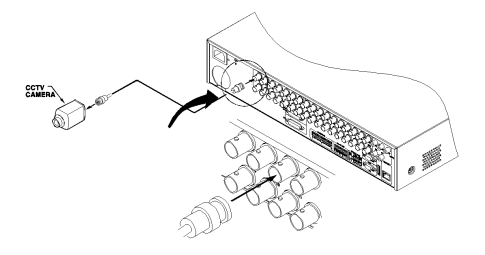

- The cameras' video input type must be one and only of NTSC or PAL. Both types should not be used together.

- Automatic settings for 75Ω terminal resistance

While terminal resistance is generally 75Ω with only one video input port in use, when the lower video input port is also connected, the settings automatically separate into  $75Ω$  terminal resistance while the status is Hi-Z (high impedance).

- The video input type (NTSC/PAL) is automatically recognized when the device is operation. When multiple cameras are used, the video input type is taken from the first camera detected starting from channel 1 and progressing sequentially to channel 16.

#### **3.1.1.2 Monitor connection**

Monitors connect to the DVR unit using a video cable as shown in the following figure.

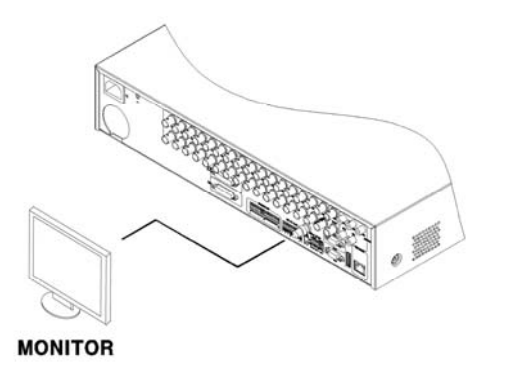

#### **3.1.1.3 Audio connection**

Audio equipment connects to the DVR unit using RCA audio cables or D-SUB as shown in the following figure. SVR-480 does not support D-SUB audio.

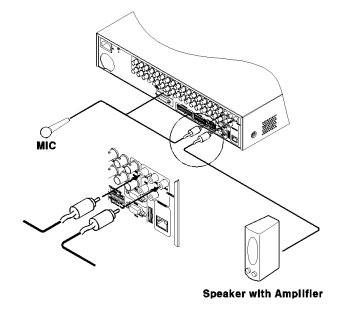

Refer to the following figure when connecting D-SUB. The audio inputs are pin numbers  $5 \sim 16$ .

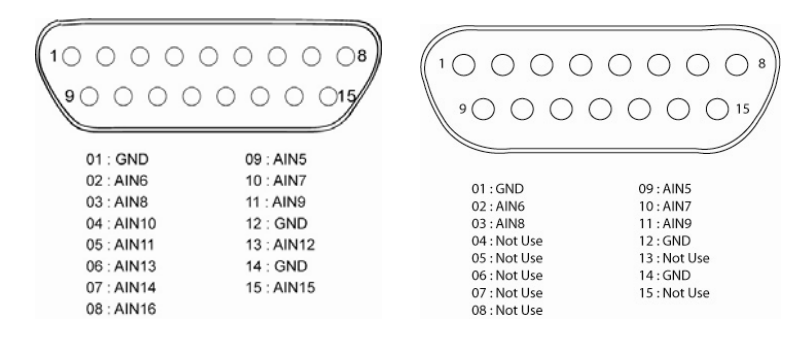

### **3.1.1.4 Power connection & operation**

Connect the power cable as shown in the following figure.

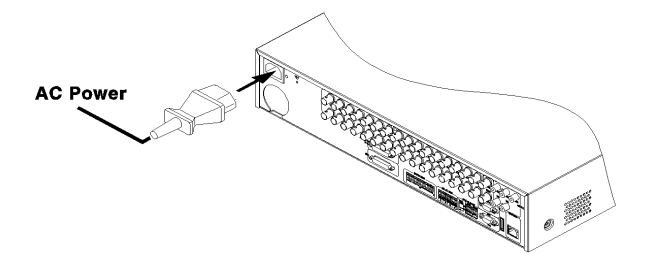

- The DVR unit will boot automatically when the power is connected.
- To turn the DVR unit off, press the power button for 5 seconds, then choose "Yes" when the power-off dialog appears.
- To turn the power on again, press the power button.

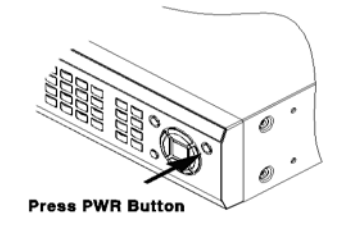

#### **3.2 OSD Menu structure & Operation**

#### **3.2.1 Menu structure**

Press the [MENU] button on the front panel to change to setup mode and display the following dialog.

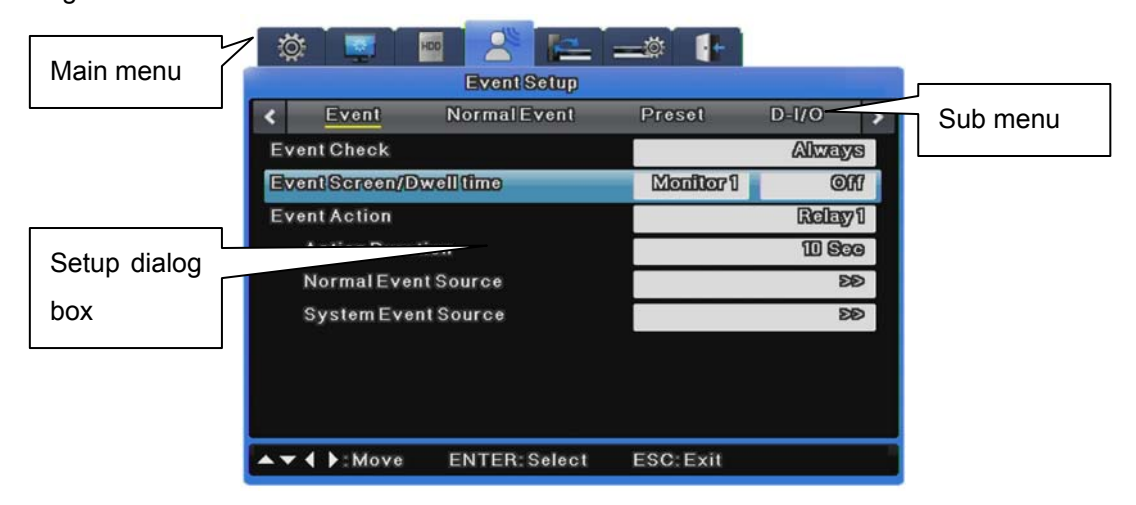

**(1) Main menu**: The currently selected tab is highlighted in blue with submenus and options displayed below. Use the cursor [◀/▶] keys to navigate between submenu items then press [Enter] to activate it.

**(2) Sub menu**: The currently selected submenu name is displayed in the title bar. Use the cursor [◀/▶] keys to navigate across submenus and press [Enter] to display it in the dialog box. Press [ESC] to navigate up to the main menu tabs.

**(3) Setup dialog box**: The currently selected setting is highlighted in blue. Use the cursor [◀/▶] keys to move between settings and press [Enter] or [▼] to enter edit mode and change a setting. All setting values are either numeric or text based. Use the cursor [◀/▶] or [▲/▼] keys to edit numeric values. Text based values are edited with the character input dialog. To save a value and resume navigation, press [ESC]. Press [ESC] again to navigate up to the main menu.

## **3.2.1.1 Character input dialog box**

The characters input dialog lets you input text.

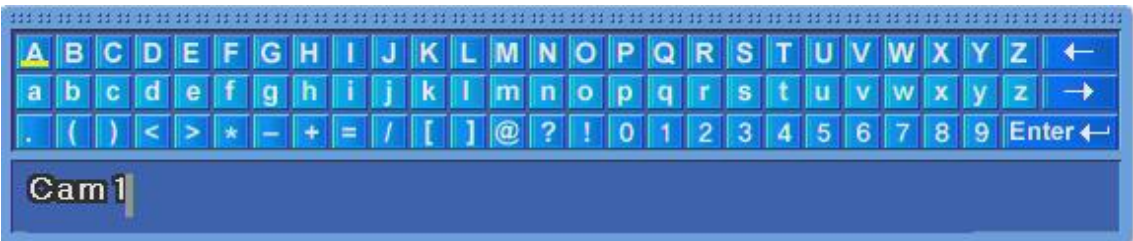

#### **Character input**

Use the cursor [▲/▼] and [◀/▶] keys to choose characters then press [Enter] to input it. Use  $\left[\leftarrow\right]$  to backspace, and  $\left[\rightarrow\right]$  to insert a space. When finished, press [Enter] to exit the character input dialog with the newly inputted value.

## **3.2.2 Remote control setup & basic operation**

#### **3.2.2.1 ID setup**

When operating multiple units, a single remote controller can be used to control all of them by assigning each unit a unique ID. Setup each unit's unique ID as follows.

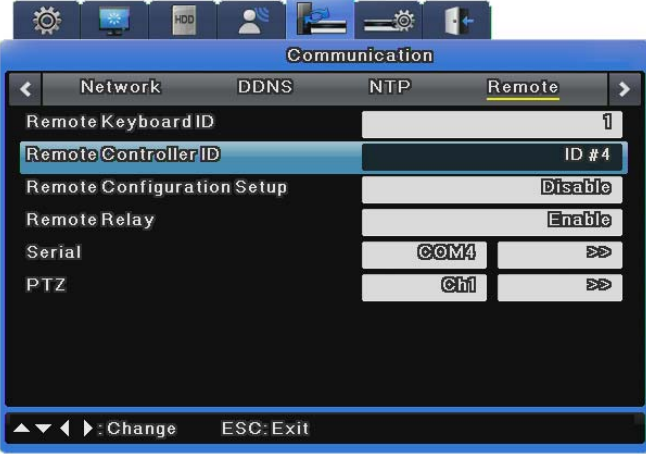

- (1) Press [MENU].
- (2) Press [▶] to select "Network" then press [Enter] or [▼].
- (3) Press [▼] to select "Remote" then press [Enter].
- (4) Press [▶] to select "Remote Control ID" then press [Enter].
- (5) Adjust the ID value using [◀/▶] then press [ESC].
- (6) Press [ESC] several times until you are back in monitor mode.

**Remote Control ID supports a maximum of 16 IDs. For unused remote controllers, set Remote Control ID to Off.** 

### **3.2.2.2 Selecting IDs**

All DVR unit features can be controlled with the remote controller; 16 units can be controlled with a single remote controller. Unit IDs should be set.

1) Check the remote controller ID in DVR Menu.

2) Press the ID button on the remote controller.

3) Press the number button on the remote controller.

If the remote controller ID and the DVR ID are the same, the DVR buzzer beeps

#### **3.2.2.3 Usable range of Remote Controller**

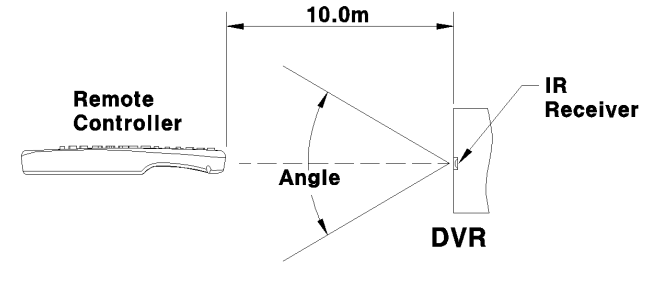

Horizontal Angle:  $\pm$  30° Vertical Angle  $\;\;$  :  $\pm$  30°

### **3.2.2.4 Inserting and changing batteries in the Remote Controller**

The remote controller takes AAA sized batteries.

the back.

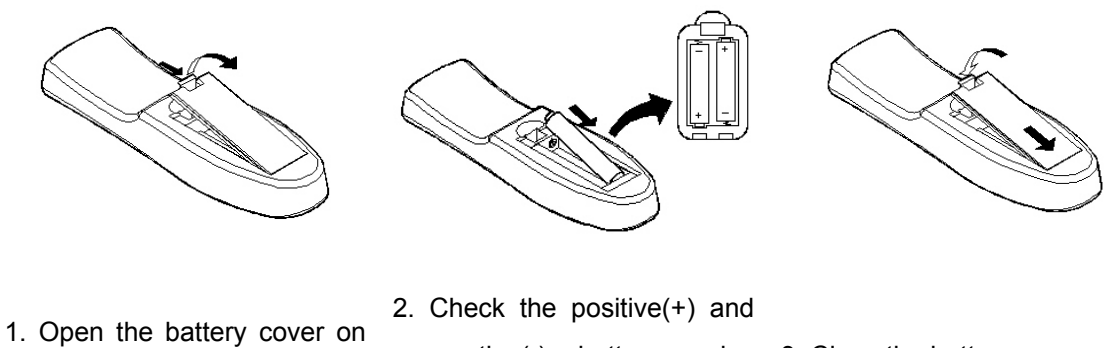

and insert or replace the

batteries.

negative(-) battery poles 3. Close the battery cover.
# **3.2.3 Example of installation structure**

# **3.2.3.1 Basic connection diagram**

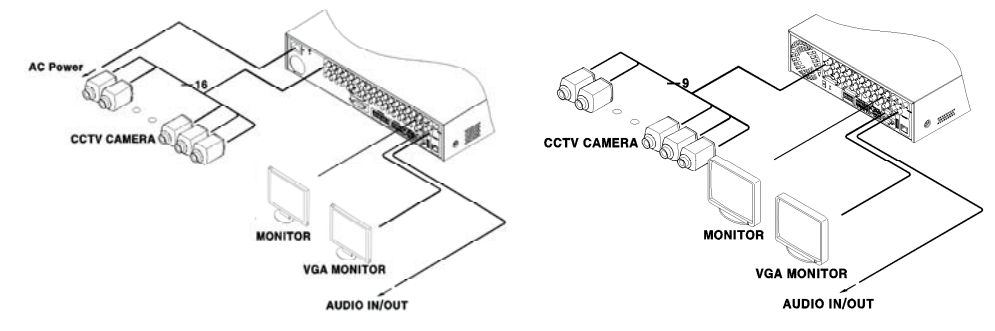

Connect the cameras, monitors and audio.

### **3.2.3.2 Extended connection diagram**

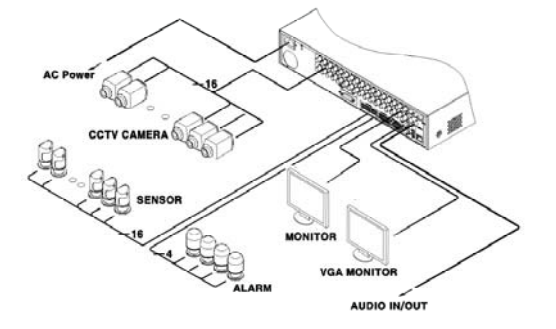

Connect the cameras, monitors, audio, sensors, relays and other peripherals.

### **3.2.3.3 External storage and backup connection diagram**

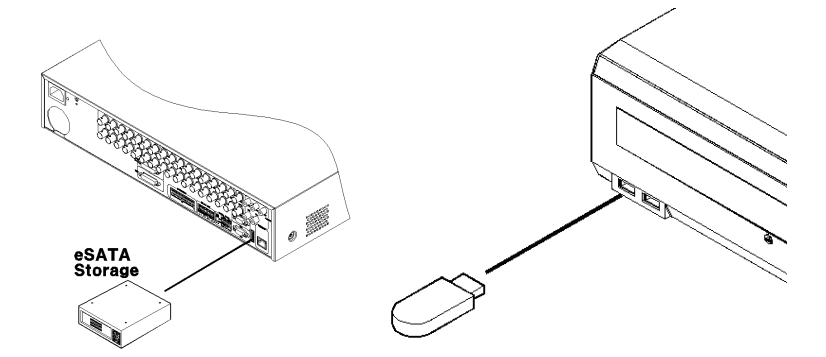

Connect a USB memory device or a "Samsung SVS-5E external HDD (eSATA)" unit.

# **3.2.3.4 Internet/Intranet connection diagram**

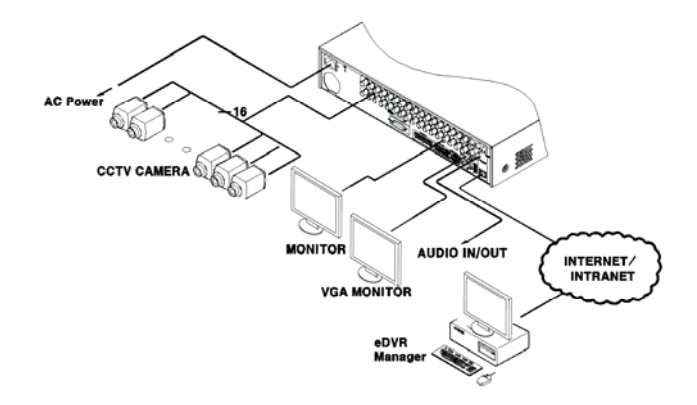

# **3.2.4 Basic setup**

## **3.2.4.1 Video check**

The product automatically powers on when the power cord is plugged in. Once it finishes booting up, the default 16 channel split-screen is displayed.

**If a password for the unit has been set, the password input dialog is displayed. Only the numeric buttons work here and all others are temporarily disabled until the correct password is entered. (The factory default has no password protection.)** 

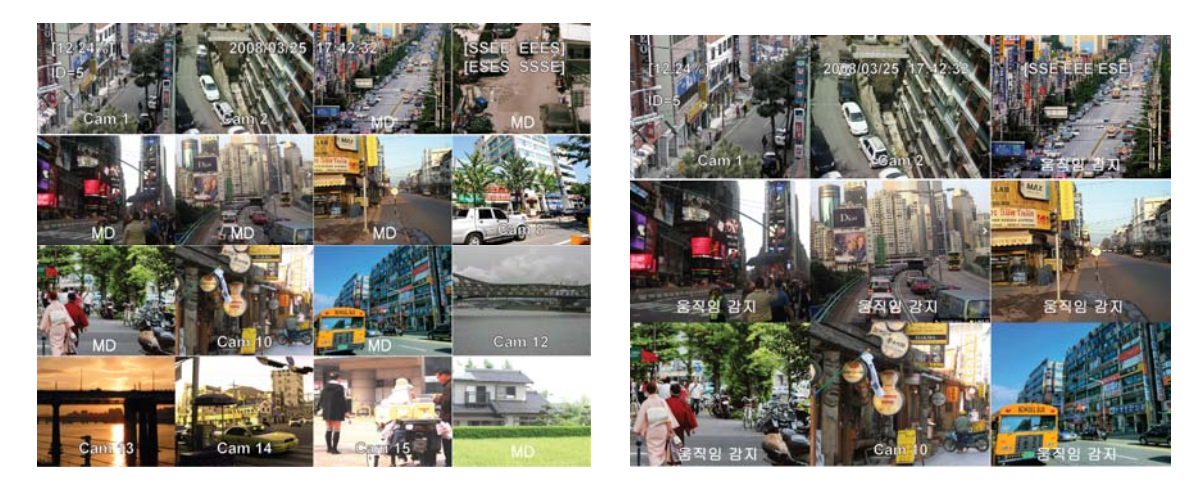

# **3.2.4.2 Date & time setup**

- Press [MENU] and select "Quick Setup" when the OSD menu appears.
- After selecting "System Time", press [Enter].

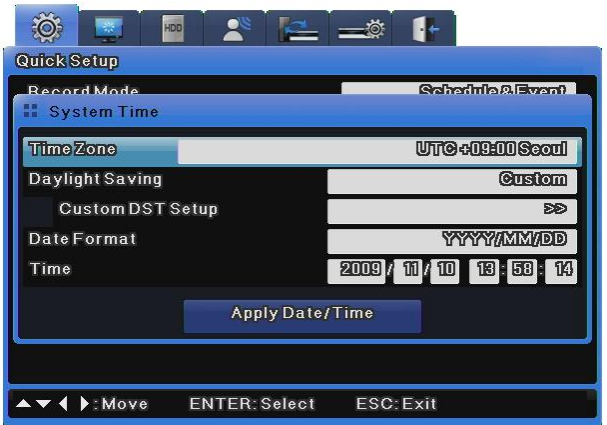

### **Time Zone**

- (1) Press [◀/▶] or [▲/▼] to select "Time Zone", and then press [Enter].
- (2) Press [◀/▶] to set the correct Time Zone, and then press [ESC].

#### **Daylight Saving**

- (1) When selecting a Daylight Saving Time zone, Daylight Saving automatically changes to On, and is Off for other time zones.
- (2) To customize the start and end time of DST, use the [◀/▶] buttons and change Daylight Saving to Custom.

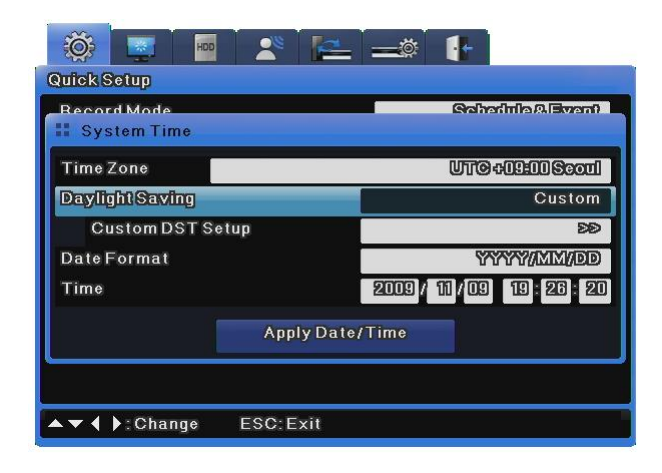

(3) Changing Daylight Saving to Custom displays the Custom DST Setup options. Upon clicking on Custom DST Setup, two setup methods display. The first is for selecting a month and date to define the start and end times of DST.

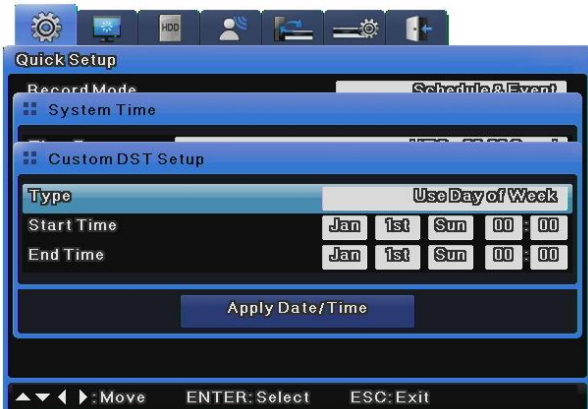

The second is for selecting a month, week, and day to define the start and end times of DST.

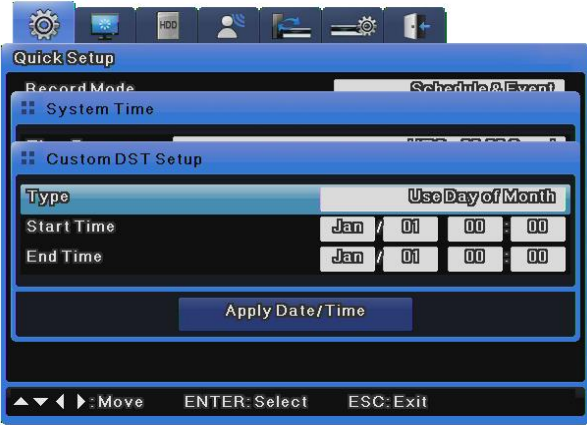

#### **Date Format**

- (1) Press [◀/▶] or [▲/▼] to select "Date Format", and then press [Enter]. Press [◀/▶] to select a date format: YYYY/MM/DD, MM/DD/YYYY, or DD/MM/YYYY.
- (2) Press [ESC] to exit edit mode.

#### **Time**

- (1) Press  $\left[\frac{\langle 1 \rangle}{\langle 1 \rangle}\right]$  or  $\left[\frac{\langle 1 \rangle}{\langle 1 \rangle}\right]$  to select "Time", and then press [Enter].
- (2) Press [◀/▶] to individually select "Date" and "Time". Press [▲/▼] to set the proper values for each.
- (3) Press [ESC] to exit edit mode.

#### **Apply Date/Time**

Setting a new date and/or time has a serious impact on the HDD recording file system. As such, unlike other settings that are automatically saved, the date and time settings must be manually saved to avoid the possibility of an inadvertent change. Click the **[Apply Date / Time]** button to confirm and save the settings.

- (1) Press [◀/▶] or [▲/▼] to select "Apply Date / Time" and then press [Enter]. A confirmation dialog is displayed as shown below.
- (2) Press [◀/▶] or [▲/▼] to select "YES" and then press [Enter]. Press [ESC] to cancel the new date/time and return to the original value from before.

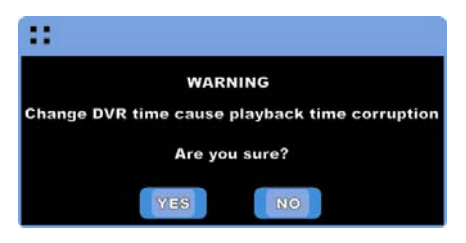

### **3.2.4.3 Record setup**

Press [Menu] and select "Quick Setup" when the OSD menu appears.

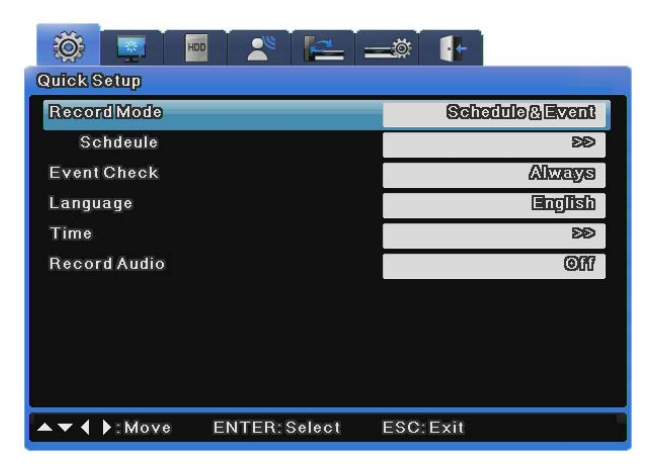

#### **Program setup**

This menu allows user to set resolution, frame rates, and quality for each channel individually. Please refer to the "Record setup" sections for more information.

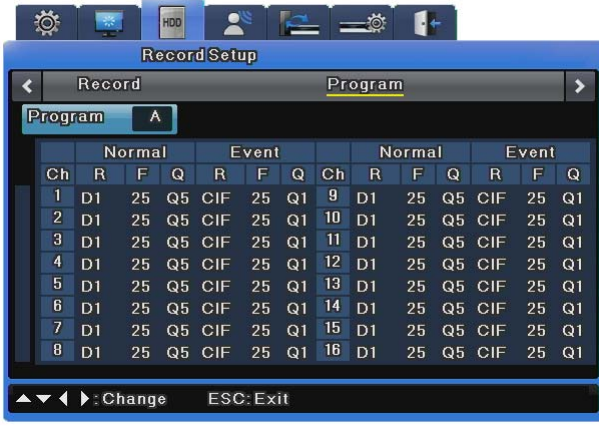

### **Schedule Setup**

Select the "Schedule & Event" option, and set the Day & Time options.

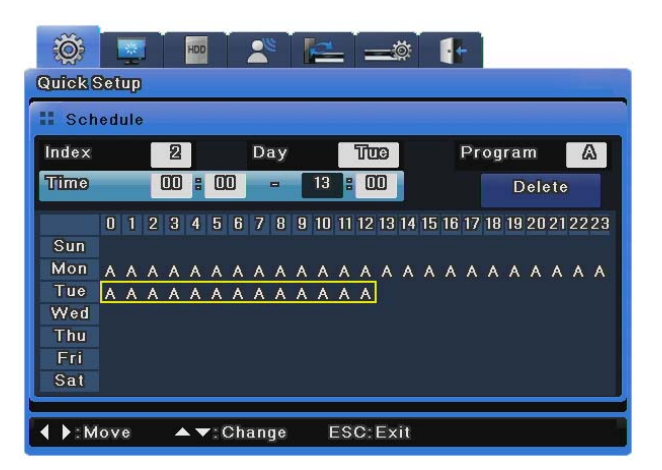

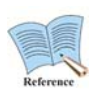

**How to check the record status** 

**If the record setup is configured correctly, [REC LED] on the front panel will light up RED. Also, record status [S] will be displayed on the video screen. [S] indicates scheduled recording.** 

# **3.3 Using input/output terminals**

#### **3.3.1 Handling cable ends**

The following details how to handle cables for the terminal block. Please note that different gauges of wire are needed for stranded wire and solid wire.

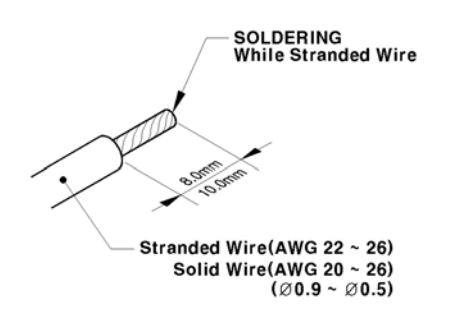

- Stranded wire: Strip  $8 \sim 10$ <sub>mm</sub> of insulation off the end of the wire and solder it together. Use AWG 22 ~ 26 wire.
- Solid wire: Strip  $8 \sim 10$ <sub>mm</sub> of insulation off the end of the wire. Use AWG 20  $\sim$  26.

### **3.3.2 Wire insertion/removal**

When inserting/removing wires to/from the terminal block, push the driver as shown below and insert or remove the wire.

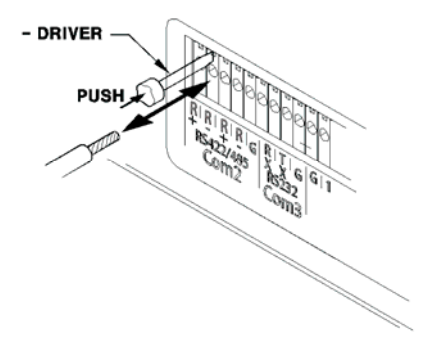

## **3.3.3 Sensor connections & settings**

### **3.3.3.1 Specification**

The sensor specifications are as follows.

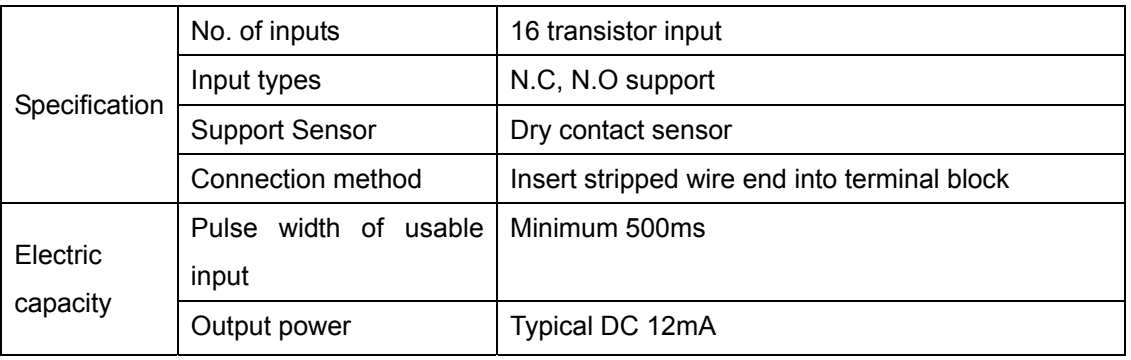

#### **Sensor input terminal connection**

Connect sensors to S1  $\sim$  S16 as illustrated in the figure below. Please note that the figure shows connecting sensors with dry contacts. Refer to the section on handling wiring for more information about connecting or disconnecting sensor wires.

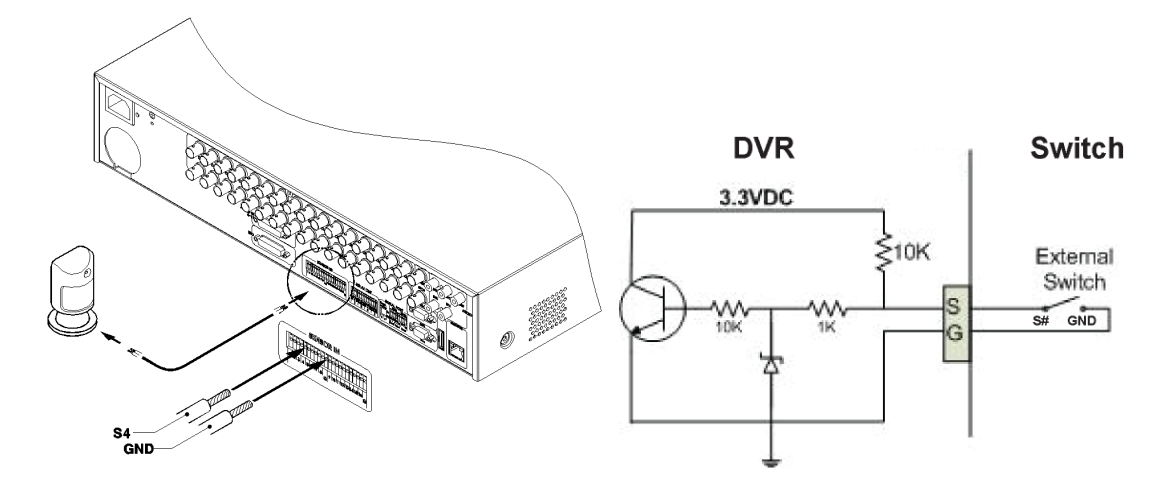

#### **Sensor Settings**

- (1) Press [Menu] and select "Event" when the OSD menu appears.
- (2) Press [Enter] or [▼] to enter the submenu, select "Sensor" and press [Enter].

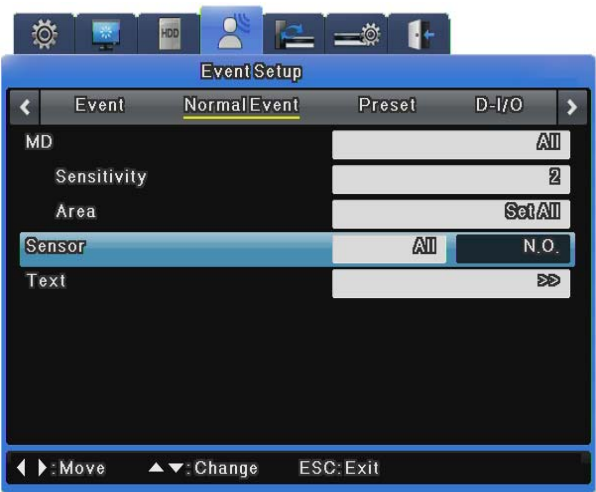

#### **All**

This allows setting all 16 sensors simultaneously to off or Normal Open (N.O.) / Normal Close (N.C.).

(1) Set the input type after setting "All".

#### **Individual sensor**

This option allows setting each of the 16 sensor input types individually.

- (1) Select a sensor then press [Enter].
- (2) Set the input type for the selected sensor.
- (3) Press [ESC] to exit to the OSD menu when you are finished.

**Sensor setup lets you choose whether or not to use sensors and their type, and Record & Relay setup, while set separately, should be set according to the sensor type. Please refer to the "Record setup", the "Event Action" heading in** 

**the "Event setup", and "Relay out" sections for more information.** 

### **3.3.3.2 Relay connections & settings**

#### **Specification**

The alarm specifications are as follows.

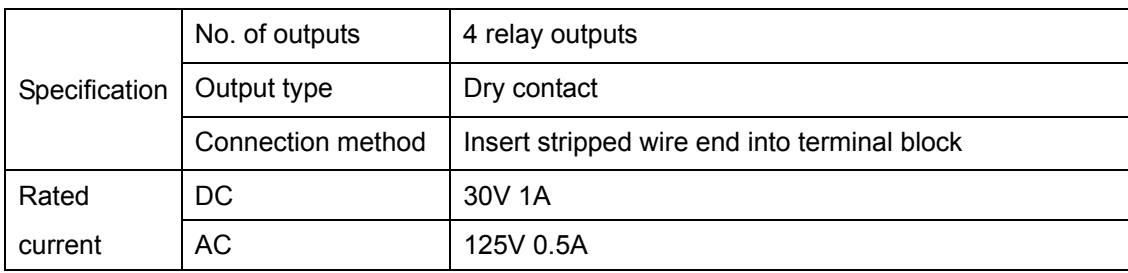

#### **Relay out connection**

Connect relays to R1  $\sim$  R16 as illustrated in the figure below. The example shows how to connect a warning light. Refer to the section on handling wiring for more information about connecting or disconnecting relay wires.

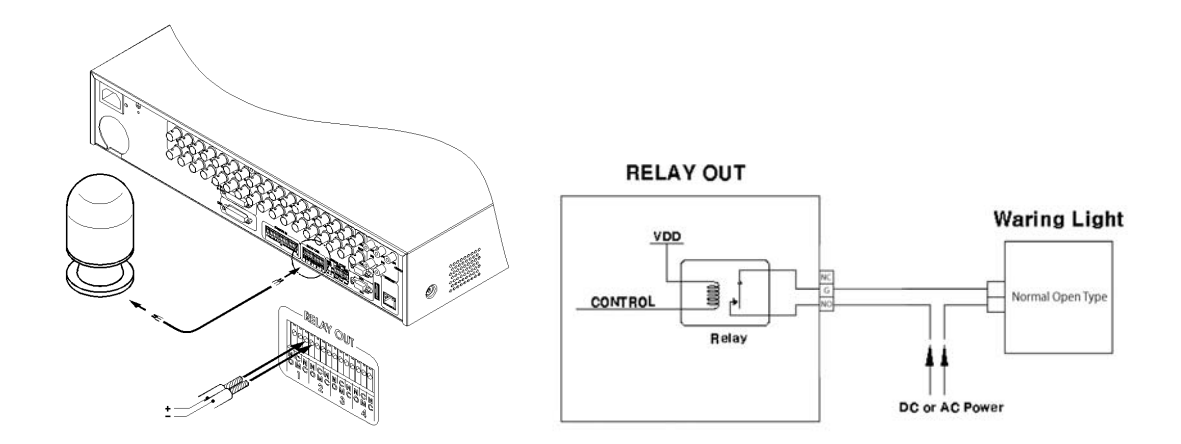

#### **Relay Out Settings**

Relays can be triggered by following events; alarm sensor, motion detection, video loss, hard disk fail, hard disk full, fan fail, password fail, and DDNS registration failure. Relays can also be triggered remotely over the network using the Samsung Network Video Management software.

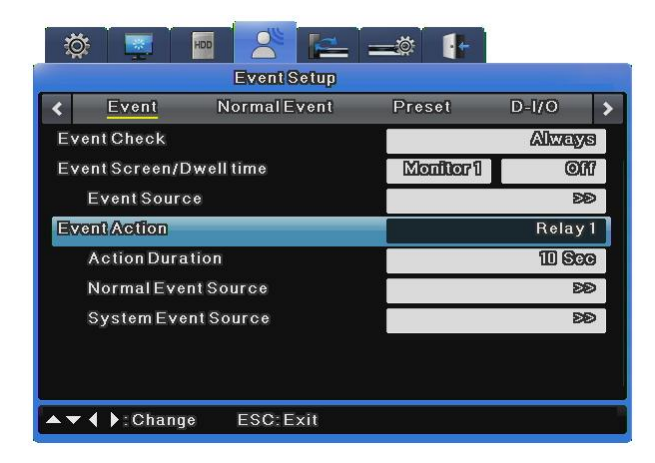

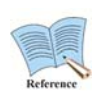

**For more information, refer to the user manual.** 

**The user manual can be downloaded from www.samsungcctv.com or on the CD provided with the product.** 

### **3.3.3.3 D-I/O (Digital Input/Output) connection & settings**

The D-I/O has 12 D-I/O ports and can accommodate 12 inputs/outputs. If sensors are working

 **45** 

as Relay out, the Output can be operated with digital I/O. Also, if Input is operated, the emergency recording is started. Then the emergency recording starts to record with the Event Record value.

#### **Specification**

The D-I/O specifications are as follows.

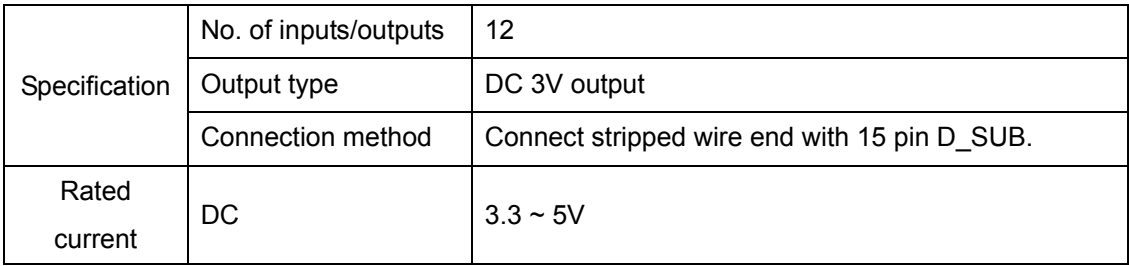

#### **D-I/O Connection**

D-I/O inputs/outputs are connected shown in the following figure. Please refer to the section on handling wiring for information about connecting and disconnecting.

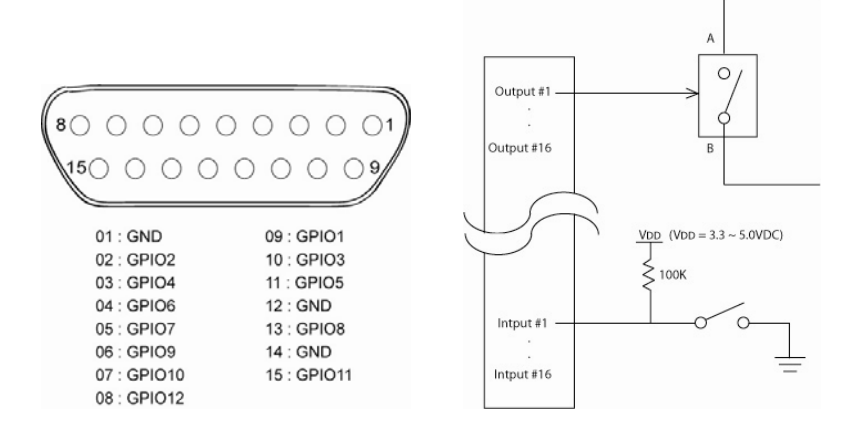

#### **D-I/O Settings**

The 12 D-I/O ports are split with 6 for input and 6 for output. They can be configured under the Event Setup menu tab.

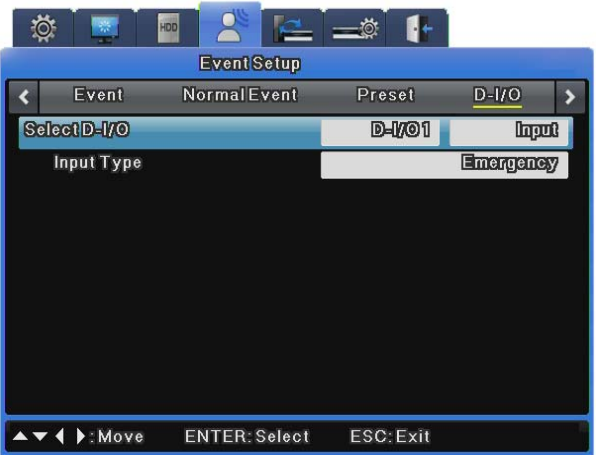

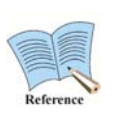

**For more information, refer to the user manual.** 

**The user manual can be downloaded from www.samsungcctv.com or on the CD provided with the product.**

## **3.3.3.4 Serial communication terminal connections & settings**

#### **Serial communication terminal connection for Pan/Tilt/Zoom**

PTZ cameras for the DVR unit can be connected through the COM port, and supported models configured through the OSD menu.

The following figures illustrate how to connect PTZ cameras through the RS-422/485 port (COM2/COM4) and how to connect other devices through the serial port connection terminals.c Refer to the section on handling wiring for more information about connecting or disconnecting wires.

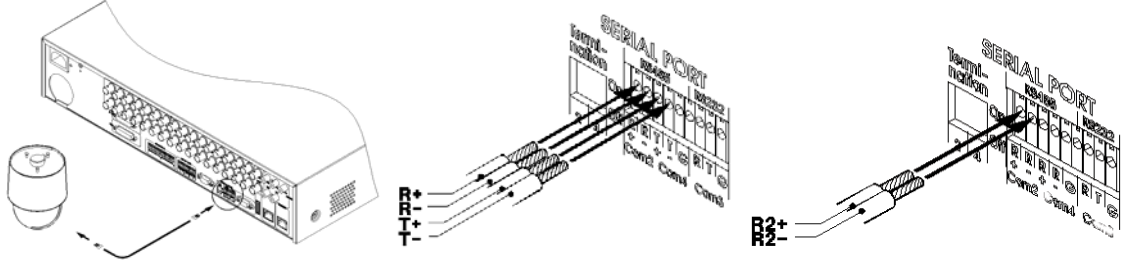

[SVR-3200, 1680C, 1660C] [SVR-1645, 960C, 945]

# Serial Comm. Terminal Connection Diagram

COM1 connection diagram(RS-232)

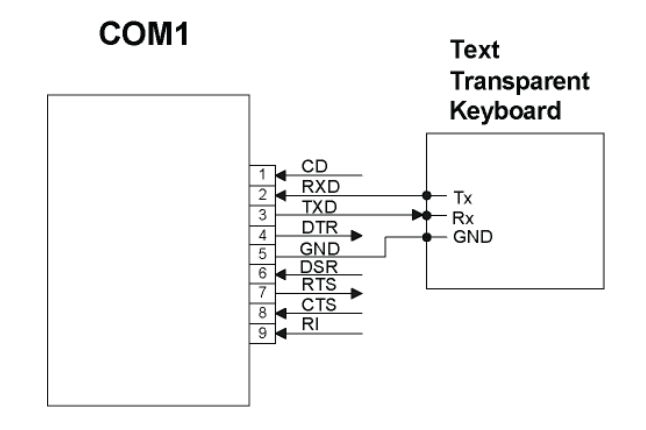

COM2 connection diagram (RS-422/485)

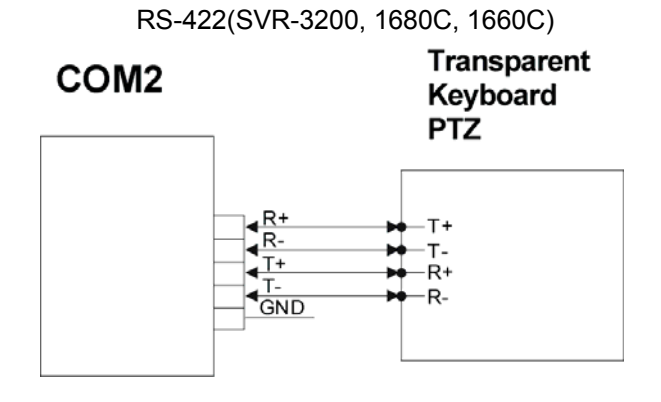

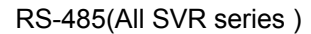

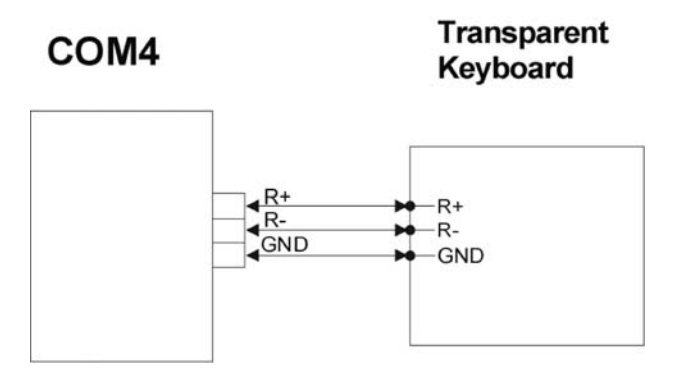

 **48** 

COM3 connection diagram (RS-232)

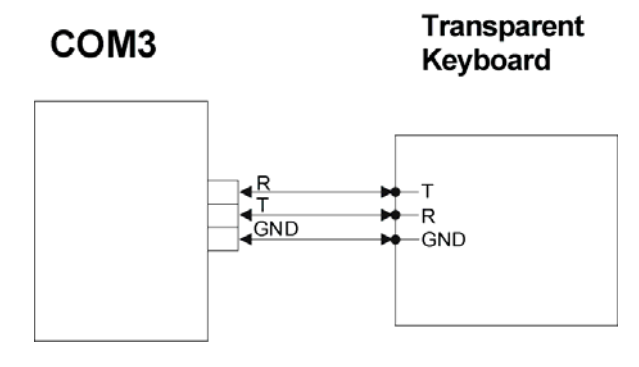

# PTZ, Keyboard Compatible List

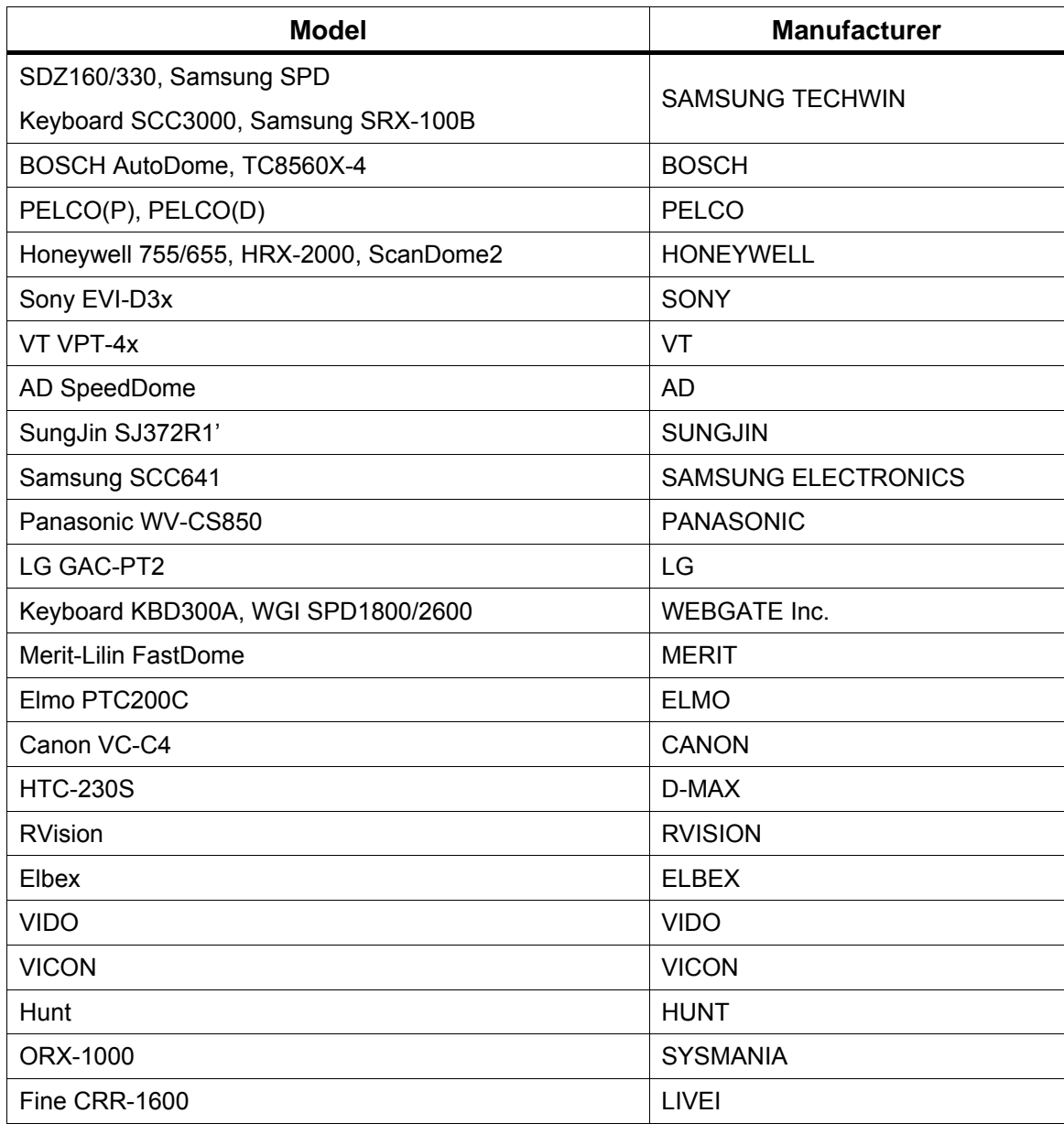

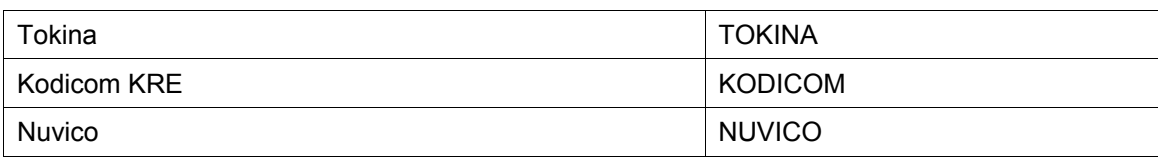

#### **Serial Settings**

A total of four serial ports are available for the DVR. Two are RS-232C(Com1, Com3) and the other two are RS-422/485(Com2, Com4).

The Serial Port settings are available under Communication > Remote.

The following options are provided for the Serial Port settings.

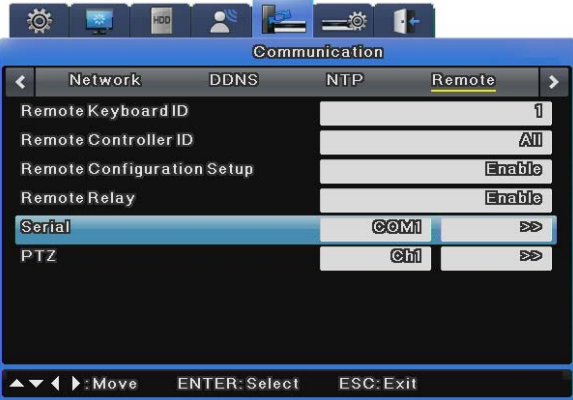

#### **PTZ(Serial)**

Select PTZ.

To control the PTZ operation via serial port, select PTZ in the Device options, and then set up a serial port. To control the PTZ operation via coax protocol, you do not need to set up this option.

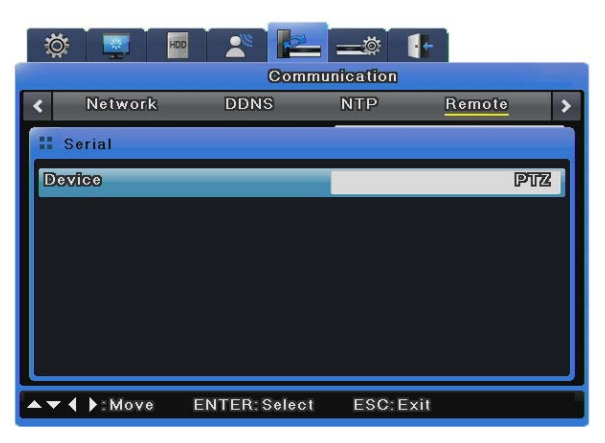

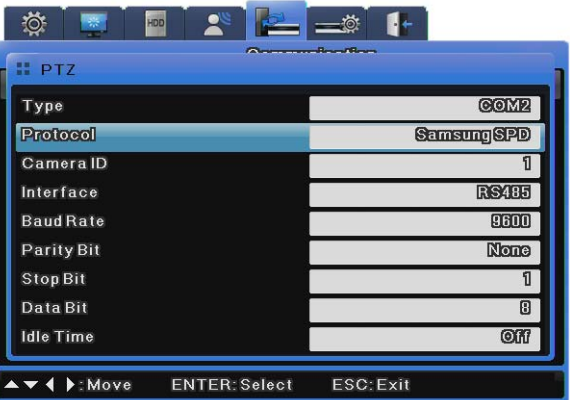

#### **Type**

Select a serial port.

#### **Protocol**

Select a connected PTZ device.

#### **Camera ID**

Enter the ID of the selected camera.

#### **Interface**

Select one from among Com2 to 4. To use RS-232, select Com3. For RS-422 or 485, select Com2 or 4.

#### **Baud rate/Parity/Stop Bit/Data Bit**

Enter the same settings as the ones for the PTZ device.

#### **Idle Time**

Activate or disable PTZ Home, and set up a standby duration for the device before moving to PTZ home.

#### **PTZ(Coax)**

The Coax Protocol option does not support normal PTZ protocols, but rather supports the Pelco Standard and Extended Protocols.

The standard protocol supports basic PTZ functions such as PTZ and presets. The extended protocol supports more expansive features such as menu control and video playback in addition to the basic PTZ functions.

To use this option, a PTZ device must be embedded with a coax standard or extended protocol.

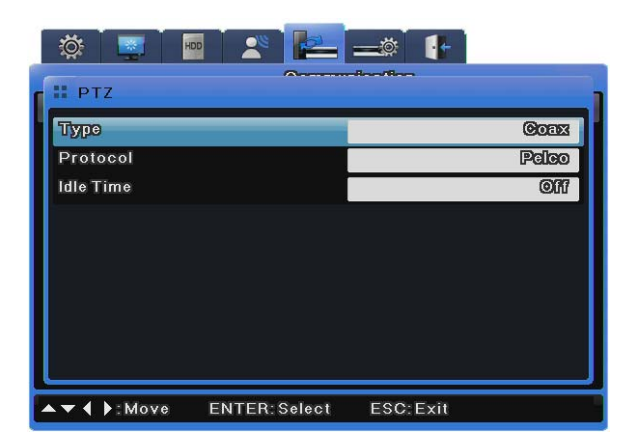

#### **Type**

Select Coax.

#### **Protocol**

Select Pelco or Pelco Extended according to the coax protocol type of Pelco camera.

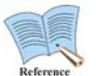

**AD Dome does not support menu control, Presets or AUX when setup with a coax protocol.** 

### **Idle Time**

Activate or disable PTZ Home, and setup a standby duration of the device before moving to PTZ home.

## **3.3.3.5 External device connection using Serial port**

#### **Text Input Device Connection (ATM / POS / Access Control)**

Text and video data from POS/ATM terminals can be synchronously recorded through COM1/RS-232.

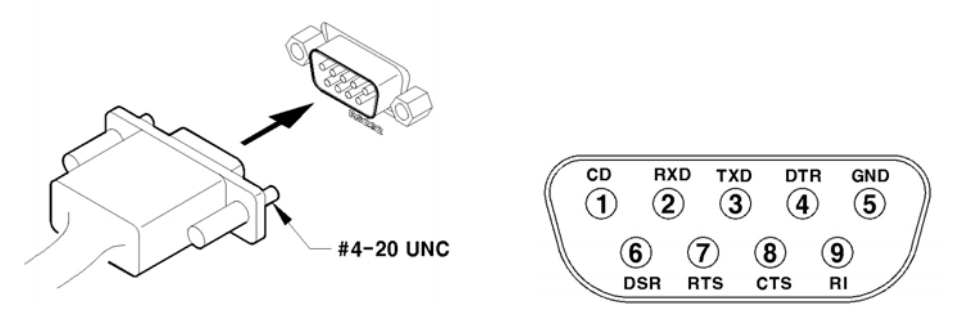

As shown in the above figure, COM1/RS-232 (9-pin D-SUB) are used to receive text data that is configured under the OSD Communication > Event menu.

### **Serial Settings (COM1)**

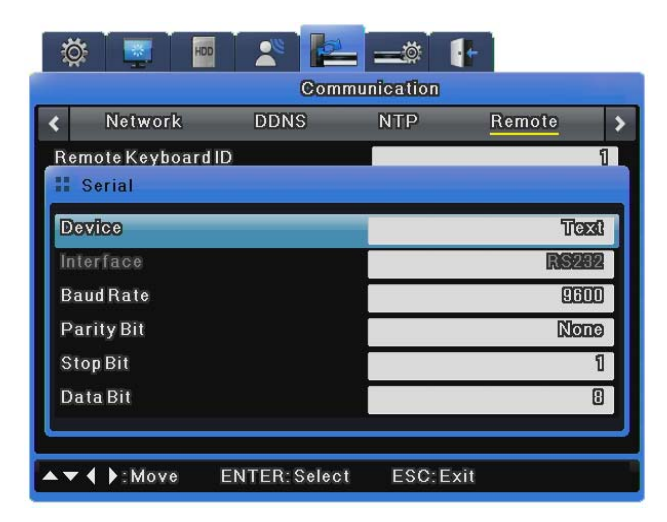

- (1) In the OSD menu, navigate to Communication > Serial.
- (2) Set the "Serial Number" option to COM1 for text.
- (3) Set the Baud Rate/Parity/Stop bit/Data bit options identical to the Input device.

### **Text Settings**

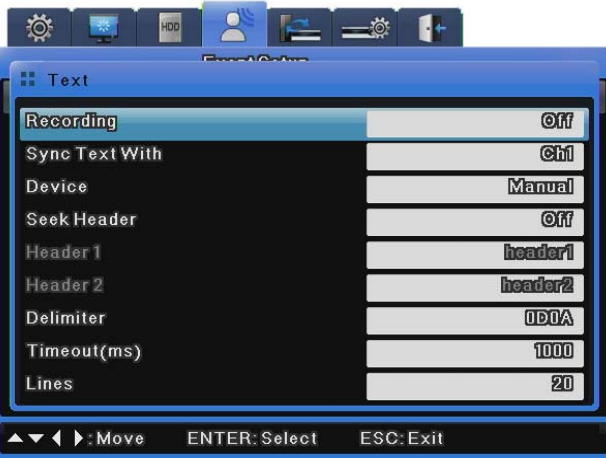

- (1) On the OSD menu, select Event Setup > Text.
- (2) Set text and relations options.

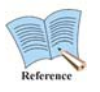

**Some external devices may not be recognized. Please consult your product distributor prior to installation.** 

### **3.3.3.6 USB device connections**

The USB ports are mainly used to copy video data to supported external USB storage devices like USB memory sticks (copies data within an hour).

**Output** 

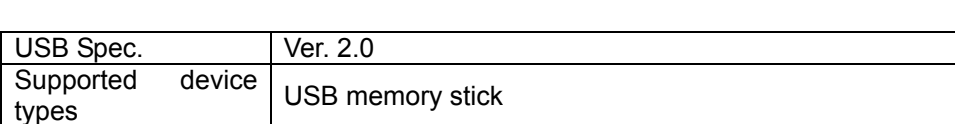

Supported USB devices conform to the following specifications.

voltage/current Max. 200mA per DC 5V / Port

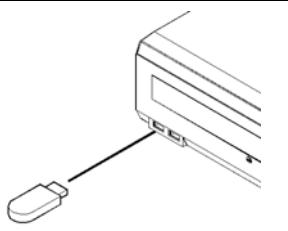

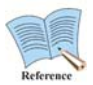

**The storage device should be formatted with the FAT32 file system.** 

Supported storage devices are automatically recognized when copying. To copy video, set copying options in the Copy dialog, select the storage device, then copy the data.

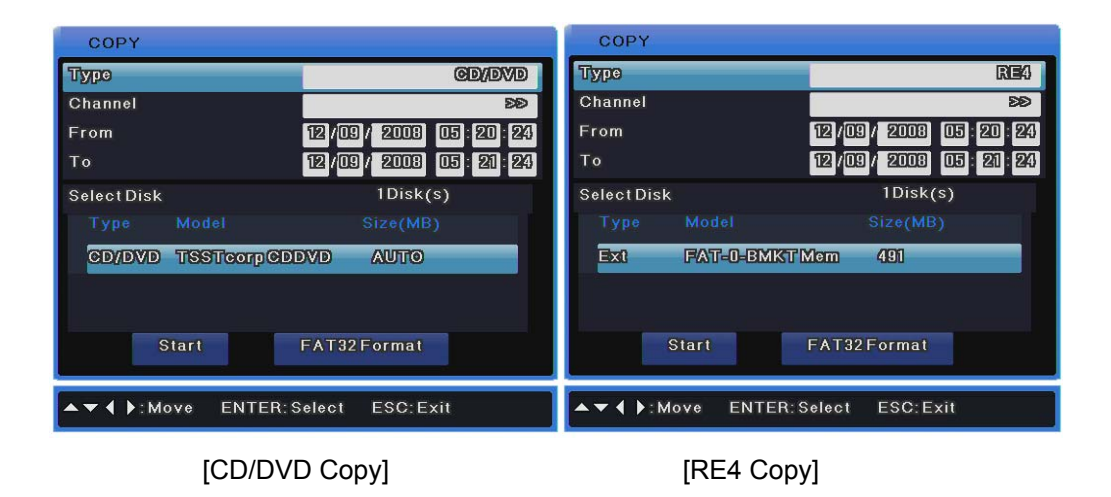

Select the channel to copy.

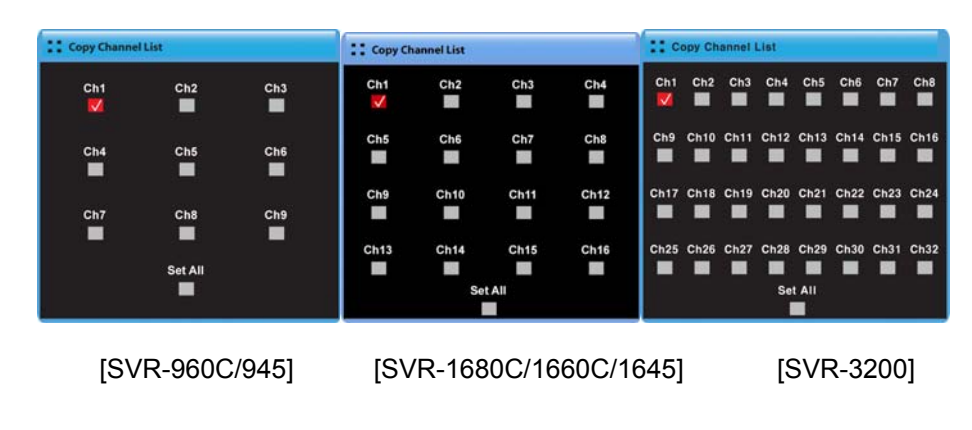

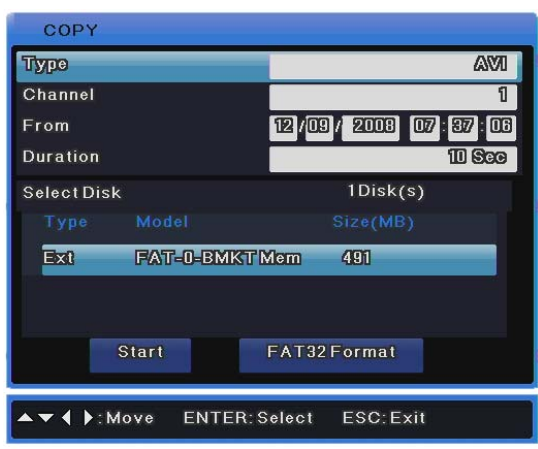

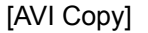

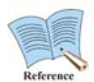

**Some USB storage devices may require additional software and drivers. Care should be taken in these cases as the DVR may not recognize some USB products like this. If copied files do not playback on another computer, double check that proper playback software and codecs are installed.** 

### **3.3.3.7 Video in/out connections**

The DVR video input/output are "Loop through" and detect connection status automatically to set terminal resistance.

For example, when only video input is connected, terminal resistance is internally set to 75Ω. However, when video input and output are connected, terminal resistance is set to Hi-Z. As such, when input and output are connected, the external output device should have its resistance set to 75Ω.

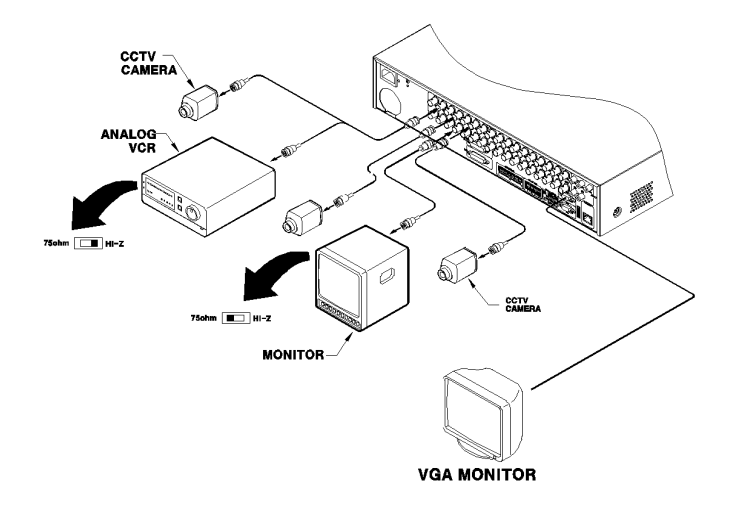

### **3.3.3.8 Audio in/out connections**

There are 4 RCA audio in and 12 D-SUB audio in.

All 16 audio sources can be monitored through a single output.

The 12 D-SUB audio inputs use terminals  $5 \sim 16$  and are connected as shown in the following figure.

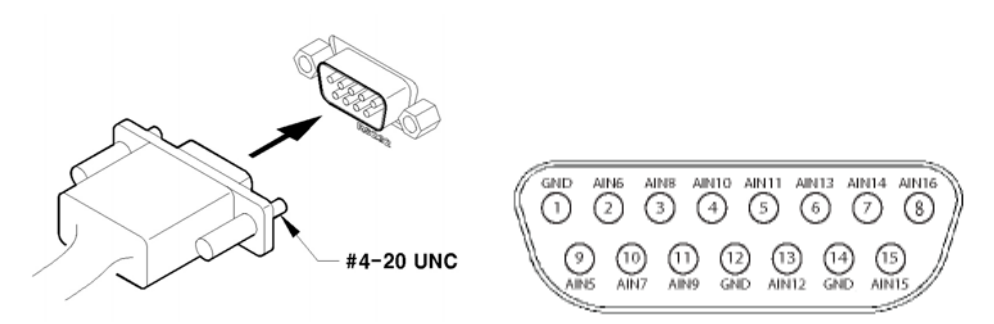

# **3.3.4 External Storage connections**

### **3.3.4.1 eSATA Port**

One eSATA external storage device can be connected through the eSATA port in the back of the DVR unit for a maximum of 8TB of storage space.

# **The eSATA port only supports the "SVS-5E" eSATA external HDD from Samsung Techwin.**

### **3.3.4.2 eSATA device connection**

Use the eSATA port in the back of the DVR unit to connect your SVS-5E external HDD. External storage requires its own power source as the DVR unit does not supply power to it.

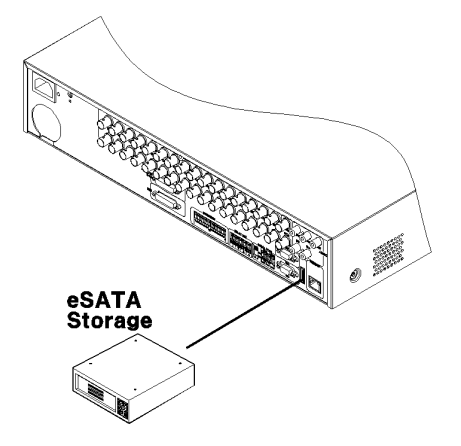

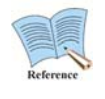

**Since some external devices may not be recognized if connected with the DVR unit on, the following procedure should be followed.** 

 **56** 

- 1. Turn DVR power OFF.
- 2. Connect external device and eSATA interface cable.
- 3. Turn external device power ON.
- 4. Turn DVR Power ON.

### **3.3.4.3 Supported HDD**

Refer to the appendix in the back of the manual for information on supported HDDs.

### **3.3.4.4 Registering & formatting HDDs**

When the DVR is first booted after a new HDD is physically installed, the "Disk Manager" automatically runs as shown in the following figure.

If the "Disk Manager" does not run, check that the HDD is properly installed.

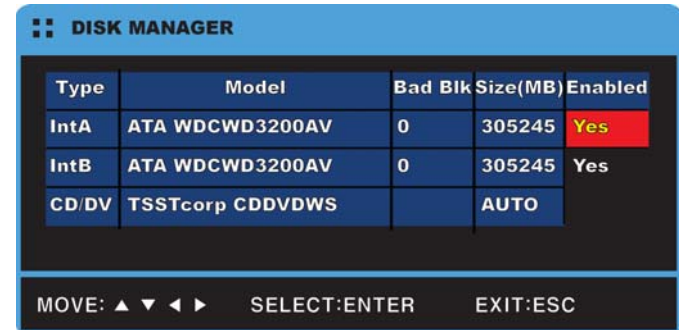

- (1) Press [Enter] with "Disk Manager" selected.
- (2) Press [▲/▼] to select the new HDD ("No" under the "Enabled" column heading), and then press [Enter].
- (3) If prompted to format the disk, select "YES".
- (4) Close "Disk Manager" by pressing [ESC].

### **3.3.4.5 Attaching & Detaching HDD**

Please follow the instructions below to add or replace an HDD.

### **Attaching an HDD**

Attach the enclosed HDD fixture screws to both sides of the HDD.

With 2 fixture screws to a side, attach 4 screws to the HDD.

The following picture shows an HDD attached with 4 fixture screws.

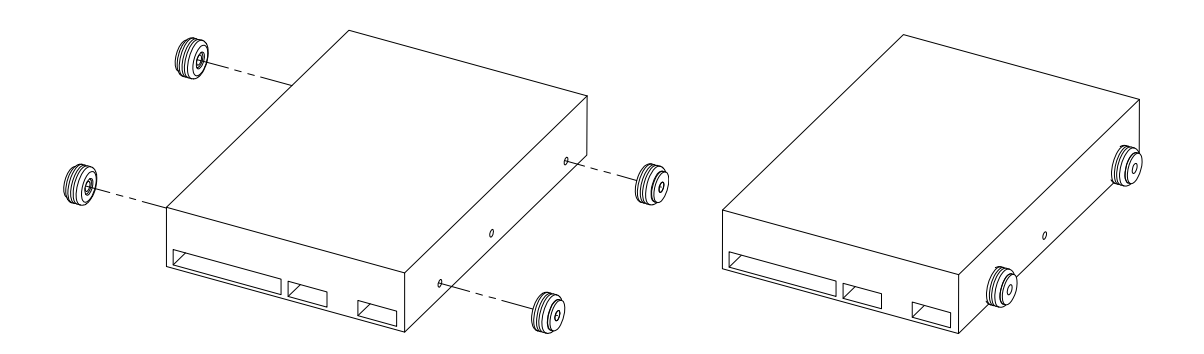

Once the HDD is attached with the screws, insert it into an HDD bracket.

For the location of HDDs, IntA is the bottom right, IntB is the upper right, IntC is the bottom left, and IntD is the upper left.

The following picture shows an HDD being inserted to IntA.

When attaching an HDD, first insert the front part of the HDD to the bracket, and then press down on the other side with the SATA port.

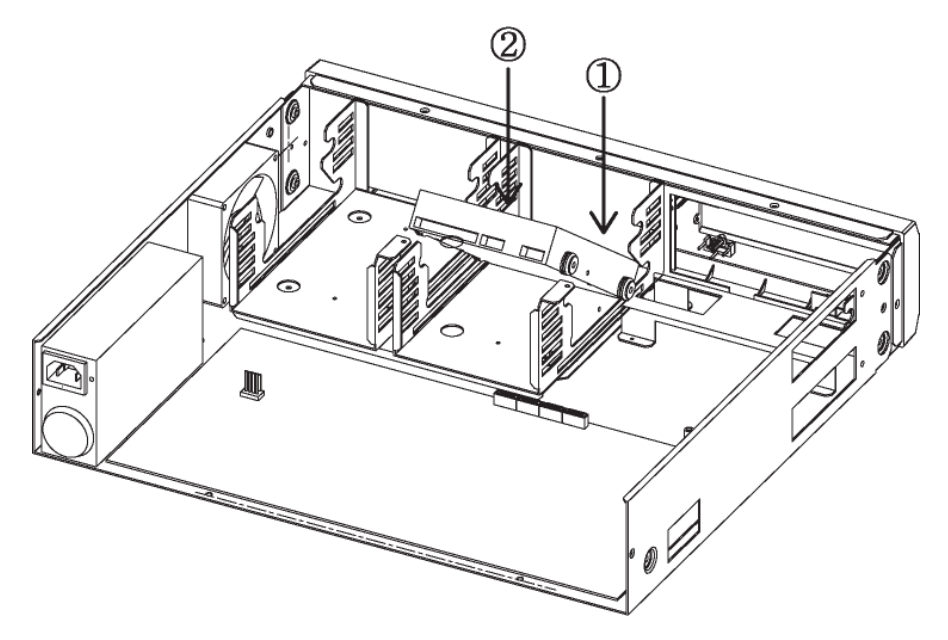

Once the HDD is inserted, connect the SATA and power cables.

As shown in the picture below, connect the enclosed SATA cable, and then an SMPS power cable.

The following picture shows the product attached with the maximum 4 HDDs.

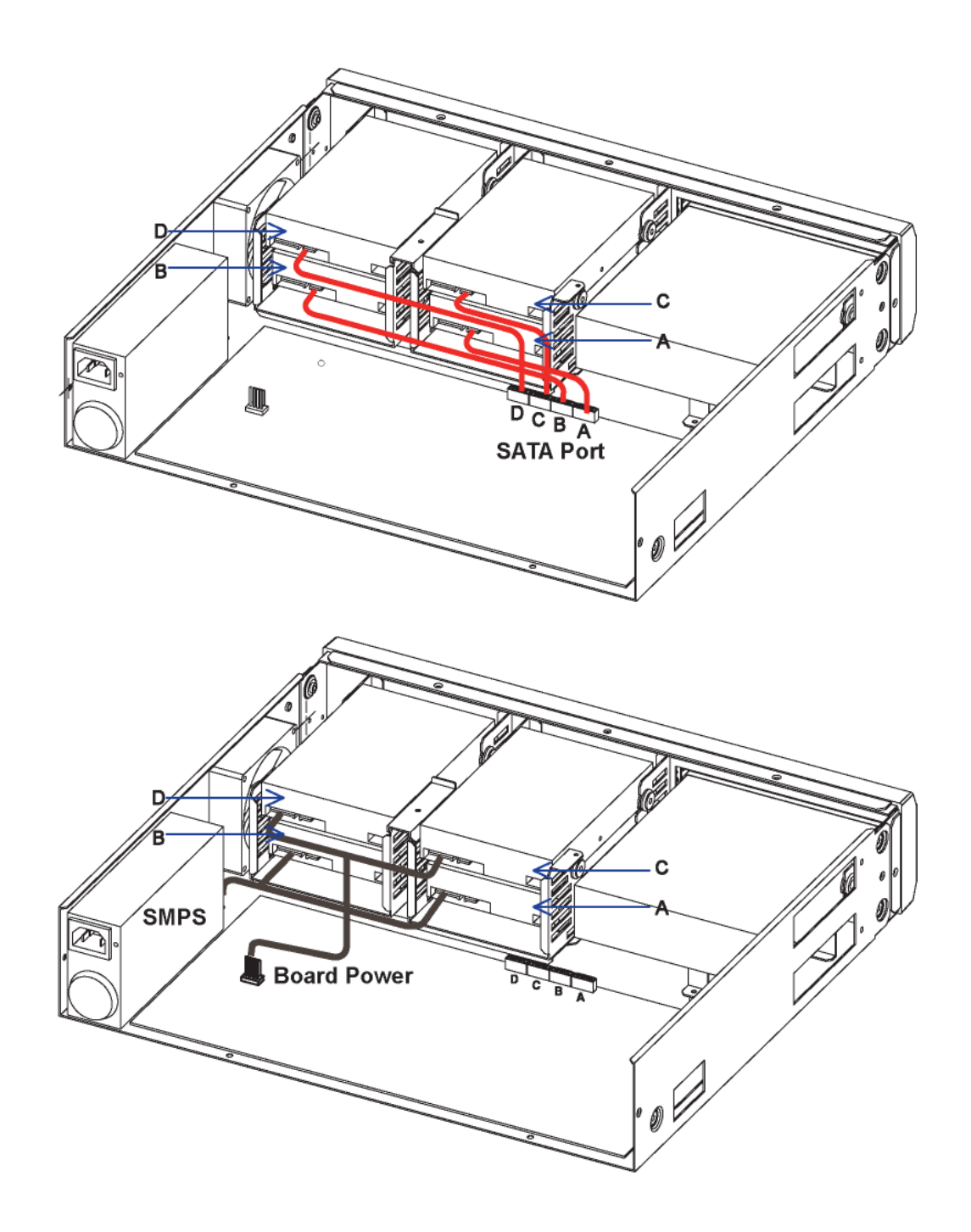

After inserting the HDD, fasten the HDD fixture bracket as shown in the picture below. Now the HDD is fully attached to the product.

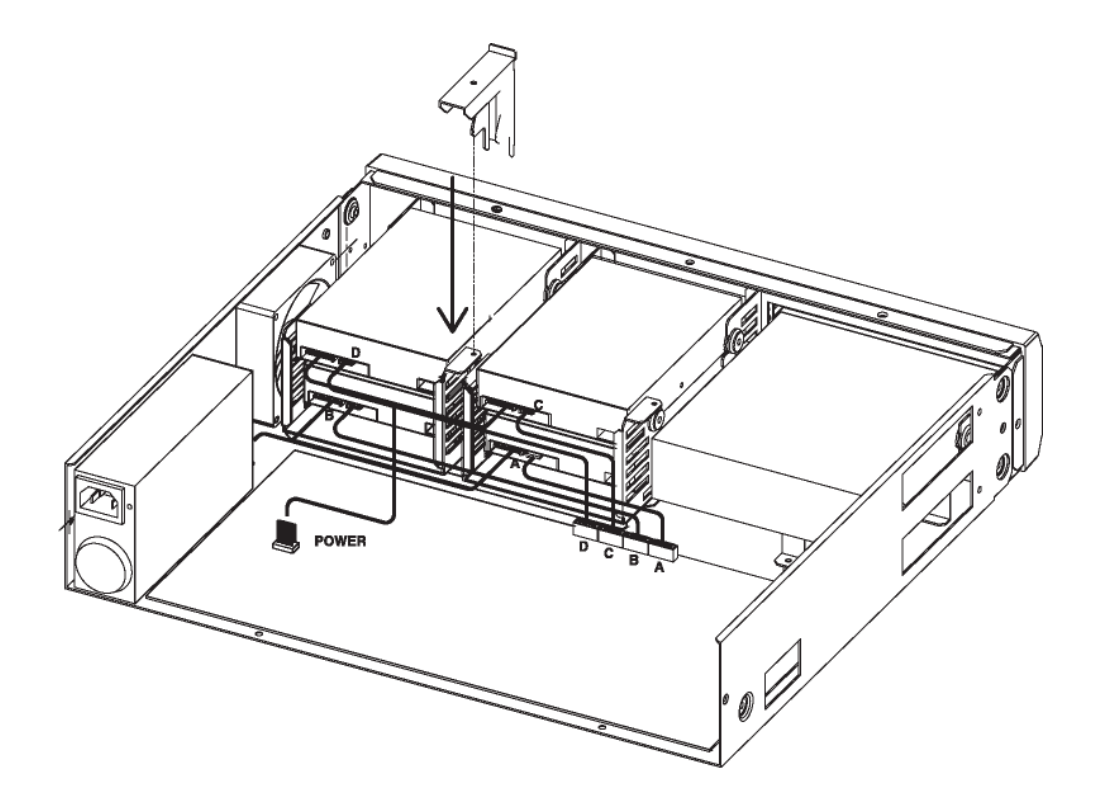

To enable the newly attached HDD, you must change the availability of the HDD to "Yes" under the DVR Disk menu.

To access the menu, go to Menu > System Settings > Disk > Disk Manager.

The newly attached HDD will display in the HDD list with No in the Availability pane.

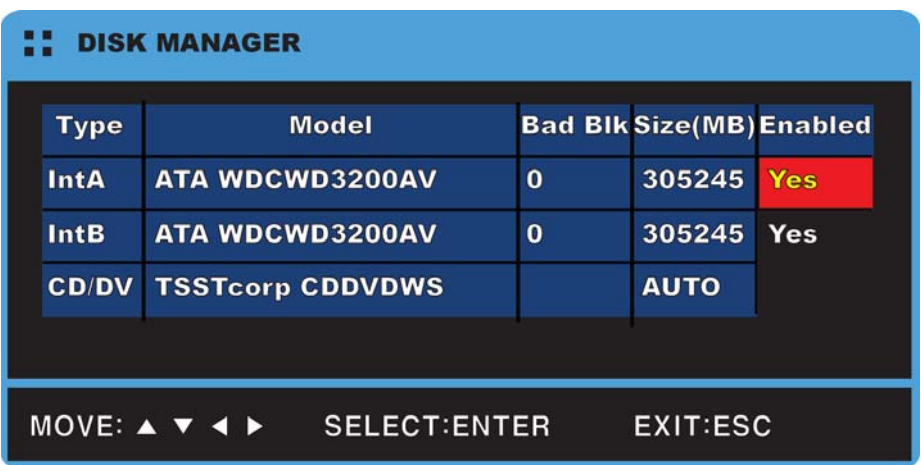

To change the availability, place the cursor on No and then press Enter.

When a dialog window appears, select "Yes." Now the HDD is ready to use.

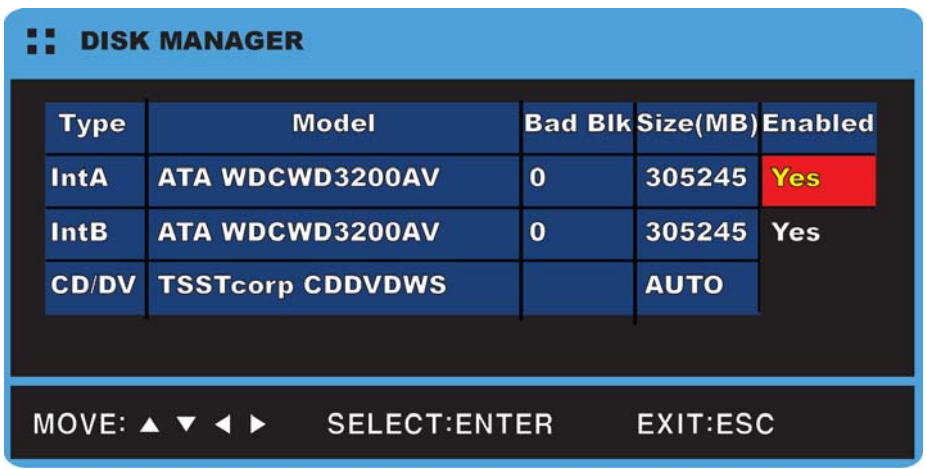

### **Detaching HDD**

Detaching an HDD is the same as attaching it, but in reverse order. Loosen the HDD fixture bracket. Unplug the SATA and power cables.

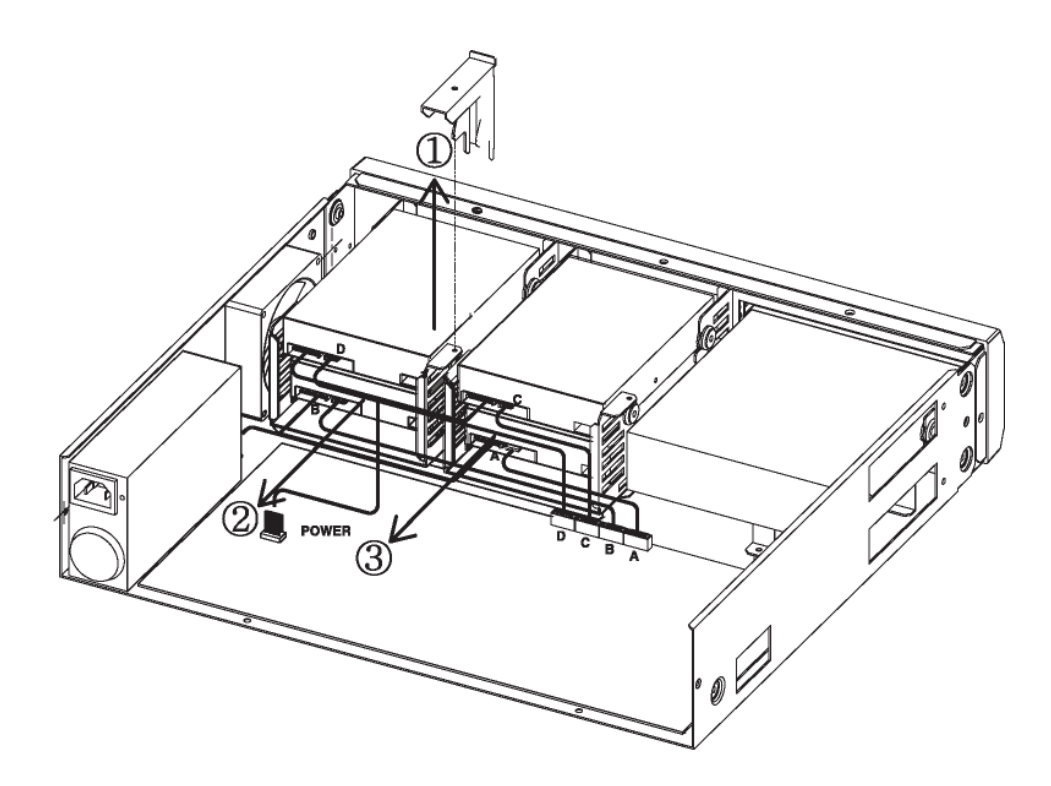

#### **Detach the HDD.**

When detaching an HDD, first lift up the back part of the HDD with the SATA port, and then the front part. Remove or keep the HDD fixture screws in case you want to attach an HDD later.

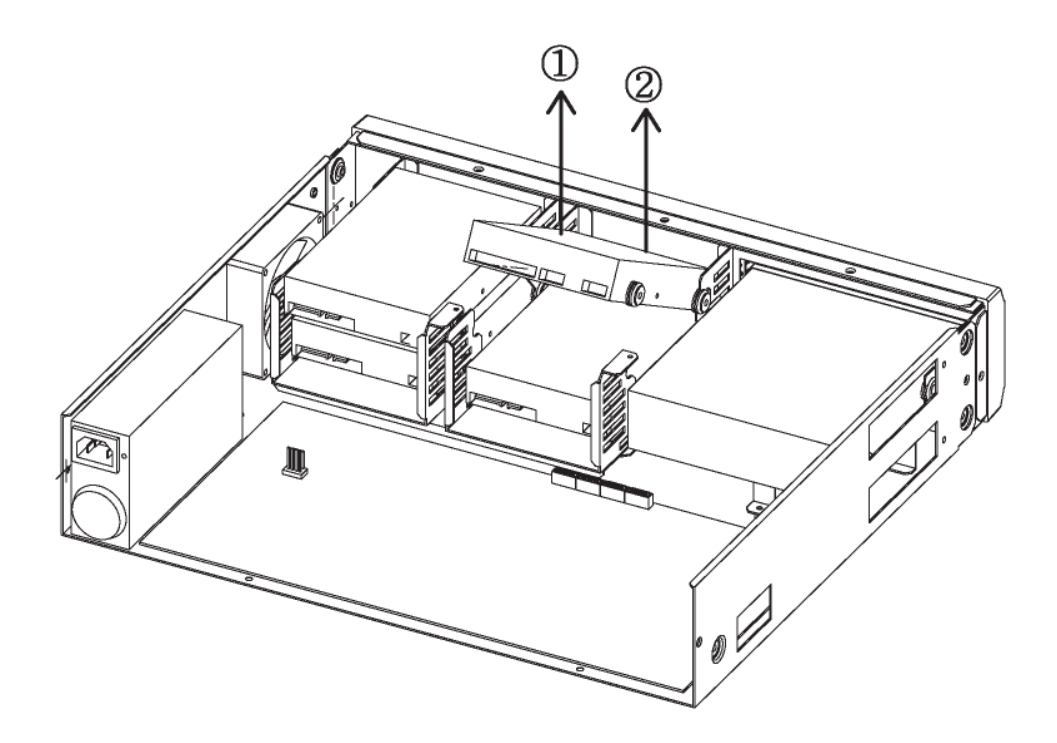

Go to Menu > System Settings > Disk > Disk Manager.

Select the detached HDD, and the press Enter. Select "Yes" in the dialog window and remove the HDD from the HDD list.

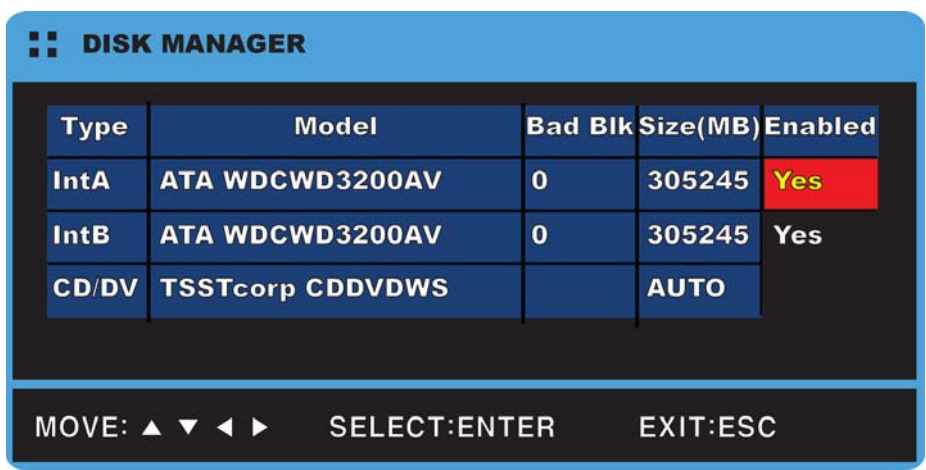

# **3.3.5 Remote monitoring & control**

Connections can be made through Internet/Intranet by using the remote computer. This connection can be used to control DVRs and monitor areas same as local spot.

# **3.3.5.1 Ethernet connection**

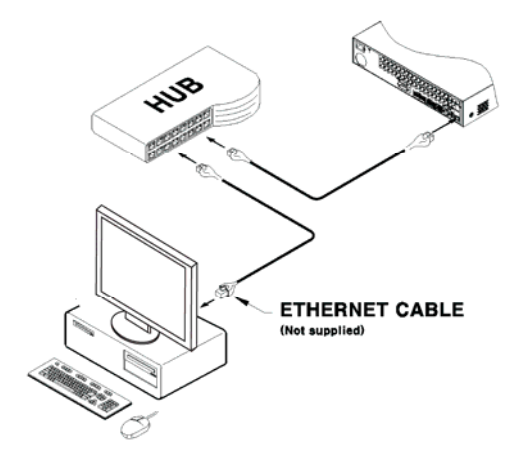

- (1) Shut the DVR power off.
- (2) Connect the Ethernet cable to the DVR and hub or router.
- (3) Turn the DVR power on.

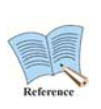

**To prevent damage to the DVR, turn the power on after connecting the Ethernet cable. The Ethernet cable should be securely connected. After powering on the DVR, check the connection.** 

## **3.3.5.2 Network settings**

The following describes settings for Ethernet.

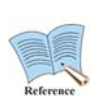

**Refer to "User Manual" when using xDSL for detailed setup instructions. The user manual can be downloaded from www.samsungcctv.com or found on the CD provided with the product.**

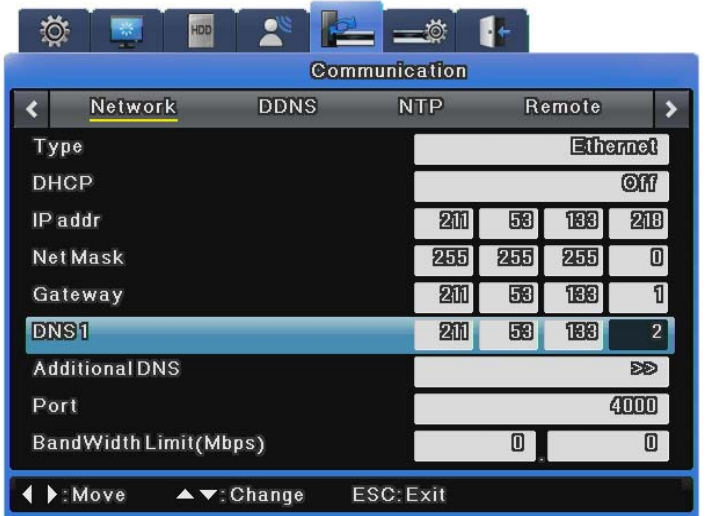

#### **When using Ethernet**

Set the type to Ethernet and fill in the IP address, Netmask, Gateway, and DNS information provided by your network administrator. Use Up/Down direction keys or the mouse wheel to select the items, and then setup with the appropriate values.

#### **When using PPPoE**

Change the network configuration type to xDSL then navigate to the xDSL menu.

Change the port from Ethernet. (IMPORTANT: You must remember the port.)

In the xDSL screen, input the login ID and password that you received when you registered for PPPoE.

#### **When using DDNS**

Change the DDNS polling interval to more than 1 minute and enter the login ID and password for your DDNS server.

# **Trouble Shooting**

# 1. DVR does not boot

- Check power
- Check power cord

# 2. Monitor does not display camera video

- Check monitor power
- Check cable between the monitor and DVR
- Check monitor cable port
- Check that DVR power is on

# 3. Some channels do not display images

- Check camera power
- $\bullet$  Check camera video input
- Check DVR video input port
- Check whether the Screen > Activity option is on/off
- Check the Monitor > Covert option for privacy settings

# 4. DVR does not record

- Check Disk Manager to see that the HDD is installed
- Check the Record settings

# 5. DVR does not playback

- Check the Record settings
- Check for button activation

# 6. Video is overly bright / dark

- $\bullet$  Check the camera settings
- Check that video and power cables are properly plugged in
- Check brightness and contrast settings under the "Screen" menu

# 7. Remote controller does not work

- Check the Remote controller battery
- Check the Remote controller ID
- Check Remote controller usage specifications

# 8. Front buttons do not work

- Check DVR power
- $\bullet$  Check screen lock status

# 9. Cannot connect to network

- $\bullet$  Check that network cable is properly connected
- Check DVR IP address
- Check PC IP address
- $\bullet$  Run a ping test

# 10. When to contact your reseller

If any of the following happen, immediately turn of the DVR and contact the reseller that you purchased it from.

- The product exhibits extremely abnormal behavior, e.g. strange noises, odors, or smoke
- $\bullet$  The power jack is damaged
- Rain, water, or other liquids get into the product
- $\bullet$  The product does not work as described in the user manual
- The product has fallen and become damaged
- Product performance changes significantly

# **Compatible HDD List**

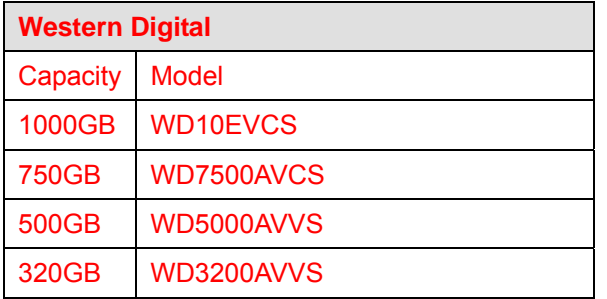

# **Compatible Media List**

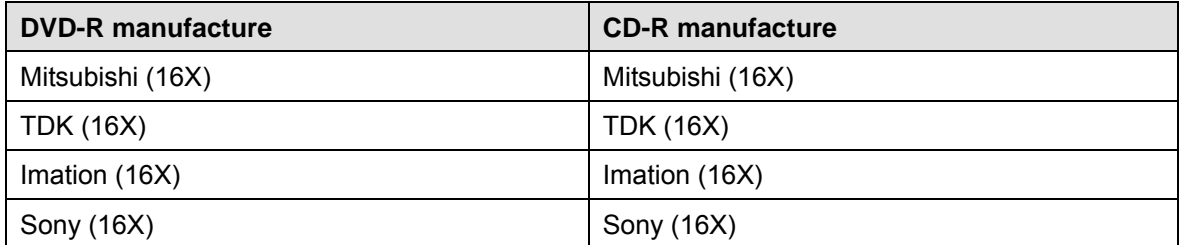

# **Specification**

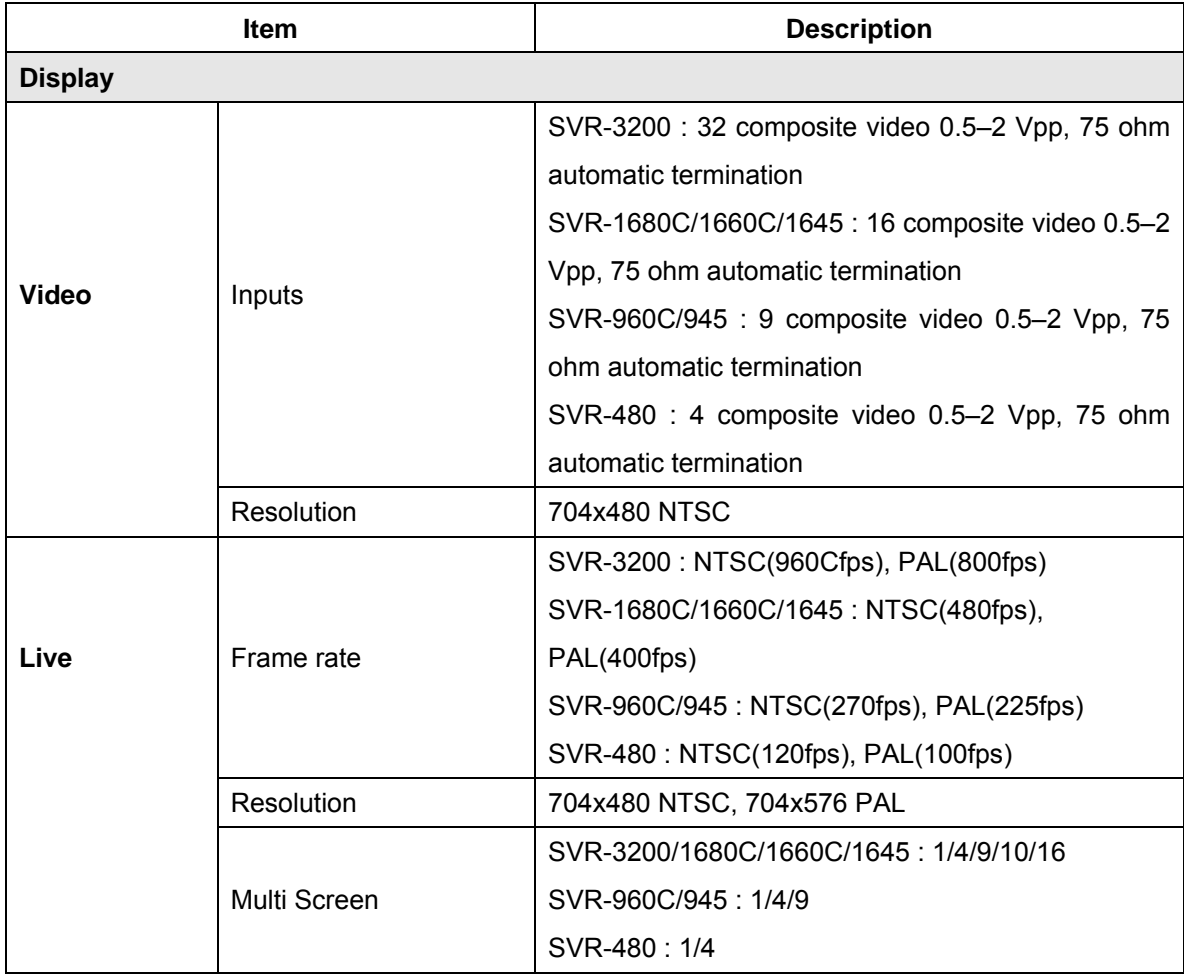

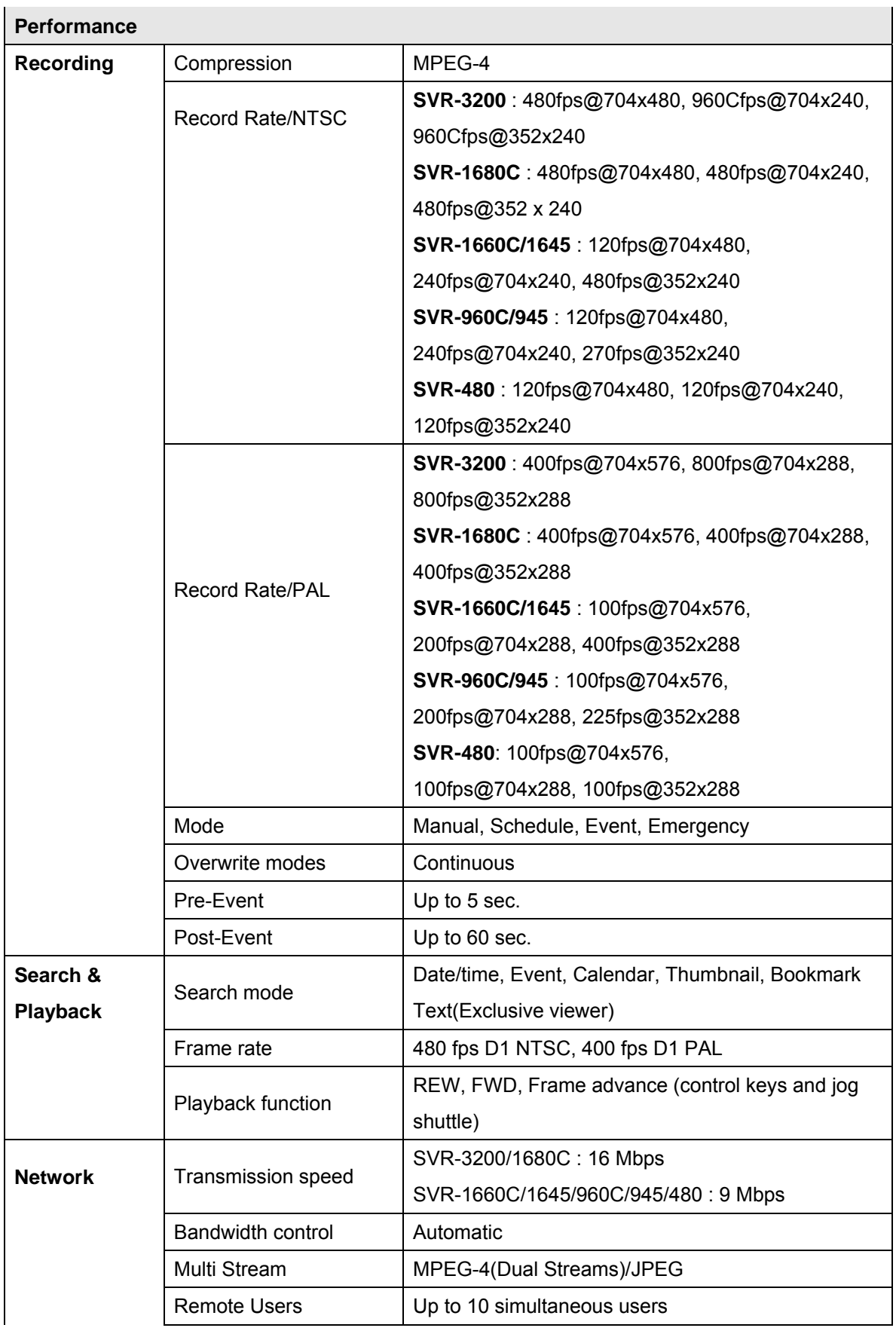

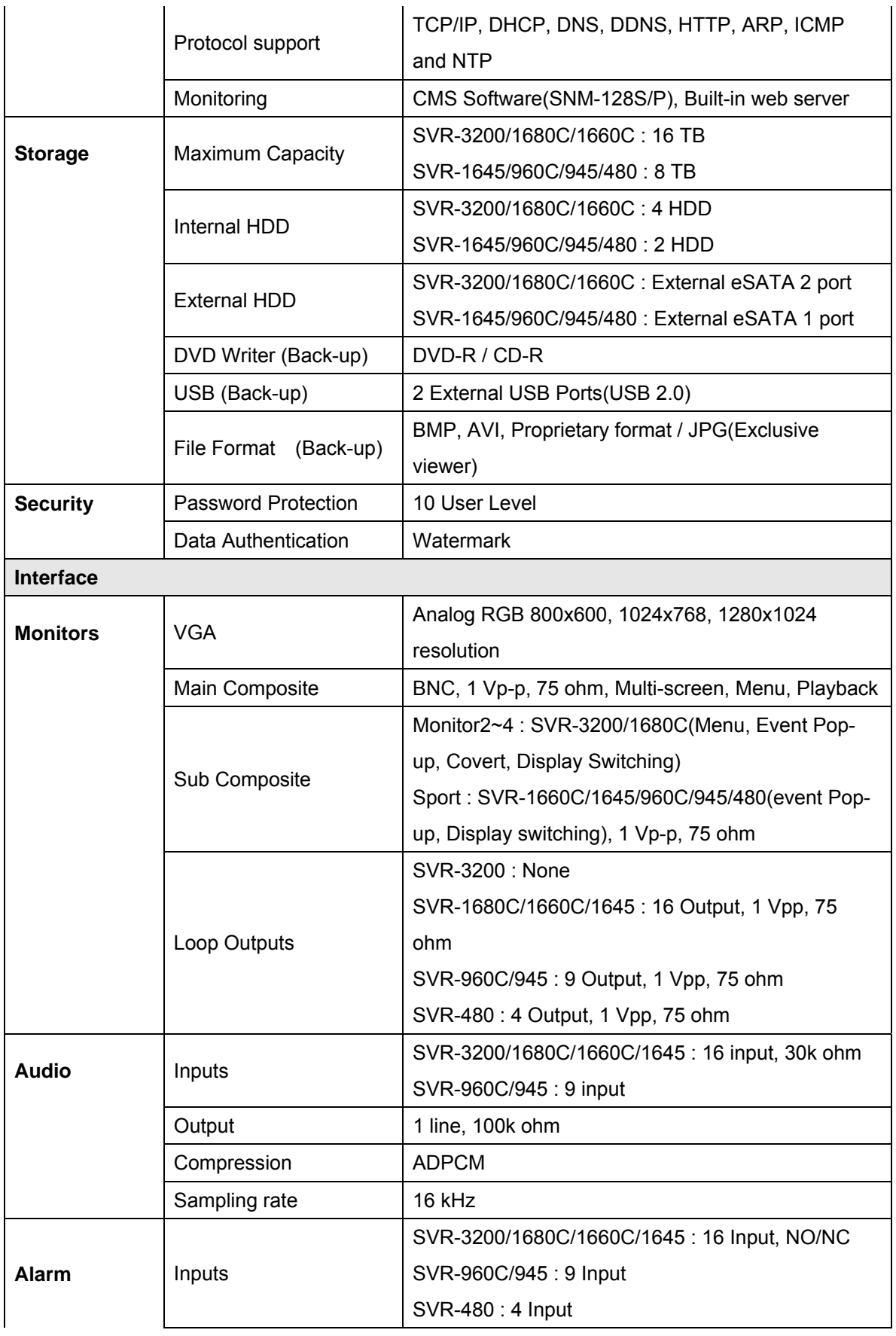

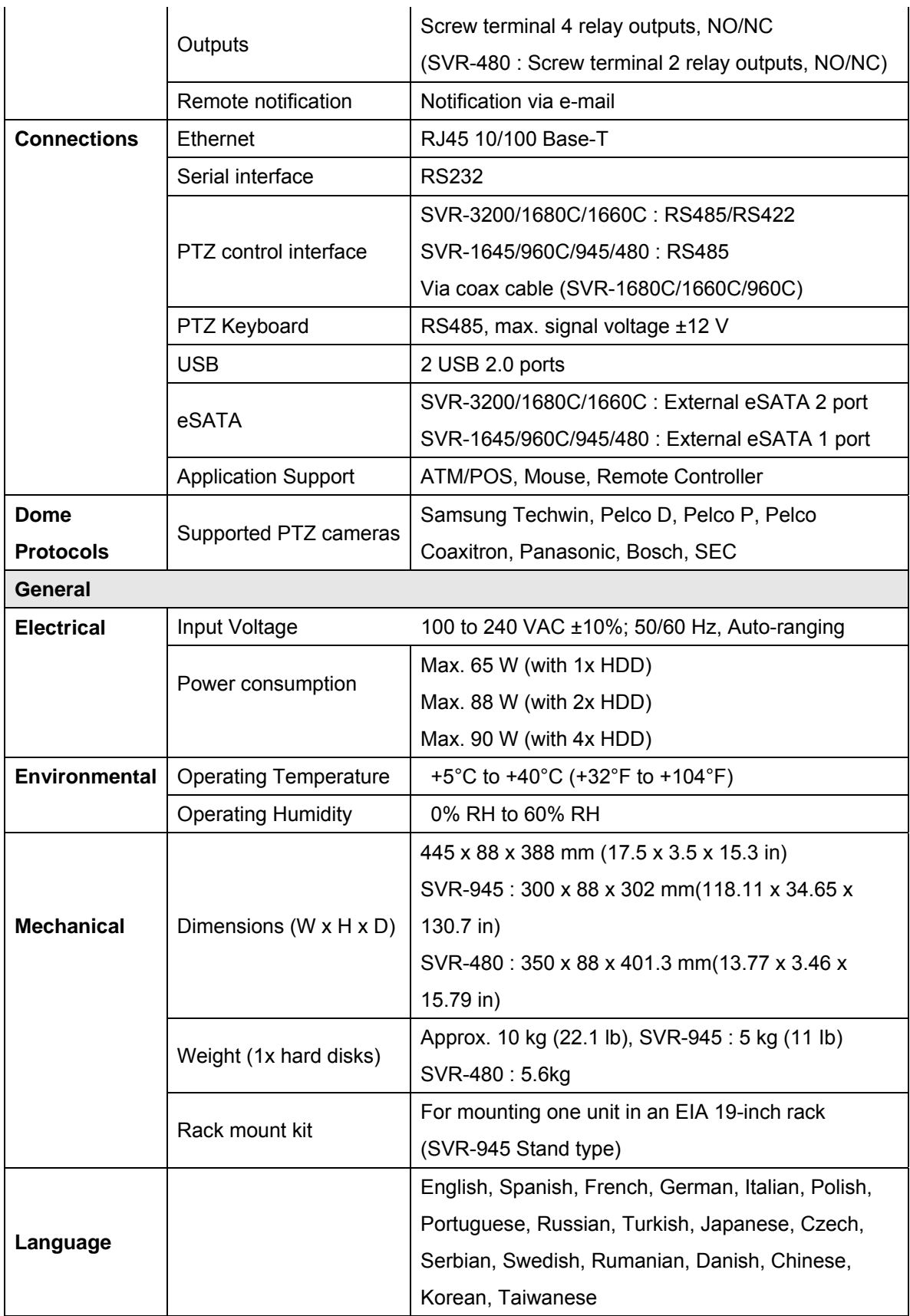

# **Dimensions**

**SVR-3200, SVR-1680C, SVR-1660C, SVR-1645** 

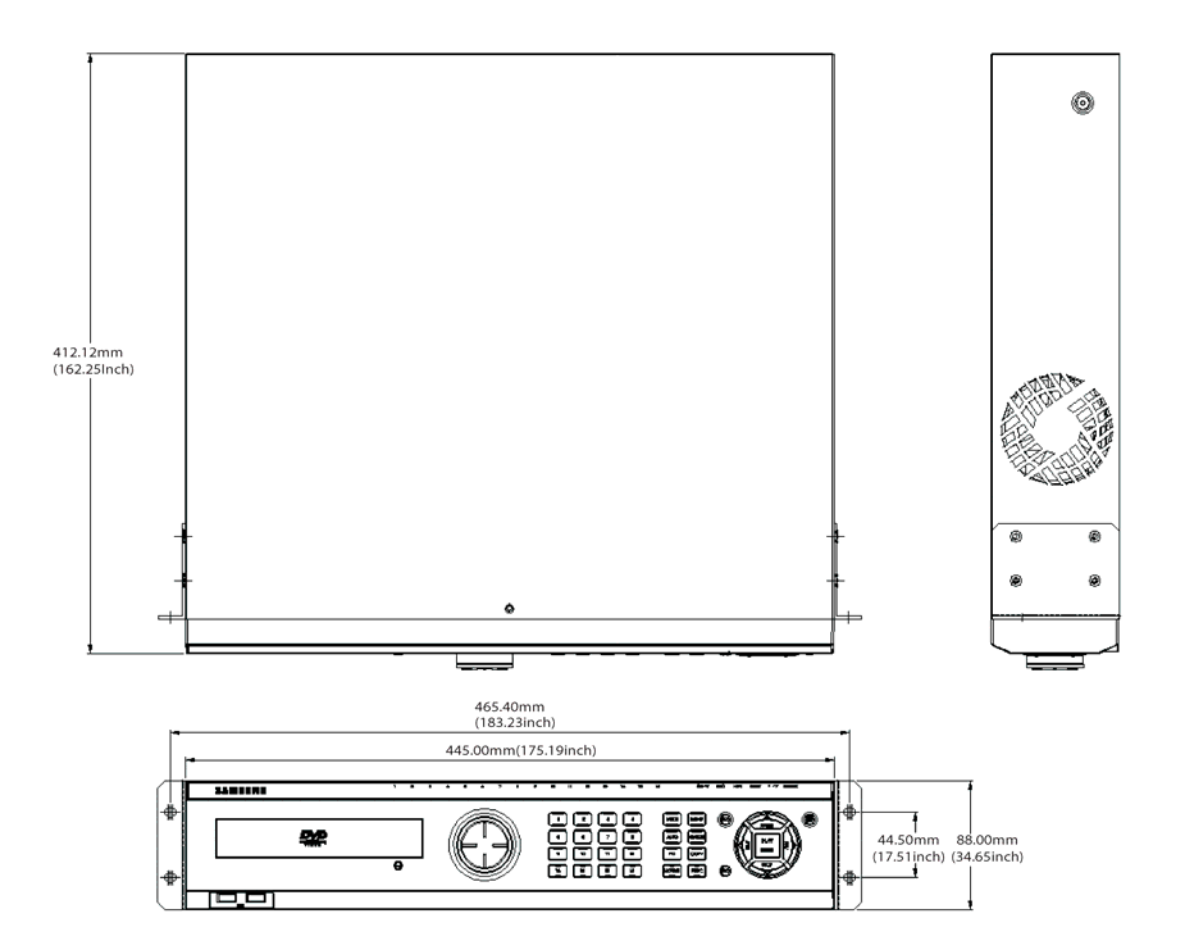
**SVR-960C** 

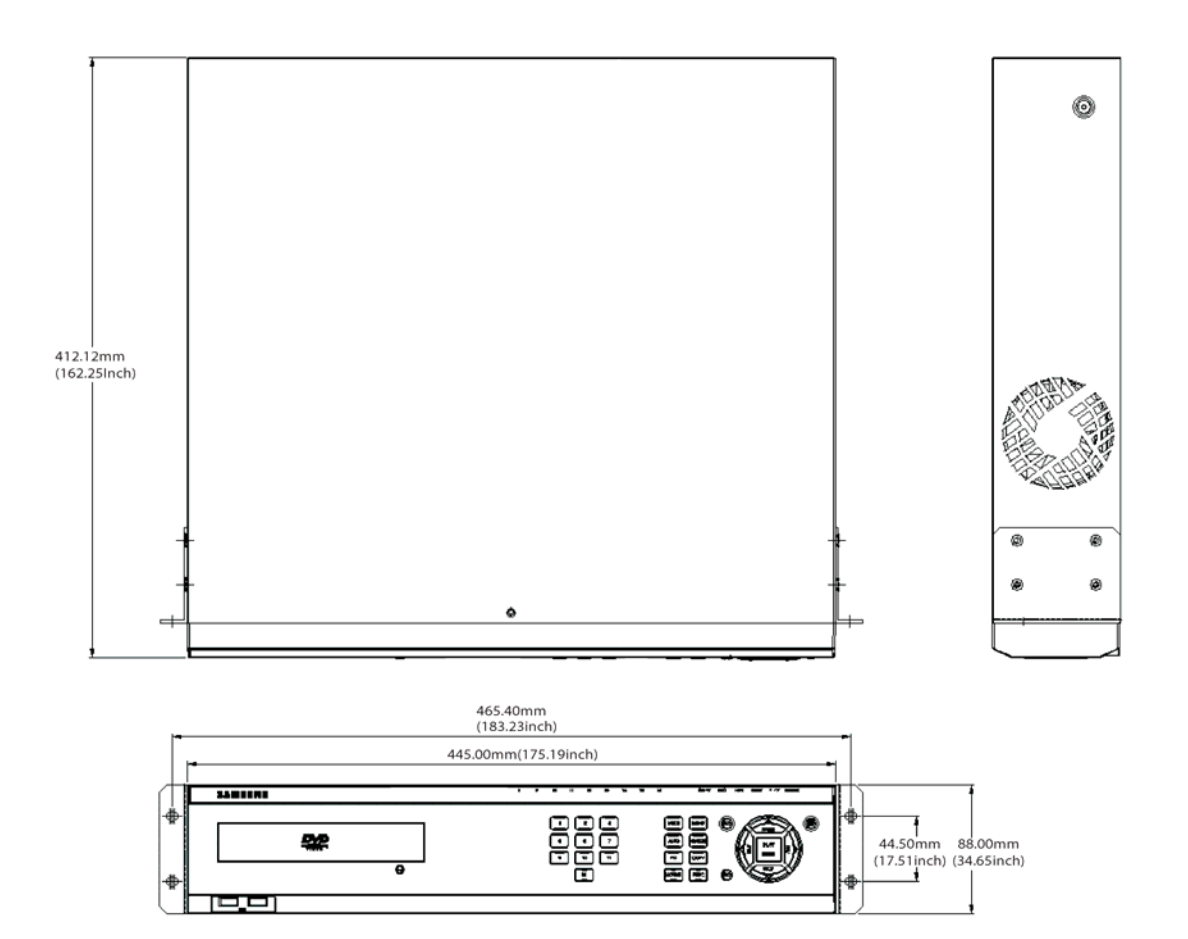

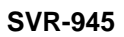

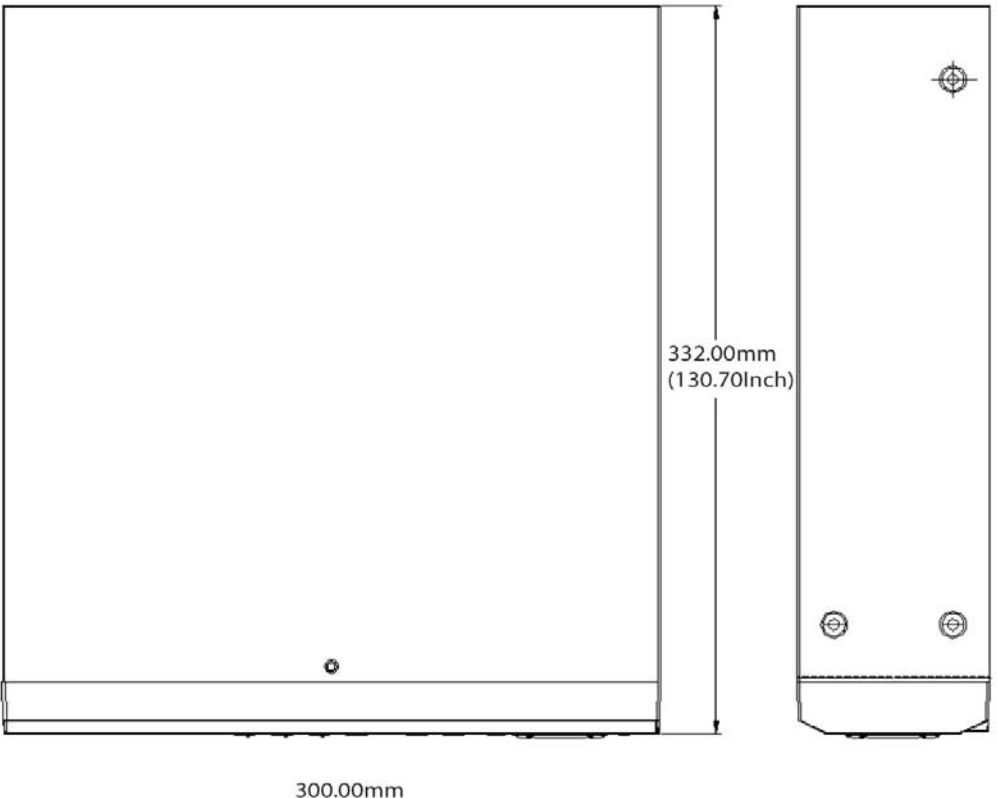

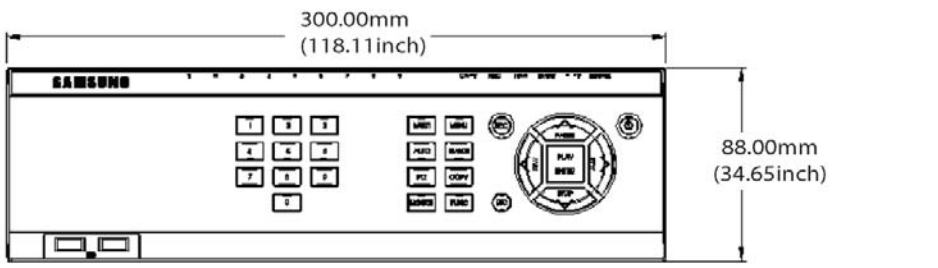

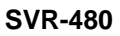

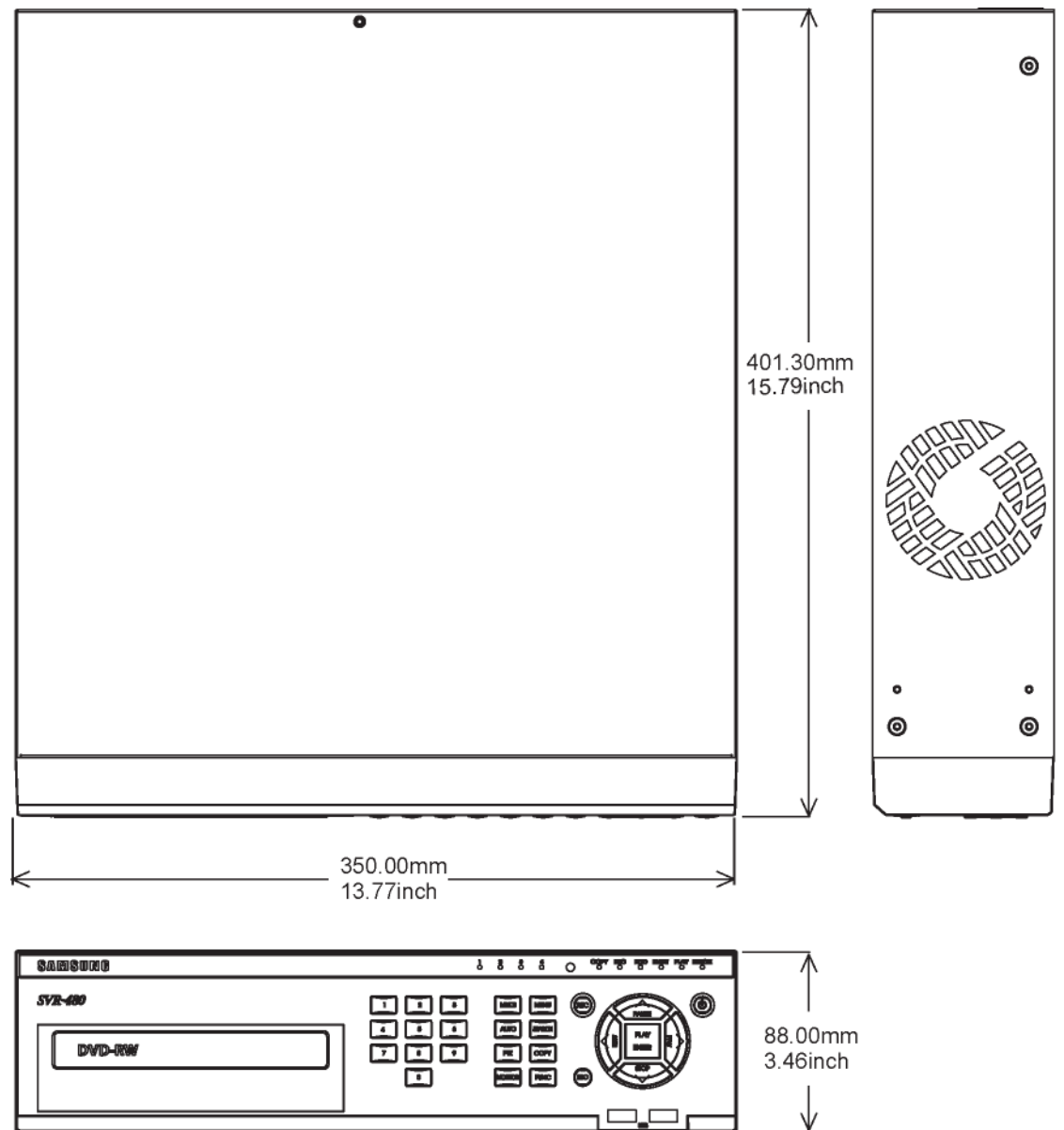

This product uses some Software programs which are distributed under the GNU GPL(General Public License)/LGPL license, and the program is licensed as is without warranty of any kind., The program can be obtained from us for a period of three years after our last distribution of this product by sending email to help.cctv@samsung.com. If you want to obtain the complete Corresponding Source Code in the physical medium such as CD-ROM by airmail, the cost of physically performing source distribution might be charged. This offer is valid to anyone in receipt of this information. For more additional information visit http://samsungcctv.com/gpl

GPL Software : linux kernel, busybox, boa, dhcpcd, iproute2, rp-pppoe, smartsuite.

#### GNU GENERAL PUBLIC LICENSE

Version 2, June 1991

Copyright (C) 1989, 1991 Free Software Foundation, Inc.

51 Franklin Street, Fifth Floor, Boston, MA 02110-1301, USA

Everyone is permitted to copy and distribute verbatim copies of this license document, but changing it is not allowed.

#### Preamble

The licenses for most software are designed to take away your freedom to share and change it. By contrast, the GNU General Public License is intended to guarantee your freedom to share and change free software--to make sure the software is free for all its users. This General Public License applies to most of the Free Software Foundation's software and to any other program whose authors commit to using it. (Some other Free Software Foundation software is covered by the GNU Lesser General Public License instead.) You can apply it to your programs, too.

When we speak of free software, we are referring to freedom, not price. Our General Public Licenses are designed to make sure that you have the freedom to distribute copies of free software (and charge for this service if you wish), that you receive source code or can get it if you want it, that you can change the software or use pieces of it in new free programs; and that you know you can do these things.

To protect your rights, we need to make restrictions that forbid anyone to deny you these rights or to ask you to surrender the rights. These restrictions translate to certain responsibilities for you if you distribute copies of the software, or if you modify it.

For example, if you distribute copies of such a program, whether gratis or for a fee, you must give the recipients all the rights that you have. You must make sure that they, too, receive or can get the source code. And you must show them these terms so they know their rights.

We protect your rights with two steps: (1) copyright the software, and (2) offer you this license which gives you legal permission to copy, distribute and/or modify the software.

Also, for each author's protection and ours, we want to make certain that everyone understands that there is no warranty for this free software. If the software is modified by someone else and passed on, we want its recipients to know that what they have is not the original, so that any problems introduced by others will not reflect on the original authors' reputations.

Finally, any free program is threatened constantly by software patents. We wish to avoid the danger that redistributors of a free program will individually obtain patent licenses, in effect making the program proprietary. To prevent this, we have made it clear that any patent must be licensed for everyone's free use or not licensed at all.

The precise terms and conditions for copying, distribution and modification follow.

#### TERMS AND CONDITIONS FOR COPYING, DISTRIBUTION AND MODIFICATION

0. This License applies to any program or other work which contains a notice placed by the copyright holder saying it may be distributed under the terms of this General Public License. The "Program", below, refers to any such program or work, and a "work based on the Program" means either the Program or any derivative work under copyright law: that is to say, a work containing the Program or a portion of it, either verbatim or with modifications and/or translated into another language. (Hereinafter, translation is included without limitation in the term "modification".) Each licensee is addressed as "you".

Activities other than copying, distribution and modification are not covered by this License; they are outside its scope. The act of running the Program is not restricted, and the output from the Program is covered only if its contents constitute a work based on the Program (independent of having been made by running the Program). Whether that is true depends on what the Program does.

1. You may copy and distribute verbatim copies of the Program's source code as you receive it, in any medium, provided that you conspicuously and appropriately publish on each copy an appropriate copyright notice and disclaimer of warranty; keep intact all the notices that refer to this License and to the absence of any warranty; and give any other recipients of the Program a copy of this License along with the Program.

You may charge a fee for the physical act of transferring a copy, and you may at your option offer warranty protection in exchange for a fee.

- 2. You may modify your copy or copies of the Program or any portion of it, thus forming a work based on the Program, and copy and distribute such modifications or work under the terms of Section 1 above, provided that you also meet all of these conditions:
	- a) You must cause the modified files to carry prominent notices stating that you changed the files and the date of any change.
	- b) You must cause any work that you distribute or publish, that in whole or in part contains or is derived from the Program or any part thereof, to be licensed as a whole at no

charge to all third parties under the terms of this License.

c) If the modified program normally reads commands interactively when run, you must cause it, when started running for such interactive use in the most ordinary way, to print or display an announcement including an appropriate copyright notice and a notice that there is no warranty (or else, saying that you provide a warranty) and that users may redistribute the program under these conditions, and telling the user how to view a copy of this License. (Exception: if the Program itself is interactive but does not normally print such an announcement, your work based on the Program is not required to print an announcement.)

These requirements apply to the modified work as a whole. If identifiable sections of that work are not derived from the Program, and can be reasonably considered independent and separate works in themselves, then this License, and its terms, do not apply to those sections when you distribute them as separate works. But when you distribute the same sections as part of a whole which is a work based on the Program, the distribution of the whole must be on the terms of this License, whose permissions for other licensees extend to the entire whole, and thus to each and every part regardless of who wrote it.

Thus, it is not the intent of this section to claim rights or contest your rights to work written entirely by you; rather, the intent is to exercise the right to control the distribution of derivative or collective works based on the Program.

In addition, mere aggregation of another work not based on the Program with the Program (or with a work based on the Program) on a volume of a storage or distribution medium does not bring the other work under the scope of this License.

- 3. You may copy and distribute the Program (or a work based on it, under Section 2) in object code or executable form under the terms of Sections 1 and 2 above provided that you also do one of the following:
	- a) Accompany it with the complete corresponding machine-readable source code, which must be distributed under the terms of Sections 1 and 2 above on a medium customarily used for software interchange; or,
	- b) Accompany it with a written offer, valid for at least three years, to give any third party, for a charge no more than your cost of physically performing source distribution, a complete machine-readable copy of the corresponding source code, to be distributed under the terms of Sections 1 and 2 above on a medium customarily used for software interchange; or,
	- c) Accompany it with the information you received as to the offer to distribute corresponding source code. (This alternative is allowed only for noncommercial distribution and only if you received the program in object code or executable form with

such an offer, in accord with Subsection b above.)

The source code for a work means the preferred form of the work for making modifications to it. For an executable work, complete source code means all the source code for all modules it contains, plus any associated interface definition files, plus the scripts used to control compilation and installation of the executable. However, as a special exception, the source code distributed need not include anything that is normally distributed (in either source or binary form) with the major components (compiler, kernel, and so on) of the operating system on which the executable runs, unless that component itself accompanies the executable.

If distribution of executable or object code is made by offering access to copy from a designated place, then offering equivalent access to copy the source code from the same place counts as distribution of the source code, even though third parties are not compelled to copy the source along with the object code.

- 4. You may not copy, modify, sublicense, or distribute the Program except as expressly provided under this License. Any attempt otherwise to copy, modify, sublicense or distribute the Program is void, and will automatically terminate your rights under this License. However, parties who have received copies, or rights, from you under this License will not have their licenses terminated so long as such parties remain in full compliance.
- 5. You are not required to accept this License, since you have not signed it. However, nothing else grants you permission to modify or distribute the Program or its derivative works. These actions are prohibited by law if you do not accept this License. Therefore, by modifying or distributing the Program (or any work based on the Program), you indicate your acceptance of this License to do so, and all its terms and conditions for copying, distributing or modifying the Program or works based on it.
- 6. Each time you redistribute the Program (or any work based on the Program), the recipient automatically receives a license from the original licensor to copy, distribute or modify the Program subject to these terms and conditions. You may not impose any further restrictions on the recipients' exercise of the rights granted herein. You are not responsible for enforcing compliance by third parties to this License.
- 7. If, as a consequence of a court judgment or allegation of patent infringement or for any other reason (not limited to patent issues), conditions are imposed on you (whether by court order, agreement or otherwise) that contradict the conditions of this License, they do not excuse you from the conditions of this License. If you cannot distribute so as to satisfy simultaneously your obligations under this License and any other pertinent obligations, then as a consequence you may not distribute the Program at all.

For example, if a patent license would not permit royalty-free redistribution of the Program by all those who receive copies directly or indirectly through you, then the only way you could satisfy both it and this License would be to refrain entirely from distribution of the Program.

If any portion of this section is held invalid or unenforceable under any particular circumstance, the balance of the section is intended to apply and the section as a whole is intended to apply in other circumstances.

It is not the purpose of this section to induce you to infringe any patents or other property right claims or to contest validity of any such claims; this section has the sole purpose of protecting the integrity of the free software distribution system, which is implemented by public license practices. Many people have made generous contributions to the wide range of software distributed through that system in reliance on consistent application of that system; it is up to the author/donor to decide if he or she is willing to distribute software through any other system and a licensee cannot impose that choice.

This section is intended to make thoroughly clear what is believed to be a consequence of the rest of this License.

8. If the distribution and/or use of the Program is restricted in certain countries either by patents or by copyrighted interfaces, the original copyright holder who places the Program under this License may add an explicit geographical distribution limitation excluding those countries, so that distribution is permitted only in or among countries not thus excluded. In such case, this License incorporates the limitation as if written in the body of this License.

9. The Free Software Foundation may publish revised and/or new versions of the General Public License from time to time. Such new versions will be similar in spirit to the present version, but may differ in detail to address new problems or concerns.

Each version is given a distinguishing version number. If the Program specifies a version number of this License which applies to it and "any later version", you have the option of following the terms and conditions either of that version or of any later version published by the Free Software Foundation. If the Program does not specify a version number of this License, you may choose any version ever published by the Free Software Foundation.

- 10. If you wish to incorporate parts of the Program into other free programs whose distribution conditions are different, write to the author to ask for permission. For software which is copyrighted by the Free Software Foundation, write to the Free Software Foundation; we sometimes make exceptions for this. Our decision will be guided by the two goals of preserving the free status of all derivatives of our free software and of promoting the sharing and reuse of software generally.
- NO WARRANTY
- 11. BECAUSE THE PROGRAM IS LICENSED FREE OF CHARGE, THERE IS NO WARRANTY FOR THE PROGRAM, TO THE EXTENT PERMITTED BY APPLICABLE LAW. EXCEPT WHEN OTHERWISE STATED IN WRITING THE COPYRIGHT HOLDERS

AND/OR OTHER PARTIES PROVIDE THE PROGRAM "AS IS" WITHOUT WARRANTY OF ANY KIND, EITHER EXPRESSED OR IMPLIED, INCLUDING, BUT NOT LIMITED TO, THE IMPLIED WARRANTIES OF MERCHANTABILITY AND FITNESS FOR A PARTICULAR PURPOSE. THE ENTIRE RISK AS TO THE QUALITY AND PERFORMANCE OF THE PROGRAM IS WITH YOU. SHOULD THE PROGRAM PROVE DEFECTIVE, YOU ASSUME THE COST OF ALL NECESSARY SERVICING, REPAIR OR CORRECTION.

12. IN NO EVENT UNLESS REQUIRED BY APPLICABLE LAW OR AGREED TO IN WRITING WILL ANY

COPYRIGHT HOLDER, OR ANY OTHER PARTY WHO MAY MODIFY AND/OR REDISTRIBUTE THE PROGRAM AS PERMITTED ABOVE, BE LIABLE TO YOU FOR DAMAGES, INCLUDING ANY GENERAL, SPECIAL, INCIDENTAL OR CONSEQUENTIAL DAMAGES ARISING OUT OF THE USE OR INABILITY TO USE THE PROGRAM (INCLUDING BUT NOT LIMITED TO LOSS OF DATA OR DATA BEING RENDERED INACCURATE OR LOSSES SUSTAINED BY YOU OR THIRD PARTIES OR A FAILURE OF THE PROGRAM TO OPERATE WITH ANY OTHER PROGRAMS), EVEN IF SUCH HOLDER OR OTHER PARTY HAS BEEN ADVISED OF THE POSSIBILITY OF SUCH DAMAGES.

## GNU LESSER GENERAL PUBLIC LICENSE Version 3, 29 June 2007

 Copyright (C) 2007 Free Software Foundation, Inc. <http://fsf.org/> Everyone is permitted to copy and distribute verbatim copies of this license document, but changing it is not allowed.

 This version of the GNU Lesser General Public License incorporates the terms and conditions of version 3 of the GNU General Public License, supplemented by the additional permissions listed below.

0. Additional Definitions.

 As used herein, "this License" refers to version 3 of the GNU Lesser General Public License, and the "GNU GPL" refers to version 3 of the GNU General Public License.

 "The Library" refers to a covered work governed by this License, other than an Application or a Combined Work as defined below.

 An "Application" is any work that makes use of an interface provided by the Library, but which is not otherwise based on the Library. Defining a subclass of a class defined by the Library is deemed a mode of using an interface provided by the Library.

 A "Combined Work" is a work produced by combining or linking an Application with the Library. The particular version of the Library with which the Combined Work was made is also called the "Linked Version".

 The "Minimal Corresponding Source" for a Combined Work means the Corresponding Source for the Combined Work, excluding any source code for portions of the Combined Work that, considered in isolation, are based on the Application, and not on the Linked Version.

The "Corresponding Application Code" for a Combined Work means the object code and/or source code for the Application, including any data and utility programs needed for reproducing the Combined Work from the Application, but excluding the System Libraries of the Combined Work.

1. Exception to Section 3 of the GNU GPL.

You may convey a covered work under sections 3 and 4 of this License without being bound by section 3 of the GNU GPL.

2. Conveying Modified Versions.

 If you modify a copy of the Library, and, in your modifications, a facility refers to a function or data to be supplied by an Application that uses the facility (other than as an argument passed when the facility is invoked), then you may convey a copy of the modified version:

 a) under this License, provided that you make a good faith effort to ensure that, in the event an Application does not supply the function or data, the facility still operates, and performs whatever part of its purpose remains meaningful, or b) under the GNU GPL, with none of the additional permissions of this License applicable to that copy.

3. Object Code Incorporating Material from Library Header Files.

 The object code form of an Application may incorporate material from a header file that is part of the Library. You may convey such object code under terms of your choice, provided that, if the incorporated material is not limited to numerical parameters, data structure layouts and accessors, or small macros, inline functions and templates (ten or fewer lines in length), you do both of the following:

- a) Give prominent notice with each copy of the object code that the Library is used in it and that the Library and its use are covered by this License.
- b) Accompany the object code with a copy of the GNU GPL and this license document.

4. Combined Works.

 You may convey a Combined Work under terms of your choice that, taken together, effectively do not restrict modification of the portions of the Library contained in the Combined Work and reverse engineering for debugging such modifications, if you also do each of the following:

 a) Give prominent notice with each copy of the Combined Work that the Library is used in and that the Library and its use are covered by this License.

 b) Accompany the Combined Work with a copy of the GNU GPL and this license document.

 c) For a Combined Work that displays copyright notices during execution, include the copyright notice for the Library among these notices, as well as a reference directing the user

to the copies of the GNU GPL and this license document.

d) Do one of the following:

0) Convey the Minimal Corresponding Source under the terms of this License, and the Corresponding Application Code in a form suitable for, and under terms that permit, the user to recombine or relink the Application with a modified version of the Linked Version to produce a modified Combined Work, in the manner specified by section 6 of the GNU GPL for conveying Corresponding Source.

- 1) Use a suitable shared library mechanism for linking with the Library. A suitable mechanism is one that (a) uses at run time a copy of the Library already present on the user's computer system, and (b) will operate properly with a modified version of the Library that is interface-compatible with the Linked Version.
- e) Provide Installation Information, but only if you would otherwise be required to provide such information under section 6 of the GNU GPL, and only to the extent that such information is necessary to install and execute a modified version of the Combined

Work

produced by recombining or relinking the Application with a modified version of the Linked

Version. (If you use option 4d0, the Installation Information must accompany the Minimal Corresponding Source and Corresponding Application Code. If you use option 4d1, you must provide the Installation Information in the manner specified by section 6 of the

#### **GNU**

GPL for conveying Corresponding Source.)

5. Combined Libraries.

You may place library facilities that are a work based on the Library side by side in a single library together with other library facilities that are not Applications and are not covered by this License, and convey such a combined library under terms of your choice, if you do both of the following:

 a) Accompany the combined library with a copy of the same work based on the Library, uncombined with any other library facilities, conveyed under the terms of this License.

 b) Give prominent notice with the combined library that part of it is a work based on the Library, and explaining where to find the accompanying uncombined form of the same work.

6. Revised Versions of the GNU Lesser General Public License.

 The Free Software Foundation may publish revised and/or new versions of the GNU Lesser General Public License from time to time. Such new versions will be similar in spirit to the present version, but may differ in detail to address new problems or concerns.

 Each version is given a distinguishing version number. If the Library as you received it specifies that a certain numbered version of the GNU Lesser General Public License "or any later version"

applies to it, you have the option of following the terms and conditions either of that published version or of any later version published by the Free Software Foundation. If the Library as you

received it does not specify a version number of the GNU Lesser General Public License, you may choose any version of the GNU Lesser General Public License ever published by the Free Software Foundation.

 If the Library as you received it specifies that a proxy can decide whether future versions of the GNU Lesser General Public License shall apply, that proxy's public statement of acceptance of any version is permanent authorization for you to choose that version for the Library.

# **SAMSUNG TECHWIN**

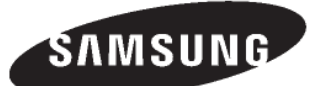

#### · SALES NETWORK

SAMSUNG TECHWIN CO.,LTD.

145-3, Sangdaewon-dong, Jungwon-gu, Seongnam-si, Gyeonggi-do, 462-120, Korea TEL: +82-31-740-8151~8 FAX: +82-31-740-8145

### **SAMSUNG TECHWIN EUROPE CO., LTD.**

Samsung House, 1000 Hillswood Drive, Hillswood Business Park Chertsey, Surrey, UNITED KINGDOM KT16 OPS TEL: +44-1932-45-5308 FAX: +44-1932-45-5325

#### **SAMSUNG TECHWIN AMERICA Inc.**

1480 Charles Willard St. Carson, CA 90746, UNITED STATES TEL: +1-310-632-1234 FAX: +1-310-632-2195

www.samsungtechwin.com www.samsungcctv.com

VAN 09.01

Free Manuals Download Website [http://myh66.com](http://myh66.com/) [http://usermanuals.us](http://usermanuals.us/) [http://www.somanuals.com](http://www.somanuals.com/) [http://www.4manuals.cc](http://www.4manuals.cc/) [http://www.manual-lib.com](http://www.manual-lib.com/) [http://www.404manual.com](http://www.404manual.com/) [http://www.luxmanual.com](http://www.luxmanual.com/) [http://aubethermostatmanual.com](http://aubethermostatmanual.com/) Golf course search by state [http://golfingnear.com](http://www.golfingnear.com/)

Email search by domain

[http://emailbydomain.com](http://emailbydomain.com/) Auto manuals search

[http://auto.somanuals.com](http://auto.somanuals.com/) TV manuals search

[http://tv.somanuals.com](http://tv.somanuals.com/)